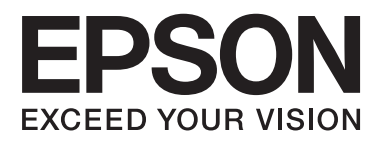

# **Administratora rokasgrāmata**

## *Satura rādītājs*

### *[Autortiesības un preču zīmes](#page-3-0)*

### *[Par šo rokasgrāmatu](#page-4-0)*

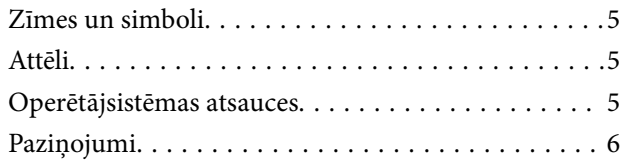

### *[Ievads](#page-6-0)*

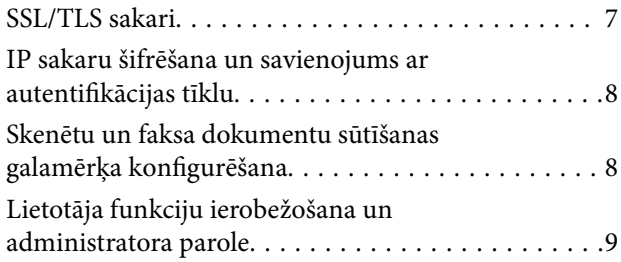

### *[Tīkla konfigurēšanas](#page-9-0)  [programmatūras izmantošana](#page-9-0)*

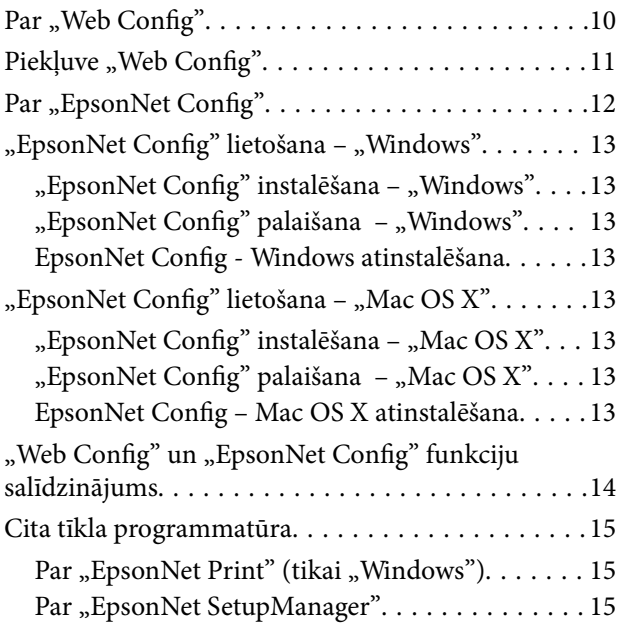

### *[Printera lietošana drošā tīklā](#page-15-0)*

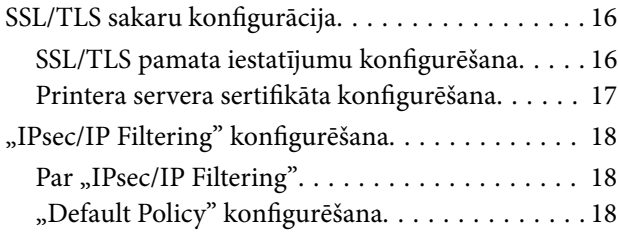

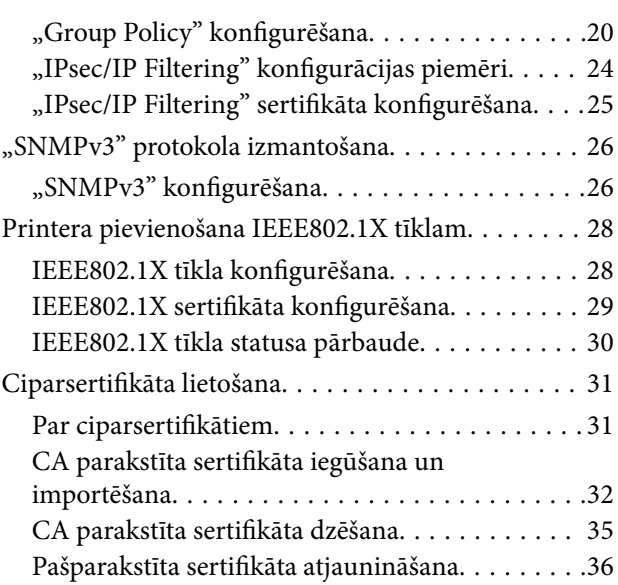

### *[Skenētu un faksa dokumentu](#page-37-0)  [sūtīšanas galamērķa konfigurēšana](#page-37-0)*

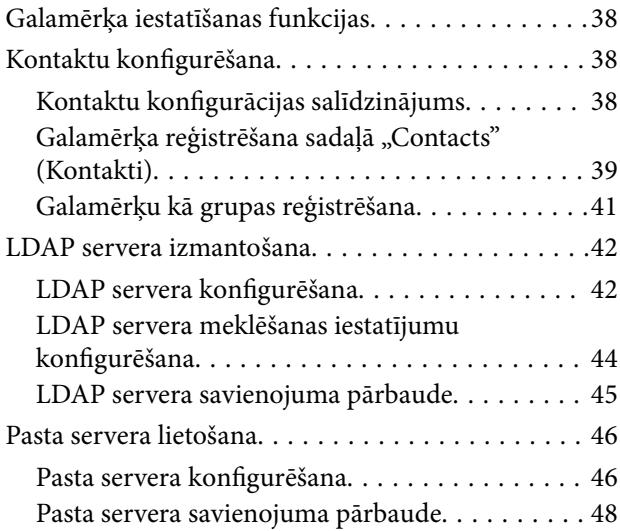

### *[Pieejamo funkciju ierobežošana un](#page-48-0)  [administratora paroles](#page-48-0)  [konfigurēšana](#page-48-0)*

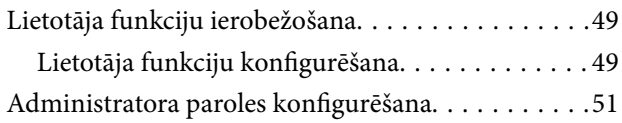

### *[Problēmu risināšana](#page-52-0)*

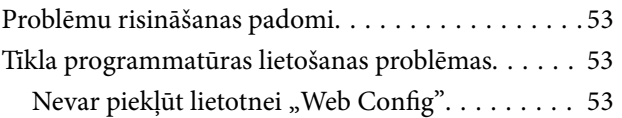

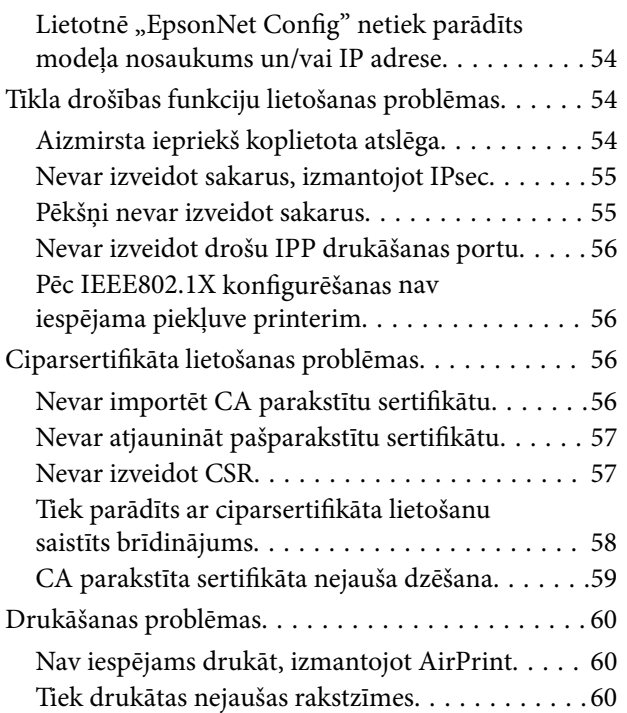

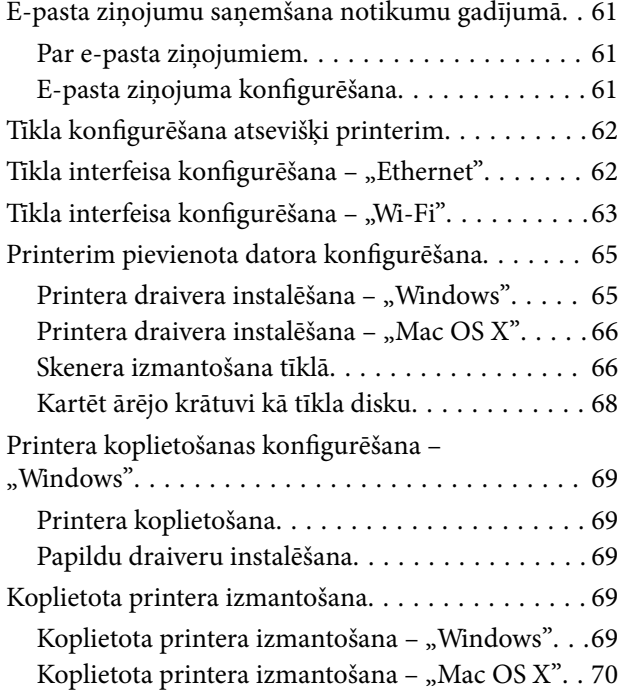

## <span id="page-3-0"></span>**Autortiesības un preču zīmes**

- □ "EPSON" ir reģistrēta preču zīme; "EPSON EXCEED YOUR VISION" vai "EXCEED YOUR VISION" ir "Seiko Epson Corporation" preču zīme.
- □ "Microsoft", "Windows" un "Windows Vista" ir reģistrētas "Microsoft Corporation" preču zīmes.
- □ "Mac OS", "OS X", "Bonjour" un "Safari" ir "Apple Inc" preču zīmes, kas reģistrētas ASV un citās valstīs. "AirPrint" ir "Apple Inc" preču zīme.
- ❏ Vispārīgs paziņojums. Citu šajā dokumentā izmantoto izstrādājumu nosaukumi ir lietoti tikai identifikācijas nolūkos un var būt to attiecīgo īpašnieku preču zīmes. "Epson" nav nekādu tiesību uz šīm zīmēm.
- © 2013 Seiko Epson Corporation. Visas tiesības rezervētas.

## <span id="page-4-0"></span>**Par šo rokasgrāmatu**

## **Zīmes un simboli**

### !*Brīdinājums:*

Norādījumi, kas rūpīgi jāievēro, lai nepieļautu traumas.

#### c*Svarīga informācija:*

Norādījumi, kas jāievēro, lai nepieļautu aprīkojuma bojājumus.

#### *Piezīme:*

Norādījumi, kuros ietverti noderīgi padomi un printera darbības ierobežojumi.

 $\blacktriangleright$  Saistīta informācija

Noklikšķinot uz šīs ikonas, tiks parādīta saistītā informācija.

## **Attēli**

- ❏ Dažādu modeļu ekrānuzņēmumi un attēli var atšķirties, taču norādījumi nemainās.
- ❏ Izmantoti "Windows 7" ekrānuzņēmumi. Informācija var atšķirties atkarībā no izmantotās operētājsistēmas versijas.
- ❏ Atšķiras arī dažādu modeļu ekrānuzņēmumu izvēļņu vienumi.

## **Operētājsistēmas atsauces**

#### **Windows**

Šajā rokasgrāmatā izmantotie termini, piemēram, "Windows 8.1", "Windows 8", "Windows 7", "Windows Vista", "Windows XP", "Windows Server 2012 R2", "Windows Server 2012", "Windows Server 2008 R2", "Windows Server 2008", "Windows Server 2003 R2" un "Windows Server 2003", attiecas uz turpmāk norādītajām operētājsistēmām. Apzīmējums "Windows" attiecas uz visām versijām.

- ❏ Microsoft® Windows® 8.1 operētājsistēma
- □ Operētājsistēma "Microsoft® Windows® 8"
- □ Operētājsistēma "Microsoft® Windows® 7"
- □ Operētājsistēma "Microsoft® Windows Vista®"
- □ Operētājsistēma "Microsoft® Windows® XP"
- ❏ Operētājsistēma "Microsoft® Windows® XP Professional x64 Edition"
- ❏ Microsoft® Windows Server® 2012 R2 operētājsistēma
- ❏ Operētājsistēma "Microsoft® Windows Server® 2012"
- <span id="page-5-0"></span>❏ Operētājsistēma "Microsoft® Windows Server® 2008 R2"
- ❏ Operētājsistēma "Microsoft® Windows Server® 2008"
- ❏ Operētājsistēma "Microsoft® Windows Server® 2003 R2"
- ❏ Operētājsistēma "Microsoft® Windows Server® 2003"

#### **Mac OS X**

Šajā rokasgrāmatā "Mac OS X v10.9.x" attiecas uz OS X Mavericks un "Mac OS X v10.8.x" attiecas uz OS X Mountain Lion. Turklāt "Mac OS X" attiecas uz "Mac OS X v10.9.x", "Mac OS X v10.8.x", "Mac OS X v10.7.x", "Mac OS X v10.6.x" un "Mac OS X v10.5.8".

## **Paziņojumi**

- ❏ Rokasgrāmatu pavairot ir aizliegts.
- ❏ Rokasgrāmatā iekļautā informācija var tikt mainīta bez iepriekšēja paziņojuma.
- ❏ Ja rokasgrāmatā konstatējat neprecizitātes vai ir radušies jautājumi, sazinieties ar "Epson".
- ❏ Neraugoties uz iepriekšminēto, "Epson"neuzņemas atbildību par sekām, kas var rasties izstrādājuma lietošanas rezultātā.
- ❏ "Epson" neuzņemas atbildību par kļūmēm, kuras var rasties izstrādājuma nepareizas lietošanas rezultātā, un gadījumā, ja trešā puse veikusi nepareizu izstrādājuma remontu.

## <span id="page-6-0"></span>**Ievads**

Šī rokasgrāmata ir kopīga "Epson" tintes printeriem un daudzfunkciju printeriem. Rokasgrāmata paredzēta biroju tīklu sistēmu administratoriem. Sistēmas administrators ir persona, kas ir atbildīga par ierīču konfigurāciju un tīkla piekļuves tiesību piešķiršanu klientiem, printeriem un datoriem. Atkarībā no tēmas var nebūt iekļauti detalizēti procedūru apraksti un vārdnīca, jo rokasgrāmata paredzēta lietošanai administratoriem. Šī iemesla dēļ rokasgrāmatas lasītājam jābūt zināšanām par tīklu un datoru sistēmu.

Printera tīkla papildu iestatījumus konfigurē, izmantojot divus programmatūras elementus: "Web Config" un "EpsonNet Config". Šajā rokasgrāmatā katras funkcijas konfigurēšanas norādījumi galvenokārt attiecas uz "Web Config". Informāciju par "EpsonNet Config" izmantošanu skatiet "EpsonNet Config" dokumentācijā vai palīdzībā. Operētājsistēmu izvēlņu vienumu aprakstiem izmantotas operētājsistēmas "Windows 7" un "Mac OS X 10.8.x".

#### *Piezīme:*

Lai konfigurētu sistēmas administrēšanas funkcijas, printerim jābūt pievienotam tīklā. Papildinformāciju par printera pievienošanu tīklam skatiet printera dokumentācijā vai šīs rokasgrāmatas pielikumā.

Sadaļās turpmāk sniegta informācija par sistēmas administrēšanas funkcijām, kuras atbalsta "Epson" izstrādājumi. Pieejamās funkcijas dažādos modeļos atšķiras. Informāciju par pieejamajām funkcijām skatiet printera dokumentācijā. Izvēlieties tīkla videi atbilstošas funkcijas.

## **SSL/TLS sakari**

Printerim var iestatīt servera sertifikātu un šifrēt printera un datora sakarus, izmantojot SSL/TLS (drošligzdu slānis/transporta slāņa drošība) sakarus. Izmantojiet šo funkciju, lai izvairītos no izlikšanās un nepilnvarotas piekļuves printerim.

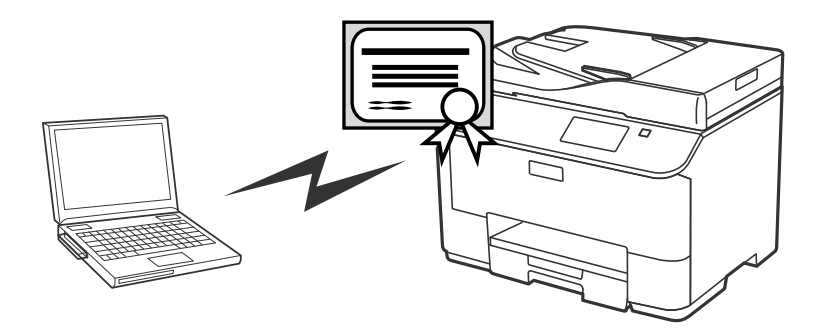

#### **Saistītā informācija**

& ["SSL/TLS sakaru konfigurācija" 16. lpp.](#page-15-0)

## <span id="page-7-0"></span>**IP sakaru šifrēšana un savienojums ar autentifikācijas tīklu**

Jūs varat šifrēt sakarus un kontrolēt piekļuvi printerim. Ja vēlaties izvairīties no sakaru traucējumiem un datu sagrozīšanas, izmantojiet funkciju IPsec/IP Filtering vai "SNMPv3" protokolu. Ja vēlaties autentificēt piekļuvi printerim, izmantojiet funkciju IEEE802.1X.

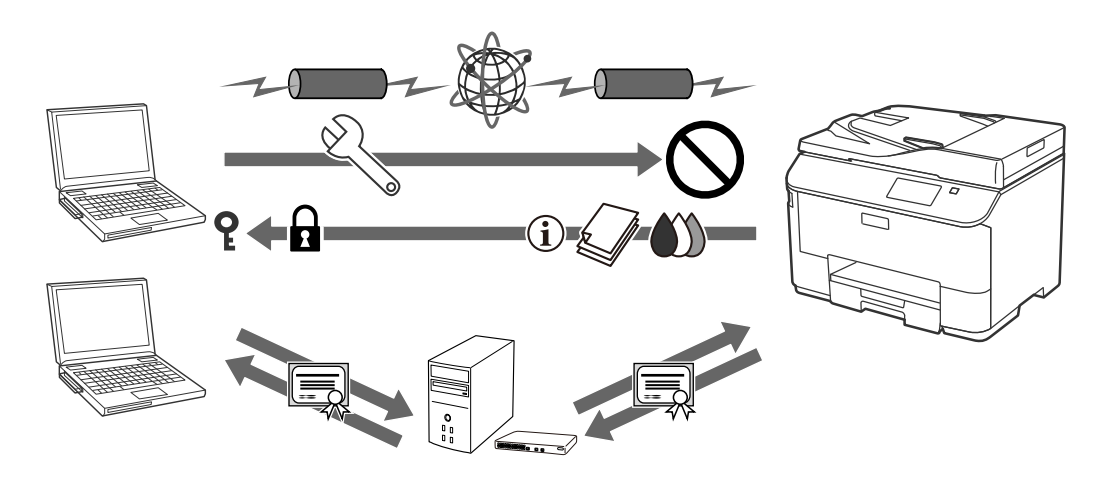

#### **Saistītā informācija**

- & [""IPsec/IP Filtering" konfigurēšana" 18. lpp.](#page-17-0)
- & [""SNMPv3" protokola izmantošana" 26. lpp.](#page-25-0)
- & ["Printera pievienošana IEEE802.1X tīklam" 28. lpp.](#page-27-0)

## **Skenētu un faksa dokumentu sūtīšanas galamērķa konfigurēšana**

Skenēto un faksu dokumentu sūtīšanas galamērķa izvēlei var izmantot LDAP serveri. Ja vēlaties nosūtīt skenētos vai faksa datus e-pastā vai izvairīties no kļūmēm faksa nosūtīšanas laikā, konfigurējiet pasta serveri un LDAP serveri.

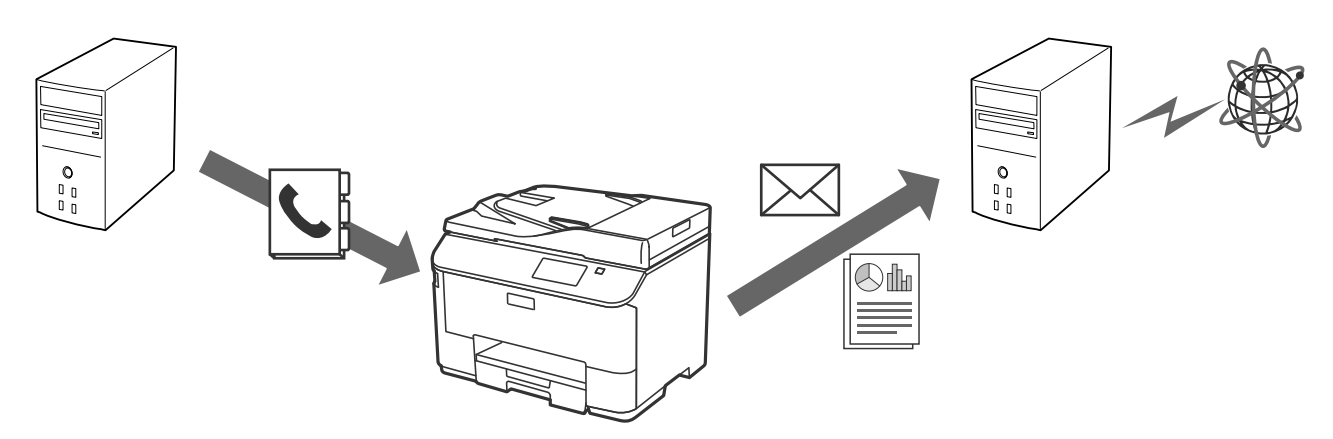

#### **Saistītā informācija**

& ["LDAP servera izmantošana" 42. lpp.](#page-41-0)

**Ievads**

<span id="page-8-0"></span>& ["Pasta servera lietošana" 46. lpp.](#page-45-0)

## **Lietotāja funkciju ierobežošana un administratora parole**

Var ierobežot katram lietotājam pieejamās printera funkcijas. Piemēram, lietotājs A var kopēt un skenēt, bet lietotājs B var tikai sūtīt faksus.

Ja ir iestatīta administratora parole, printera iestatījumus var mainīt tikai administrators. Drošības uzlabošanai iesakām iestatīt administratora paroli.

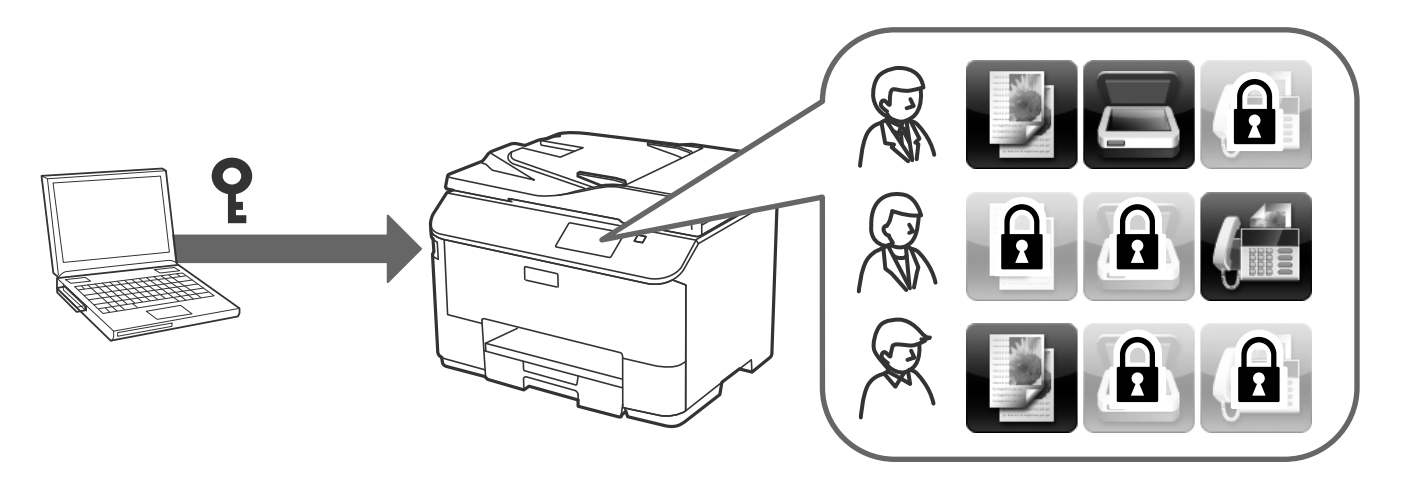

#### **Saistītā informācija**

- & ["Lietotāja funkciju ierobežošana" 49. lpp.](#page-48-0)
- & ["Administratora paroles konfigurēšana" 51. lpp.](#page-50-0)

## <span id="page-9-0"></span>**Tīkla konfigurēšanas programmatūras izmantošana**

## Par "Web Config"

"Web Config" ir pārlūkprogrammā esoša lietotne printera iestatījumu konfigurēšanai.

Lai piekļūtu printera lietotnei "Web Config", printerim ir jābūt piešķirtai IP adresei.

#### *Piezīme:*

Iestatījumus var bloķēt, konfigurējot printera administratora paroli.

Pieejamas divas turpmāk norādītās iestatījumu lapas.

#### ❏ **Basic Settings**

Var konfigurēt printera pamata iestatījumus.

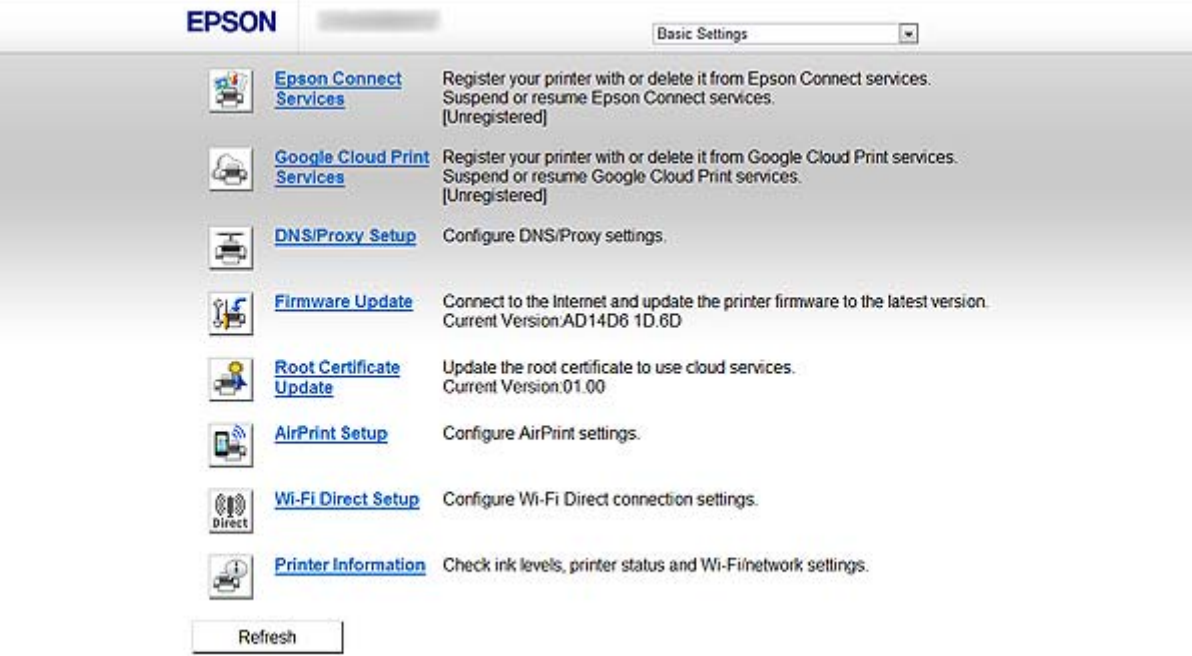

#### **Tīkla konfigurēšanas programmatūras izmantošana**

#### <span id="page-10-0"></span>❏ **Advanced Settings**

Var konfigurēt printera papildu iestatījumus. Šī lapa paredzēta galvenokārt administratoram.

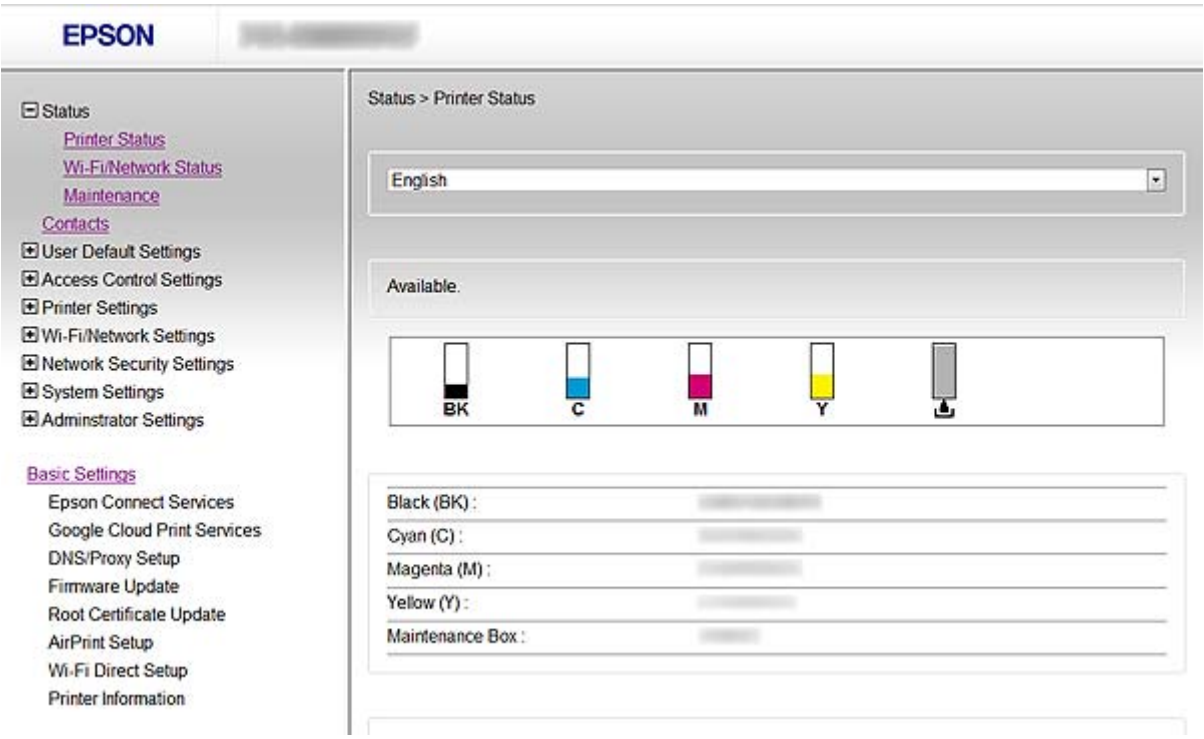

#### **Saistītā informācija**

◆ [""Web Config" un "EpsonNet Config" funkciju salīdzinājums" 14. lpp.](#page-13-0)

## Piekļuve "Web Config"

Ievadiet pārlūkprogrammā printera IP adresi. Jābūt iespējotai "JavaScript" opcijai. Ja piekļuve Web Config notiek, izmantojot HTTPS, pārlūkā tiks attēlots brīdinājuma ziņojums, jo tiek izmantots printerī saglabāts pašparakstīts sertifikāts.

- ❏ Piekļuve, izmantojot HTTP
	- IPv4: http://<printera IP adrese> (bez < >) IPv6: http://[printera IP adrese]/(ar [ ])
	-
- ❏ Piekļuve, izmantojot HTTPS IPv4: https://<printera IP adrese> (bez < >) IPv6: https://[printera IP adrese]/(ar [ ])

#### **Tīkla konfigurēšanas programmatūras izmantošana**

#### <span id="page-11-0"></span>*Piezīme:*

❏ Piemēri  $IPv4$ http://192.168.100.201/ https://192.168.100.201/ IPv6: http://[2001:db8::1000:1]/ https://[2001:db8::1000:1]/

- ❏ Ja printera nosaukums ir reģistrēts DNS serverī, var izmantot nevis printera IP adresi, bet gan printera nosaukumu.
- ❏ Piekļuvei "Web Config" izmantojot HTTP protokolu, netiks rādītas visas izvēlnes. Lai skatītu visas izvēlnes, atveriet "Web Config", izmantojot HTTPS protokolu.
- ❏ "Web Config" var arī piekļūt, izmantojot "EpsonNet Config". Printeru sarakstā ekrānā atlasiet printeri un noklikšķiniet uz *Launch Browser*.

#### **Saistītā informācija**

- $\rightarrow$  ", Web Config" un "EpsonNet Config" funkciju salīdzinājums" 14. lpp.
- & ["SSL/TLS sakaru konfigurācija" 16. lpp.](#page-15-0)
- & ["Ciparsertifikāta lietošana" 31. lpp.](#page-30-0)

## Par "EpsonNet Config"

Izmantojot EpsonNet Config, administrators var konfigurēt printera tīkla iestatījumus, piemēram, piešķirt IP adreses un mainīt savienojuma veidu. Windows atbalsta pakešuzdevumu iestatīšanas funkciju. Papildinformāciju skatiet EpsonNet Config dokumentācijā vai palīdzībā.

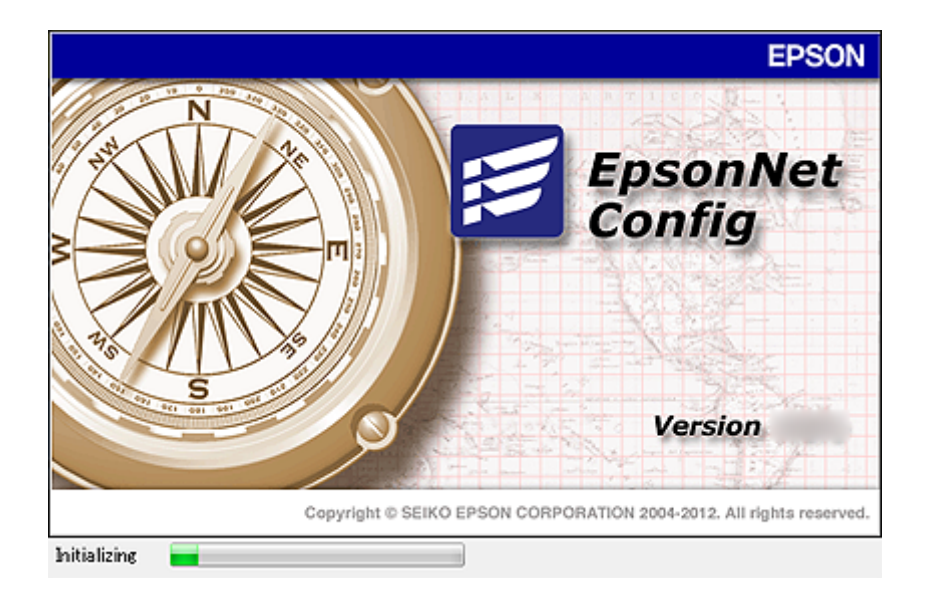

#### **Saistītā informācija**

◆ [""Web Config" un "EpsonNet Config" funkciju salīdzinājums" 14. lpp.](#page-13-0)

## <span id="page-12-0"></span>"EpsonNet Config" lietošana - "Windows"

## **"EpsonNet Config" instalēšana – "Windows"**

Instalējiet "EpsonNet Config", izmantojot šo printera komplektācijā iekļautā programmatūras diska mapi: \Network\EpsonNetConfig

### **"EpsonNet Config" palaišana – "Windows"**

Atlasiet **Visas programmas** > **EpsonNet** > **EpsonNet Config Vxx** > **EpsonNet Config**.

*Piezīme:* Ja tiek parādīts ugunsmūra brīdinājums, atļaujiet "EpsonNet Config" piekļuvi.

#### **Saistītā informācija**

 $\rightarrow$  ", Web Config" un "EpsonNet Config" funkciju salīdzinājums" 14. lpp.

## **EpsonNet Config - Windows atinstalēšana**

Atlasiet **Vadības panelis** > **Programmas** > **Programmas un līdzekļi** > **Atinstalēt programmu** > **EpsonNet Config Vxx** un tad noklikšķiniet uz **Atinstalēt**.

## "EpsonNet Config" lietošana - "Mac OS X"

### **"EpsonNet Config" instalēšana – "Mac OS X"**

Lejupielādējiet "EpsonNet Config" no "EPSON Software Updater" un pēc tam instalējiet to, izpildot ekrānā redzamos norādījumus.

### **"EpsonNet Config" palaišana – "Mac OS X"**

Atlasiet **Go**> **Applications** > **Epson Software** > **EpsonNet** > **EpsonNet Config Vxx** > **EpsonNet Config**.

#### **Saistītā informācija**

 $\rightarrow$  ", Web Config" un "EpsonNet Config" funkciju salīdzinājums" 14. lpp.

### **EpsonNet Config – Mac OS X atinstalēšana**

Lietotņu atinstalēšanai izmantojiet "Uninstaller". "Uninstaller" var lejupielādēt, izmantojot "EPSON Software Updater" vai "Epson" atbalsta tīmekļa vietnē.

Palaižot Uninstaller, tiek parādītas visas instalētās Epson lietotnes. Atlasiet EpsonNet Config un izpildiet ekrānā redzamos norādījumus.

#### <span id="page-13-0"></span>*Piezīme:*

Ja opcija "Uninstaller" nav pieejama, velciet un nometiet sadaļā Applications esošo programmas mapi uz doka atkritnes ikonas.

## **"Web Config" un "EpsonNet Config" funkciju salīdzinājums**

Printera tīkla iestatījumus konfigurē, izmantojot divus programmatūras elementus: "Web Config" un "EpsonNet Config".

Turpmāk norādītas rokasgrāmatā iztirzātās funkcijas un sniegts divu programmatūras elementu salīdzinājums.

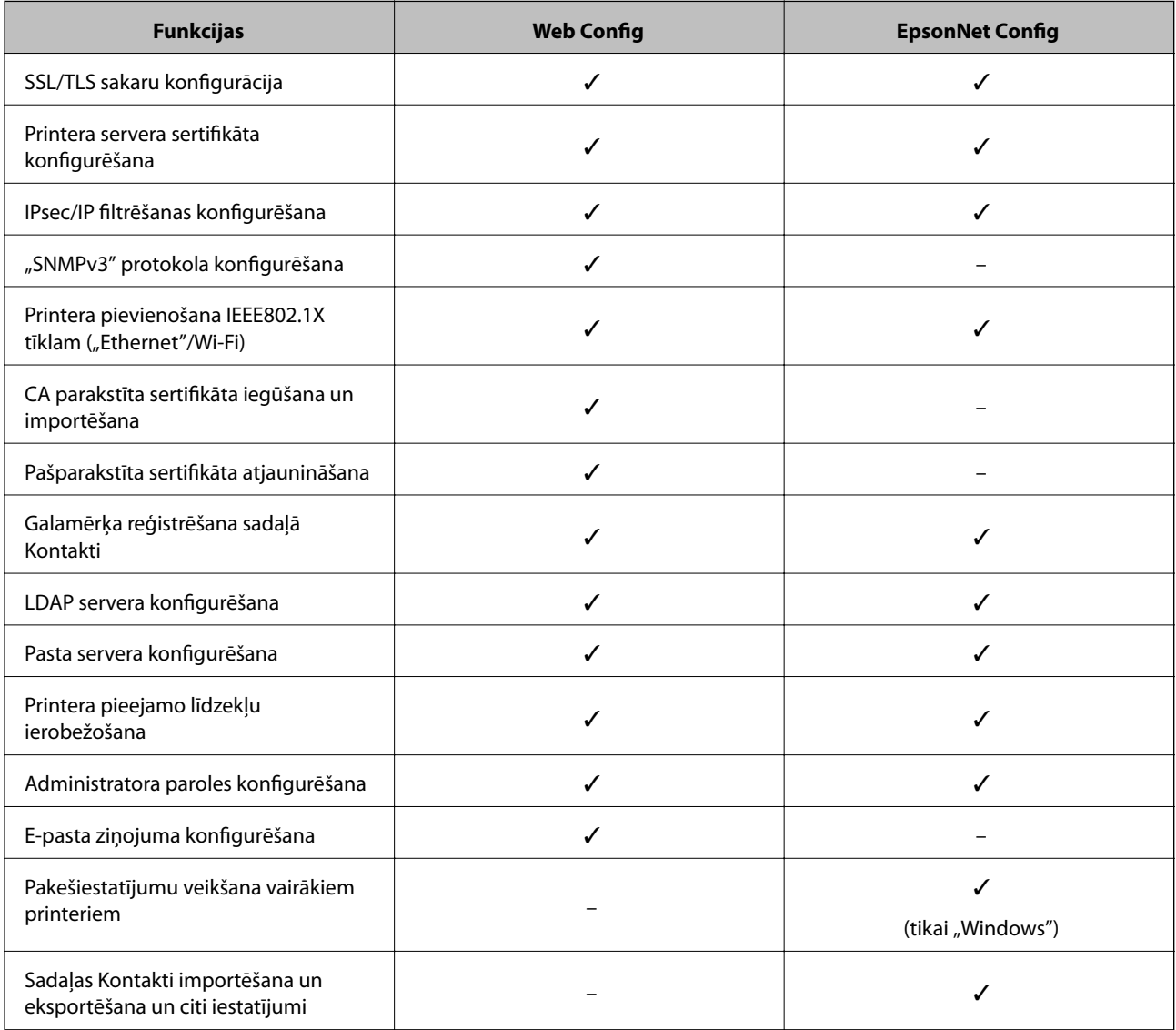

#### **Saistītā informācija**

- $\rightarrow$  ["Par "Web Config"" 10. lpp.](#page-9-0)
- $\rightarrow$  ["Piekļuve "Web Config"" 11. lpp.](#page-10-0)
- ◆ ["Par "EpsonNet Config"" 12. lpp.](#page-11-0)
- ◆ [""EpsonNet Config" palaišana "Windows"" 13. lpp.](#page-12-0)

#### **Tīkla konfigurēšanas programmatūras izmantošana**

- <span id="page-14-0"></span> $\rightarrow$  [""EpsonNet Config" palaišana – "Mac OS X"" 13. lpp.](#page-12-0)
- & ["SSL/TLS pamata iestatījumu konfigurēšana" 16. lpp.](#page-15-0)
- & ["Printera servera sertifikāta konfigurēšana" 17. lpp.](#page-16-0)
- & [""IPsec/IP Filtering" konfigurēšana" 18. lpp.](#page-17-0)
- & [""SNMPv3" protokola izmantošana" 26. lpp.](#page-25-0)
- & ["Printera pievienošana IEEE802.1X tīklam" 28. lpp.](#page-27-0)
- & ["CA parakstīta sertifikāta iegūšana un importēšana" 32. lpp.](#page-31-0)
- & ["Pašparakstīta sertifikāta atjaunināšana" 36. lpp.](#page-35-0)
- & ["Galamērķa reģistrēšana sadaļā "Contacts" \(Kontakti\)" 39. lpp.](#page-38-0)
- & ["LDAP servera izmantošana" 42. lpp.](#page-41-0)
- & ["Pasta servera lietošana" 46. lpp.](#page-45-0)
- & ["Lietotāja funkciju ierobežošana" 49. lpp.](#page-48-0)
- & ["Administratora paroles konfigurēšana" 51. lpp.](#page-50-0)
- & ["E-pasta ziņojuma konfigurēšana" 61. lpp.](#page-60-0)

## **Cita tīkla programmatūra**

## Par "EpsonNet Print" (tikai "Windows")

Programmatūra EpsonNet Print nodrošina drukāšanu TCP/IP tīklā. Turpmāk sniegta informācija par funkcijām un ierobežojumiem. Papildinformāciju skatiet savā reģionālajā Epson tīmekļa vietnē.

- ❏ Printera statuss tiek parādīts spolētāja ekrānā.
- ❏ Ja DHCP serveris maina printera IP adresi, printeri joprojām var atrast.
- ❏ Var izmantot printeri, kas atrodas citā tīkla segmentā.
- ❏ Drukāšanai var izmantot vienu no turpmāk norādītajiem protokoliem. "LPD", "Paplašināts LPD" un "RAW".
- ❏ IPv6 adrešu izmantošana netiek atbalstīta.

#### **Saistītā informācija**

- $\blacktriangleright$  "Tikla interfeisa konfigurēšana "Ethernet"" 62. lpp.
- $\blacktriangleright$  "Tikla interfeisa konfigurēšana "Wi-Fi"" 63. lpp.
- $\blacktriangleright$  ["Printera draivera instalēšana "Windows"" 65. lpp.](#page-64-0)

## Par "EpsonNet SetupManager"

"EpsonNet SetupManager" ir programmatūra, kuru izmantojot var izveidot pakotni printera instalēšanas vienkāršošanai, piemēram, printera draivera instalēšanai, "EPSON Status Monitor" instalēšanai un printera porta izveidei.

Izmantojot šo programmatūru, administrators var izveidot unikālas programmatūras pakotnes un izplatīt tās grupās.

Papildinformāciju skatiet savā reģionālajā Epson tīmekļa vietnē.

## <span id="page-15-0"></span>**Printera lietošana drošā tīklā**

Šajā tēmā sniegta informācija par drošības līdzekļiem, kurus atbalsta Epson izstrādājumi. Pieejamās funkcijas dažādos modeļos atšķiras. Informāciju par pieejamajām funkcijām skatiet printera dokumentācijā.

## **SSL/TLS sakaru konfigurācija**

### **SSL/TLS pamata iestatījumu konfigurēšana**

Ja printeris atbalsta servera funkciju HTTPS, sakaru šifrēšanai var izmantot SSL/TLS sakarus. Printeri var konfigurēt un pārvaldīt, izmantojot "Web Config" un garantējot drošību.

Konfigurējiet šifrēšanas pakāpi un novirzīšanas funkciju.

- 1. Atveriet printera opciju Web Config un atlasiet **Network Security Settings** > **SSL/TLS** > **Basic**.
- 2. Atlasiet katra vienuma vērtību.
	- ❏ **Encryption Strength**

Var atlasīt vienu no turpmāk norādītajām iespējām.

- ❏ **High**: AES256/3DES
- ❏ **Middle**: AES256/3DES/AES128/RC4
- ❏ **Redirect HTTP to HTTPS**

Ja piekļuve notiek, izmantojot HTTP, var konfigurēt novirzīšanu uz HTTPS.

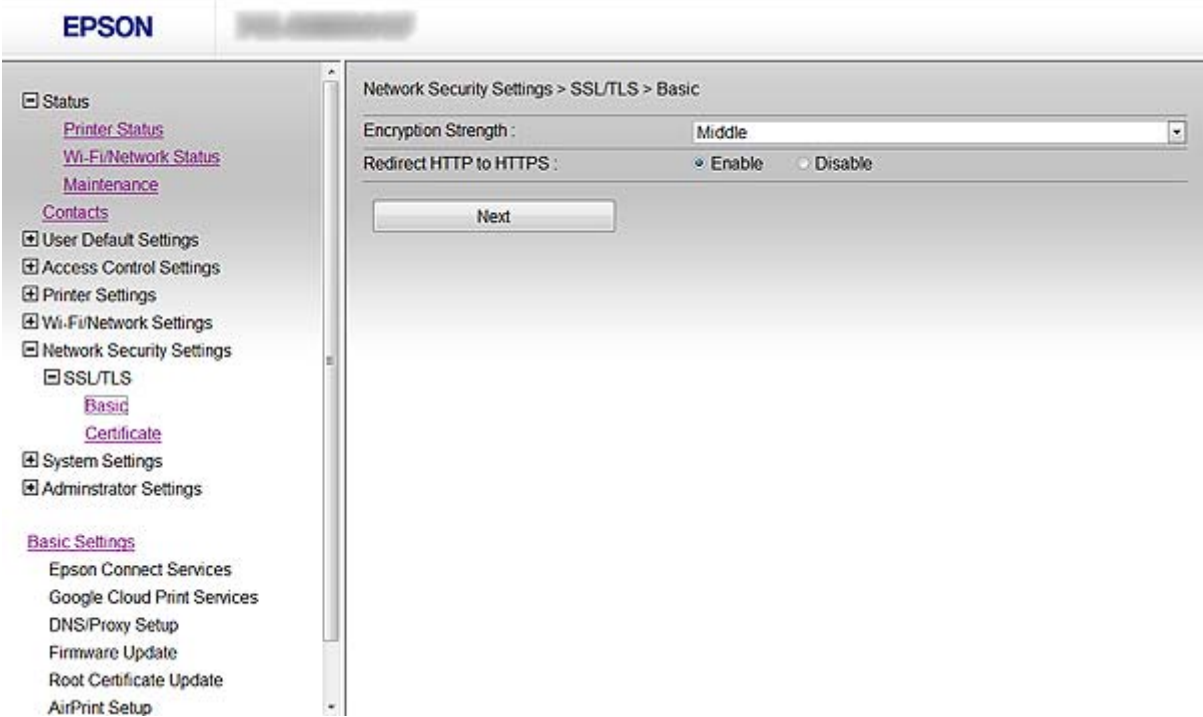

<span id="page-16-0"></span>3. Noklikšķiniet uz **Next**.

Tiek parādīts apstiprinājuma ziņojums.

4. Noklikšķiniet uz **OK**.

Printeris ir atjaunināts.

#### **Saistītā informācija**

◆ ["Piekļuve "Web Config"" 11. lpp.](#page-10-0)

## **Printera servera sertifikāta konfigurēšana**

- 1. Atveriet printera opciju Web Config un atlasiet **Network Security Settings** >**SSL/TLS**> **Certificate**.
- 2. Norādiet izmantojamo sertifikātu sadaļā **Server Certificate**.
	- ❏ **Self-signed Certificate**

Printeris ģenerē pašparakstītu sertifikātu. Atlasiet šo iespēju, ja nav pieejams CA parakstīts sertifikāts.

❏ **CA-signed Certificate**

Varat norādīt šo opciju, ja iepriekš ir iegūts un importēts CA parakstīts sertifikāts.

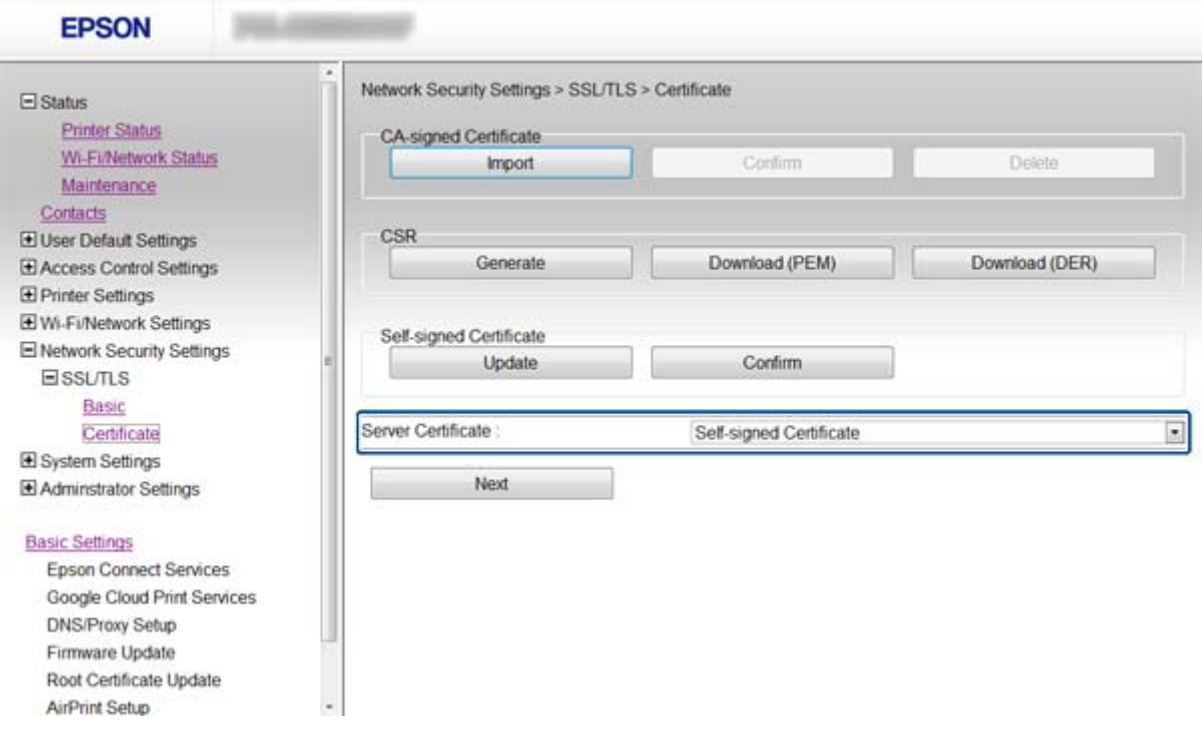

3. Noklikšķiniet uz **Next**.

Tiek parādīts apstiprinājuma ziņojums.

4. Noklikšķiniet uz **OK**.

Printeris ir atjaunināts.

#### <span id="page-17-0"></span>**Saistītā informācija**

- $\blacktriangleright$  ["Piekļuve "Web Config"" 11. lpp.](#page-10-0)
- & ["CA parakstīta sertifikāta iegūšana un importēšana" 32. lpp.](#page-31-0)

## **"IPsec/IP Filtering" konfigurēšana**

## **Par "IPsec/IP Filtering"**

Ja printeris atbalsta IPsec/IP filtrēšanu, var filtrēt trafiku, izmantojot IP adreses, pakalpojumus un portu. Kombinējot filtrēšanas metodes, var konfigurēt printeri tā, lai tas pieņemtu vai bloķētu noteiktus klientus un noteiktus datus. Turklāt, izmantojot "IPsec", var uzlabot drošības pakāpi.

Lai filtrētu trafiku, konfigurējiet noklusējuma politiku. Noklusējuma politika attiecas uz visiem lietotājiem vai grupām, kas veido savienojumu ar printeri. Lai precīzāk noteiktu lietotāju grupu un atsevišķu lietotāju tiesības, konfigurējiet grupu politikas. Grupas politika ir viena vai vairākas kārtulas, kas piemērotas lietotāju grupai vai lietotājam. Printeris kontrolē IP paketes, kas atbilst konfigurētajām politikām. IP paketes tiek autentificētas 1.– 10. grupas politikas secībā, pēc tam tiek piemērota noklusējuma politika.

#### *Piezīme:*

Datori, kas darbojas ar Windows Vista vai jaunāku sistēmu vai Windows Server 2008 vai jaunāku, atbalsta "IPsec".

## **"Default Policy" konfigurēšana**

- 1. Atveriet printera opciju Web Config un atlasiet **Network Security Settings** > **IPsec/IP Filtering** > **Basic**.
- 2. Ievadiet katra vienuma vērtību.
- 3. Noklikšķiniet uz **Next**.

Tiek parādīts apstiprinājuma ziņojums.

4. Noklikšķiniet uz **OK**.

Printeris ir atjaunināts.

#### **Saistītā informācija**

- ◆ ["Piekļuve "Web Config"" 11. lpp.](#page-10-0)
- & ["Sadaļas "Default Policy" vienumu iestatīšana" 19. lpp.](#page-18-0)

## <span id="page-18-0"></span>**Sadaļas "Default Policy" vienumu iestatīšana**

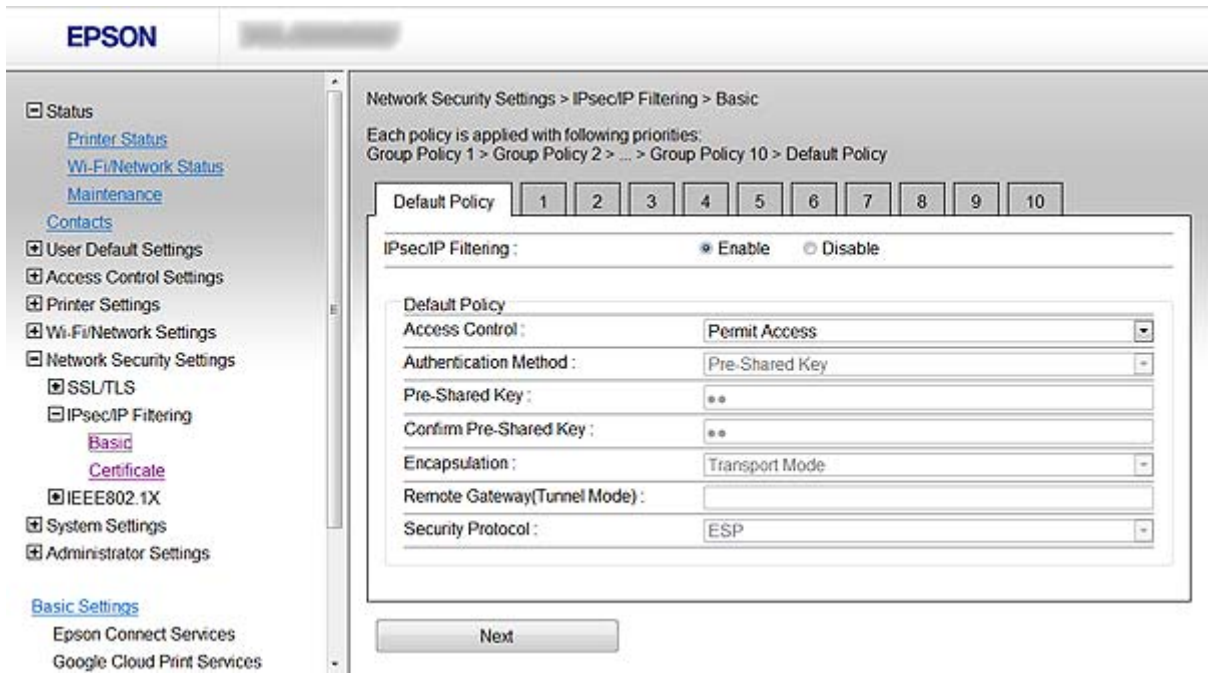

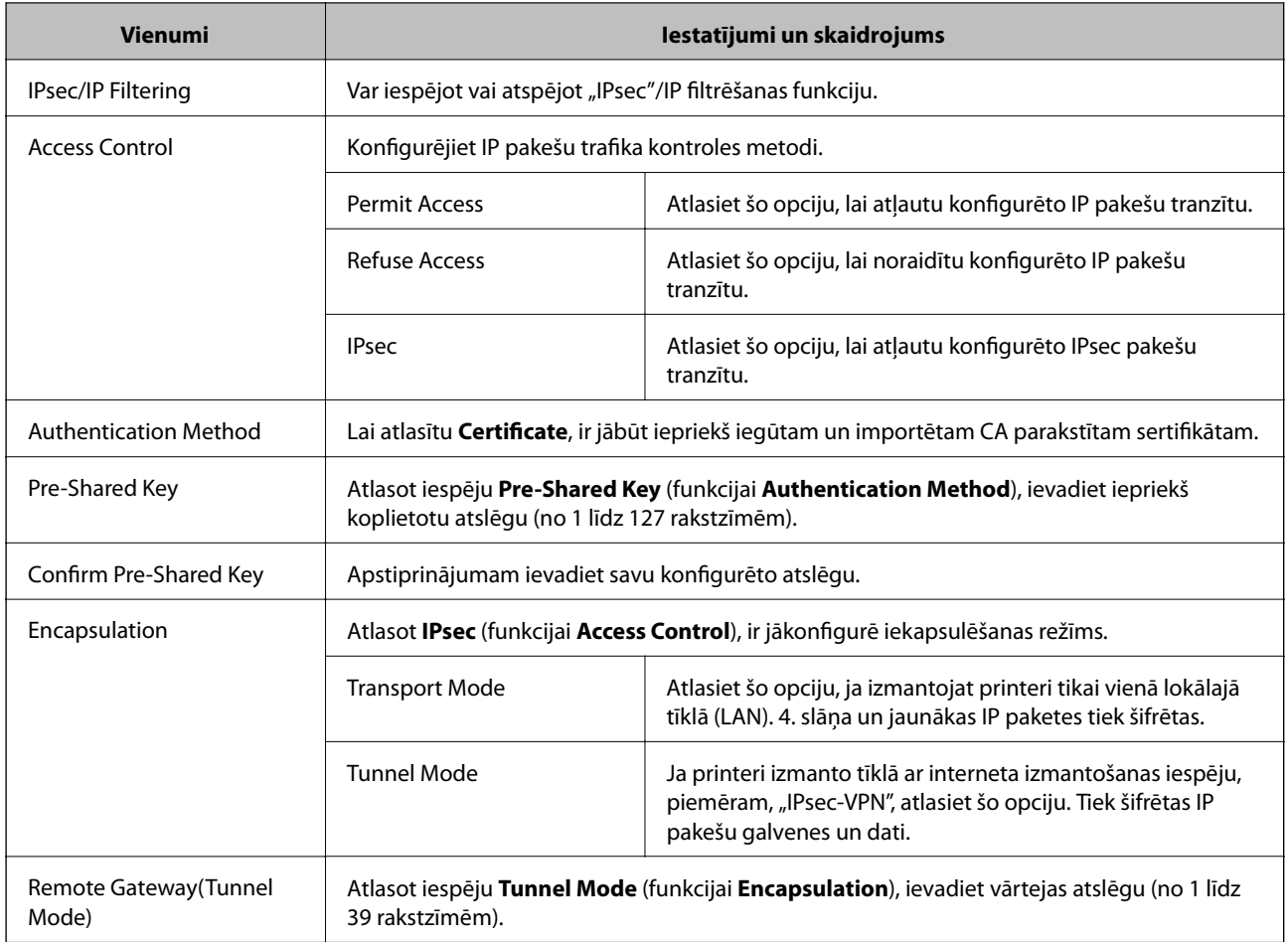

<span id="page-19-0"></span>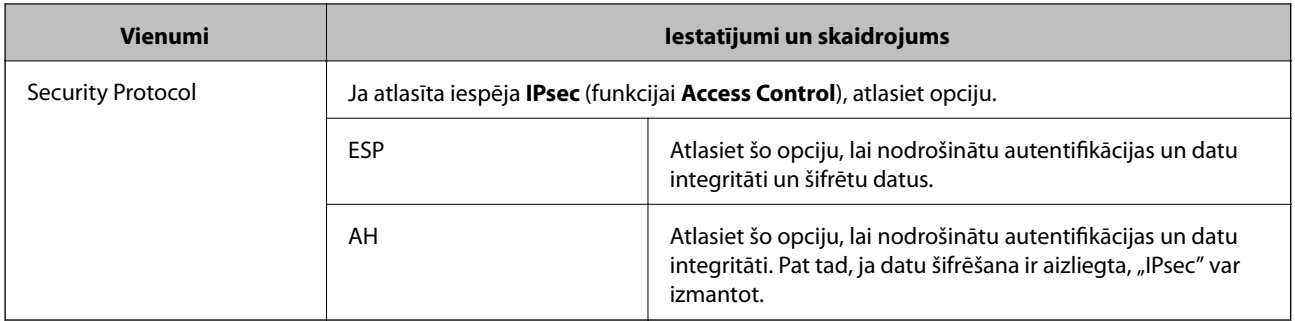

#### **Saistītā informācija**

& [""Default Policy" konfigurēšana" 18. lpp.](#page-17-0)

## **"Group Policy" konfigurēšana**

- 1. Atveriet printera opciju Web Config un atlasiet **Network Security Settings** > **IPsec/IP Filtering** > **Basic**.
- 2. Noklikšķiniet uz numurētās cilnes, kuru vēlaties konfigurēt.
- 3. Ievadiet katra vienuma vērtību.
- 4. Noklikšķiniet uz **Next**.

Tiek parādīts apstiprinājuma ziņojums.

5. Noklikšķiniet uz **OK**.

Printeris ir atjaunināts.

#### **Saistītā informācija**

- $\rightarrow$  ["Piekļuve "Web Config"" 11. lpp.](#page-10-0)
- & ["Sadaļas "Group Policy" vienumu iestatīšana" 21. lpp.](#page-20-0)

## <span id="page-20-0"></span>**Sadaļas "Group Policy" vienumu iestatīšana**

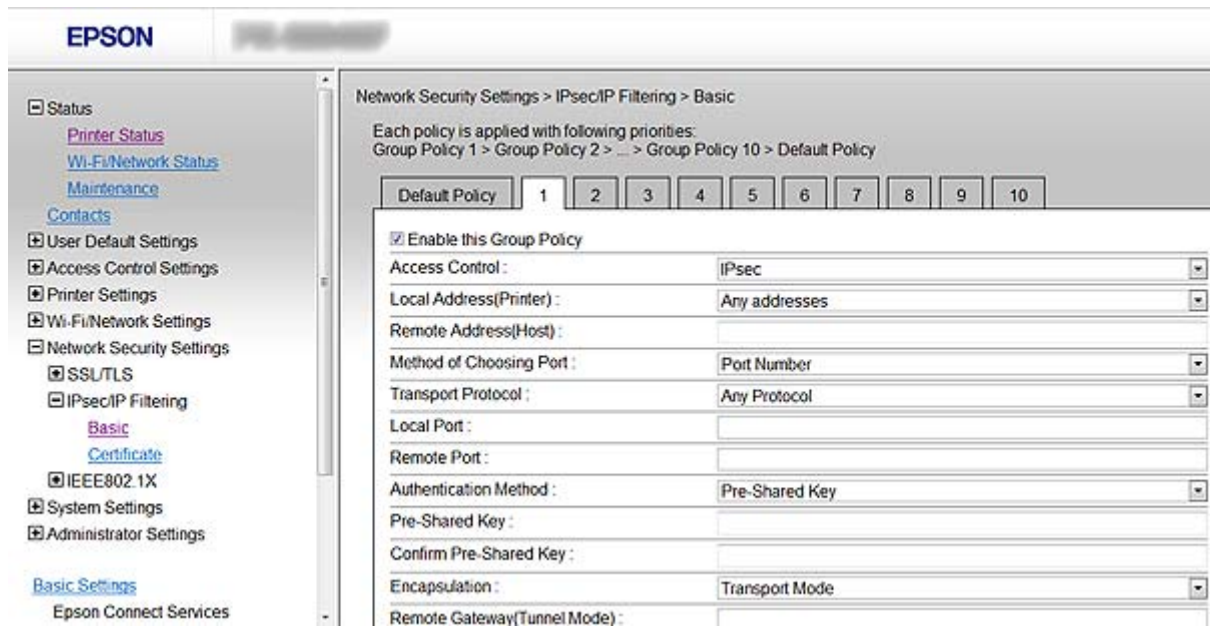

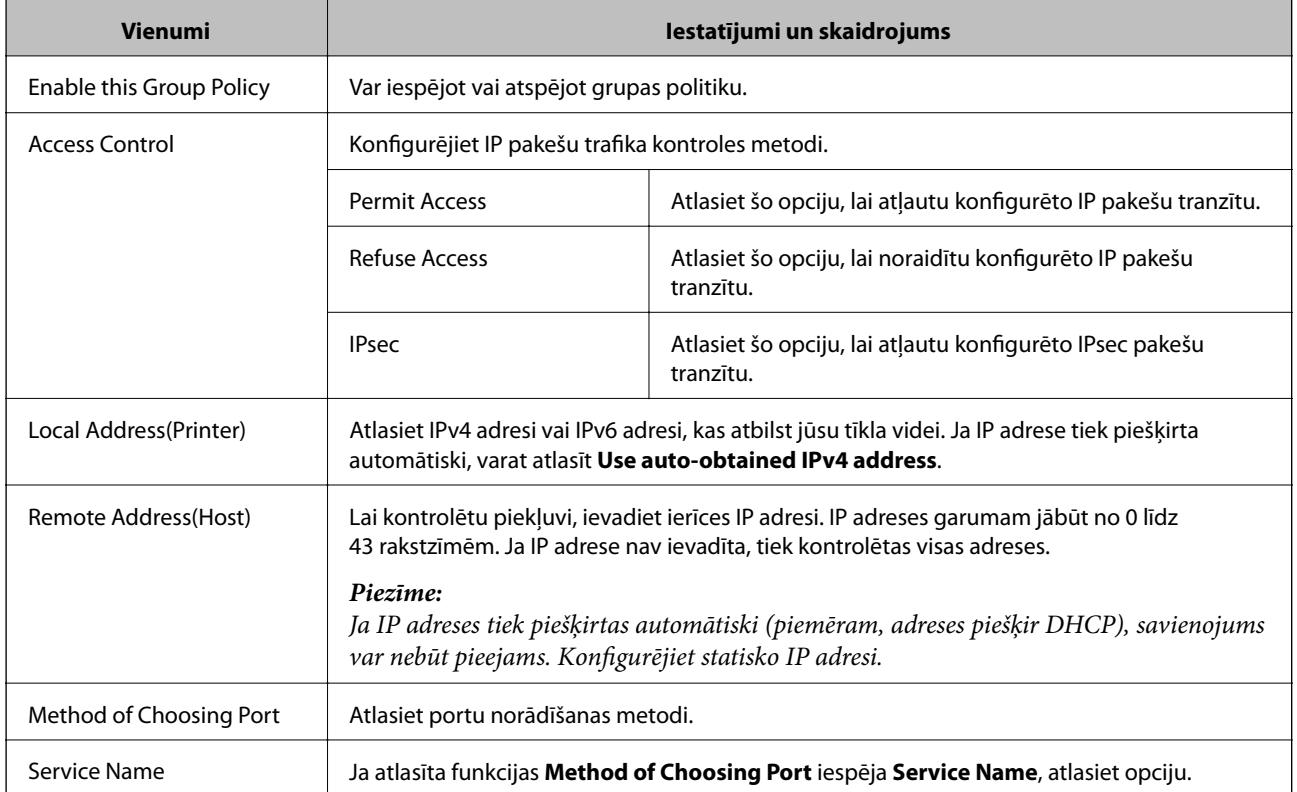

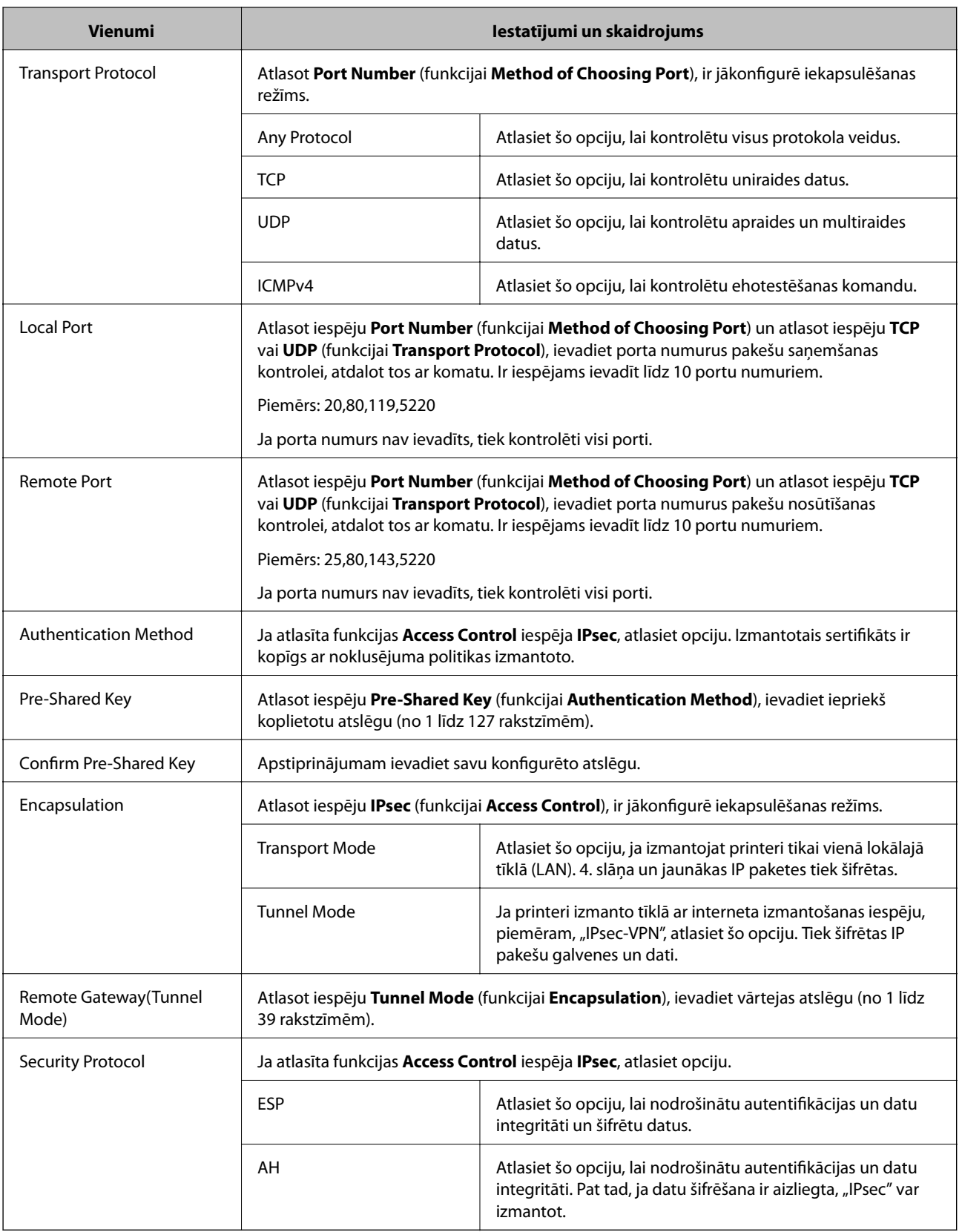

#### **Saistītā informācija**

- $\blacktriangleright$  [""Group Policy" konfigurēšana" 20. lpp.](#page-19-0)
- & ["Local Address\(Printer\) un Remote Address\(Host\) kombinācija sadaļā Group Policy" 23. lpp.](#page-22-0)
- & ["Pakalpojuma nosaukuma atsauces grupas politikā" 23. lpp.](#page-22-0)

### <span id="page-22-0"></span>**Local Address(Printer) un Remote Address(Host) kombinācija sadaļā Group Policy**

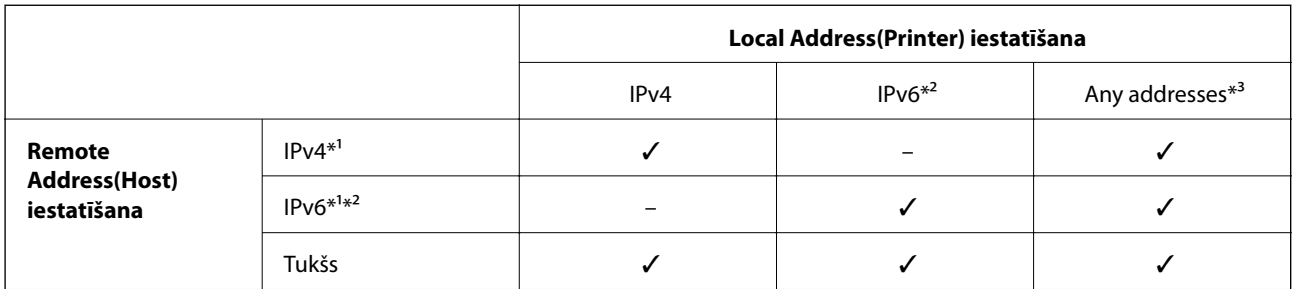

\*1Ja ir atlasīta opcija **IPsec** (funkcijai **Access Control**), prefiksa garumu nav iespējams noteikt.

\*2Ja ir atlasīta opcija **IPsec** (funkcijai **Access Control**), ir iespējams atlasīt lokālo saites adresi (fe80::), bet grupas politika būs atspējota.

\*3Izņemot IPv6 lokālās saites adreses.

### **Pakalpojuma nosaukuma atsauces grupas politikā**

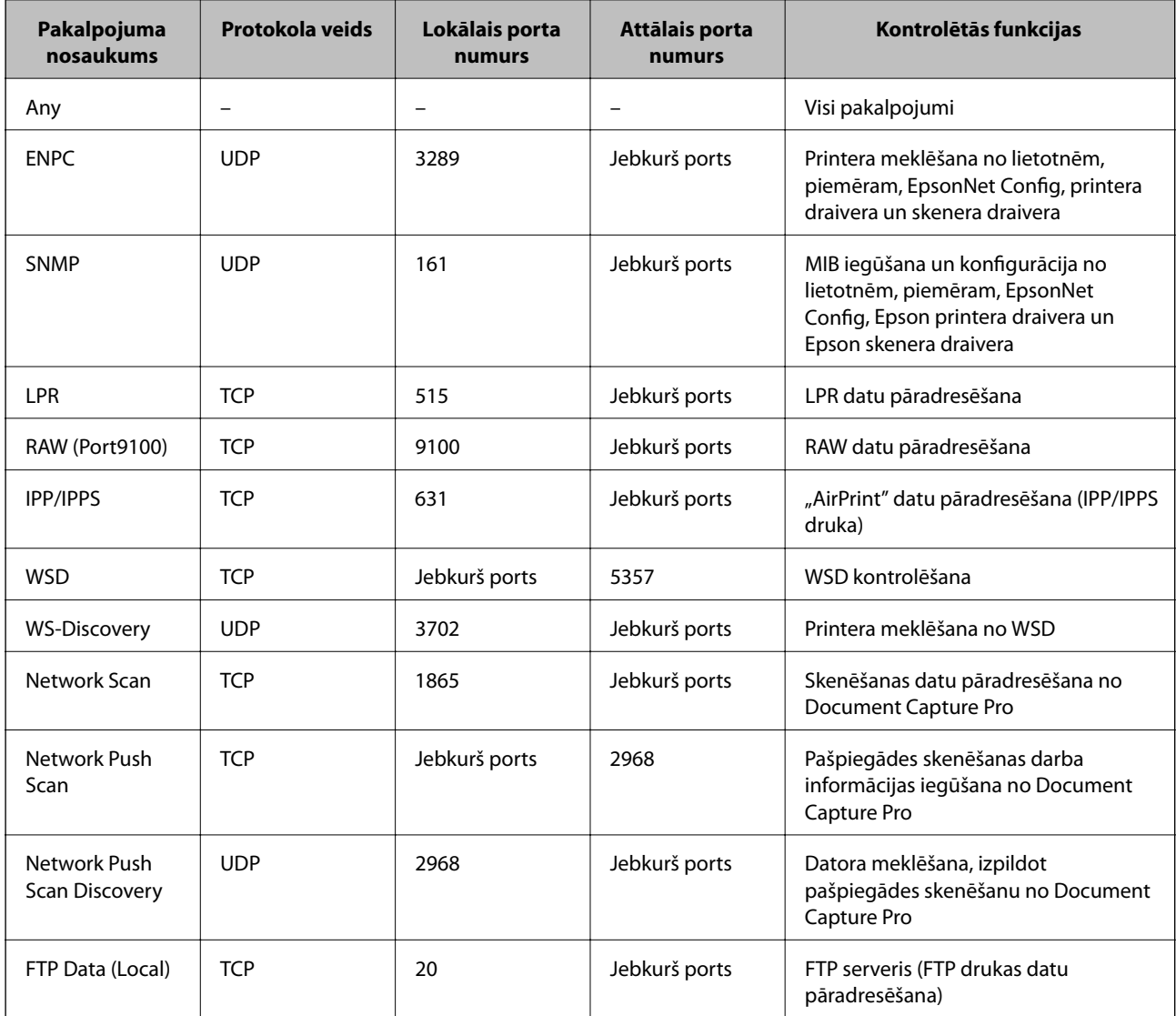

<span id="page-23-0"></span>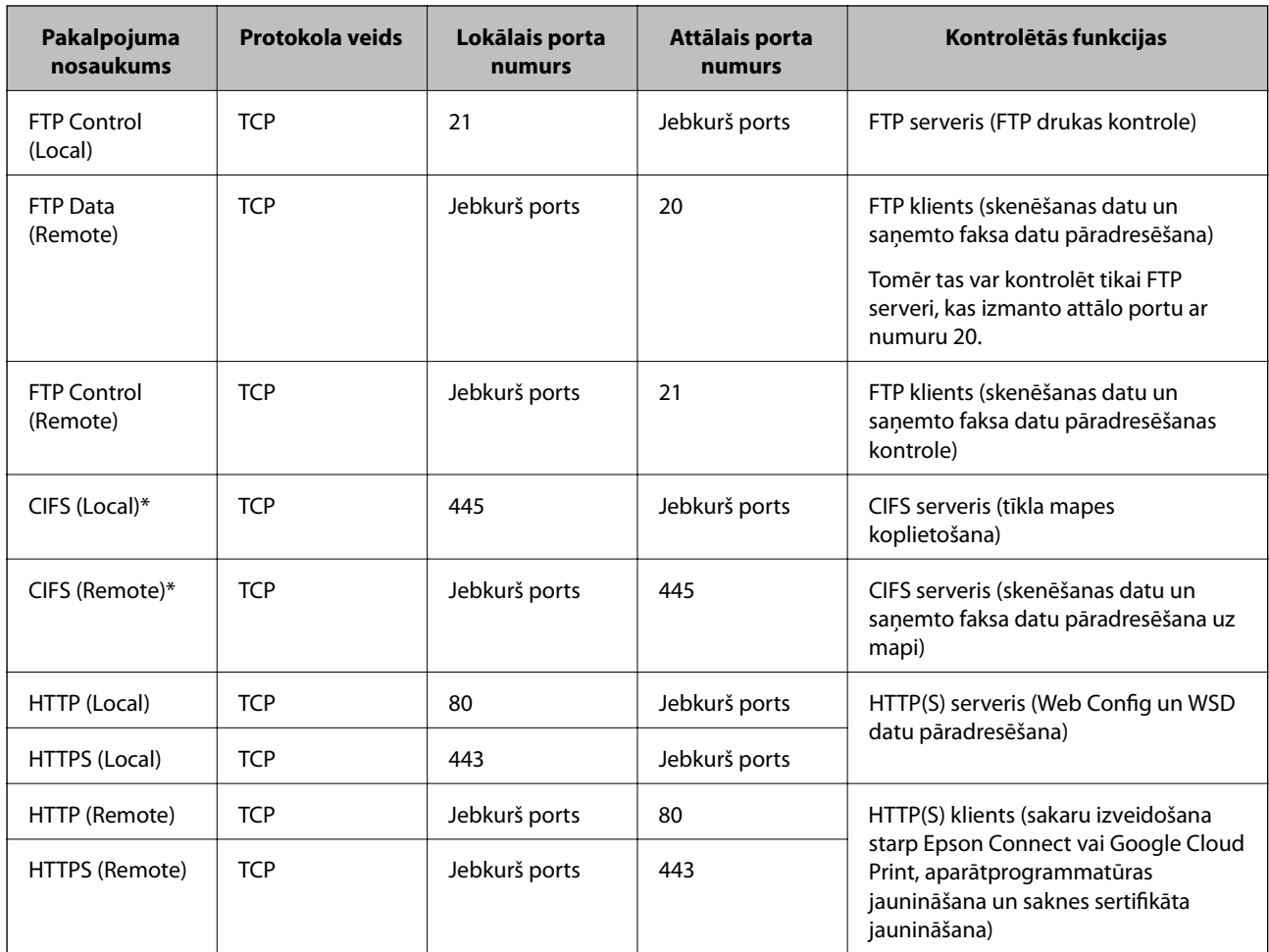

\*Ja vēlaties pārvaldīt skenēšanas datu pāradresēšanas un saņemto faksa datu funkcijas, funkcijas tīkla mapes koplietošanai vai faksa saņemšanai no PC-FAX, mainiet opcijas **Method of Choosing Port** iestatījumu uz **Port Number** (sadaļā **Service Name**) un tad norādiet CIFS un NetBIOS porta numurus.

## **"IPsec/IP Filtering" konfigurācijas piemēri**

#### **Tikai IPsec pakešu saņemšana**

Piemērā skaidrota tikai noklusējuma politikas konfigurēšana.

**Default Policy**:

- ❏ **IPsec/IP Filtering**: **Enable**
- ❏ **Access Control**: **IPsec**
- ❏ **Authentication Method**: **Pre-Shared Key**
- ❏ **Pre-Shared Key**: ievadiet līdz 127 rakstzīmēm.

**Group Policy**:

nekonfigurējiet.

#### **Drukāšanas datu un printera iestatījumu saņemšana**

Šajā piemērā ir iespējams pārraidīt drukāšanas datus un printera komunikāciju no noteiktiem pakalpojumiem.

**Default Policy**:

#### **Printera lietošana drošā tīklā**

- <span id="page-24-0"></span>❏ **IPsec/IP Filtering**: **Enable**
- ❏ **Access Control**: **Refuse Access**
- **Group Policy**:
- ❏ **Enable this Group Policy**: atzīmējiet izvēles rūtiņu.
- ❏ **Access Control**: **Permit Access**
- ❏ **Remote Address(Host)**: klienta IP adrese
- ❏ **Method of Choosing Port**: **Service Name**
- ❏ **Service Name**: Iezīmējiet izvēles rūtiņu **ENPC**, **SNMP**, **HTTP (Local)**, **HTTPS (Local)** un **RAW (Port9100)**.

#### **Piekļuves saņemšana tikai no norādītas IP adreses**

Šajā piemērā redzams, kā atļaut piekļuvi printerim no norādītas IP adreses.

**Default Policy**:

- ❏ **IPsec/IP Filtering**: **Enable**
- ❏ **Access Control**:**Refuse Access**

**Group Policy**:

- ❏ **Enable this Group Policy**: atzīmējiet izvēles rūtiņu.
- ❏ **Access Control**: **Permit Access**
- ❏ **Remote Address(Host)**: administratora klienta IP adrese

#### *Piezīme:*

Neatkarīgi no politikas konfigurācijas klients varēs piekļūt printerim un konfigurēt to.

## **"IPsec/IP Filtering" sertifikāta konfigurēšana**

- 1. Atveriet printera opciju Web Config un atlasiet **Network Security Settings** > **IPsec/IP Filtering** > **Certificate**.
- 2. Norādiet izmantojamo sertifikātu sadaļā **Use the following CA Certificate**.

Var norādīt importēto sertifikātu citām funkcijām.

<span id="page-25-0"></span>3. Norādiet izmantojamo sertifikātu sadaļā **Use the following Client Certificate**.

Var norādīt importēto sertifikātu citām funkcijām.

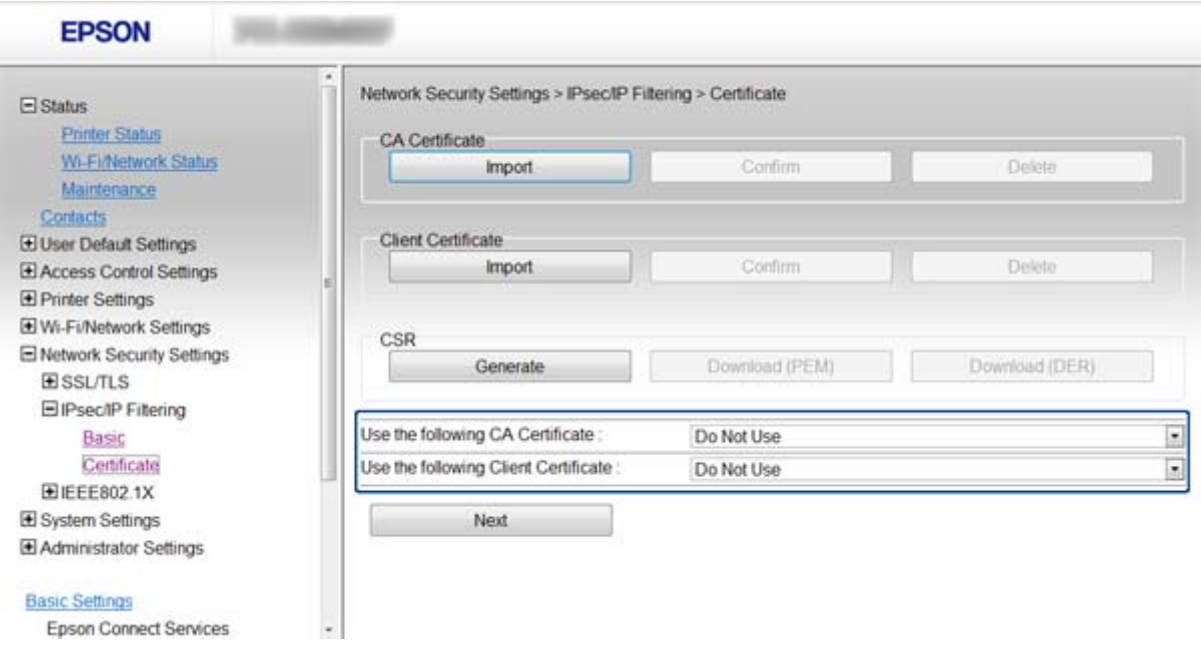

4. Noklikšķiniet uz **Next**.

Tiek parādīts apstiprinājuma ziņojums.

5. Noklikšķiniet uz **OK**.

Printeris ir atjaunināts.

#### **Saistītā informācija**

- ◆ ["Piekļuve "Web Config"" 11. lpp.](#page-10-0)
- & ["CA parakstīta sertifikāta iegūšana un importēšana" 32. lpp.](#page-31-0)

## **"SNMPv3" protokola izmantošana**

### **"SNMPv3" konfigurēšana**

Ja printeris atbalsta "SNMPv3" protokolu, var pārraudzīt un kontrolēt piekļuves printerim.

- 1. Atveriet printera opciju Web Config un atlasiet **Wi-Fi/Network Settings** > **Services** > **Protocol**.
- 2. Ievadiet katra **SNMPv3 Settings** vienuma vērtību.
- 3. Noklikšķiniet uz **Next**.

Tiek parādīts apstiprinājuma ziņojums.

4. Noklikšķiniet uz **OK**. Printeris ir atjaunināts.

#### **Saistītā informācija**

- ◆ ["Piekļuve "Web Config"" 11. lpp.](#page-10-0)
- & ""SNMPv3" vienumu iestatīšana" 27. lpp.

### **"SNMPv3" vienumu iestatīšana**

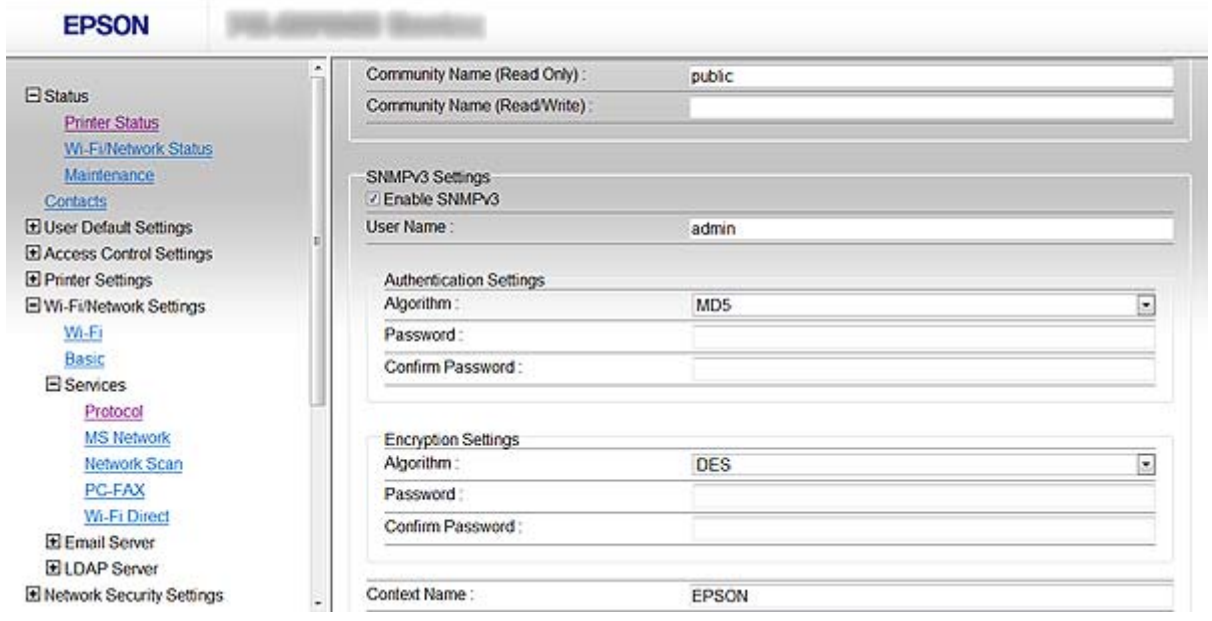

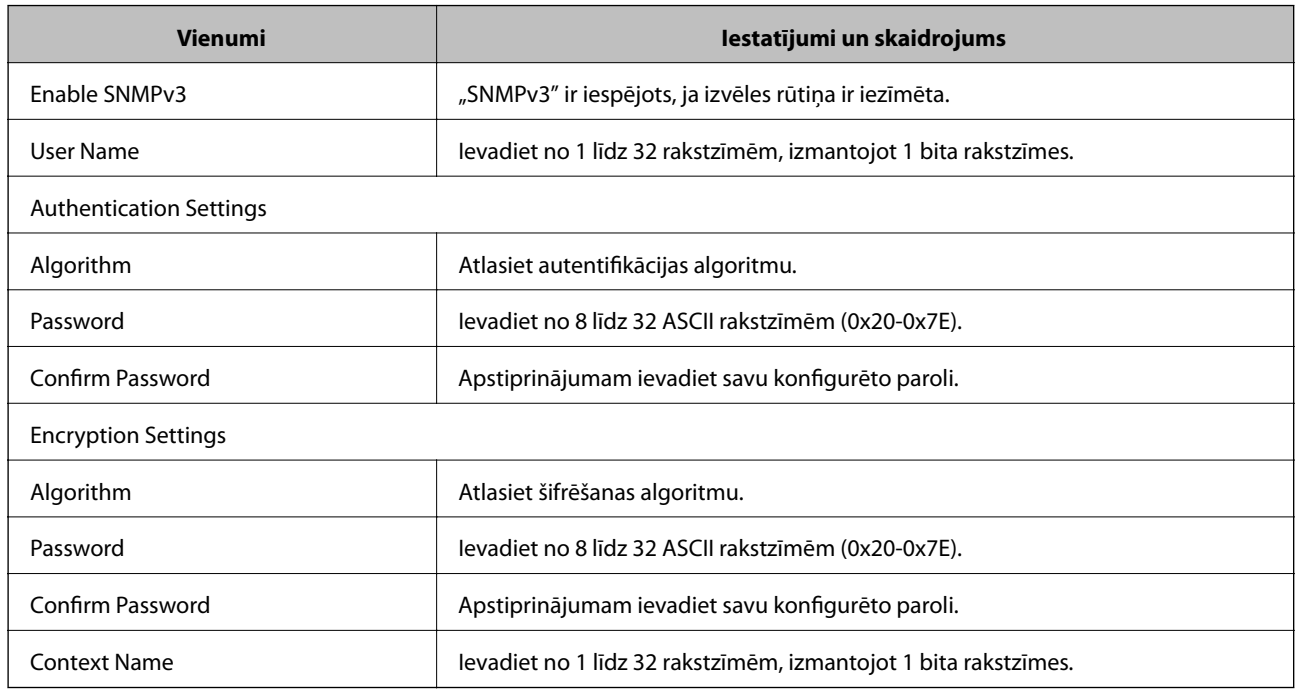

#### **Saistītā informācija**

& [""SNMPv3" konfigurēšana" 26. lpp.](#page-25-0)

## <span id="page-27-0"></span>**Printera pievienošana IEEE802.1X tīklam**

## **IEEE802.1X tīkla konfigurēšana**

Ja printeris atbalsta IEEE802.1X, printeri var izmantot tīklā bez autentifikācijas, kas pievienots "RADIUS" serverim un centrmezglam kā autentificētājs.

- 1. Atveriet printera opciju Web Config un atlasiet **Network Security Settings** > **IEEE802.1X** > **Basic**.
- 2. Ievadiet katra vienuma vērtību.

Ja vēlaties izmantot printeri Wi-Fi tīklā, noklikšķiniet uz **Wi-Fi Setup** un atlasiet vai ievadiet SSID.

*Piezīme:* Iestatījumus var koplietot "Ethernet" un Wi-Fi tīklā.

3. Noklikšķiniet uz **Next**.

Tiek parādīts apstiprinājuma ziņojums.

4. Noklikšķiniet uz **OK**.

Printeris ir atjaunināts.

#### **Saistītā informācija**

- $\rightarrow$  ["Piekļuve "Web Config"" 11. lpp.](#page-10-0)
- & "IEEE802.1X tīkla vienumu iestatīšana" 28. lpp.
- & ["Pēc IEEE802.1X konfigurēšanas nav iespējama piekļuve printerim" 56. lpp.](#page-55-0)

### **IEEE802.1X tīkla vienumu iestatīšana**

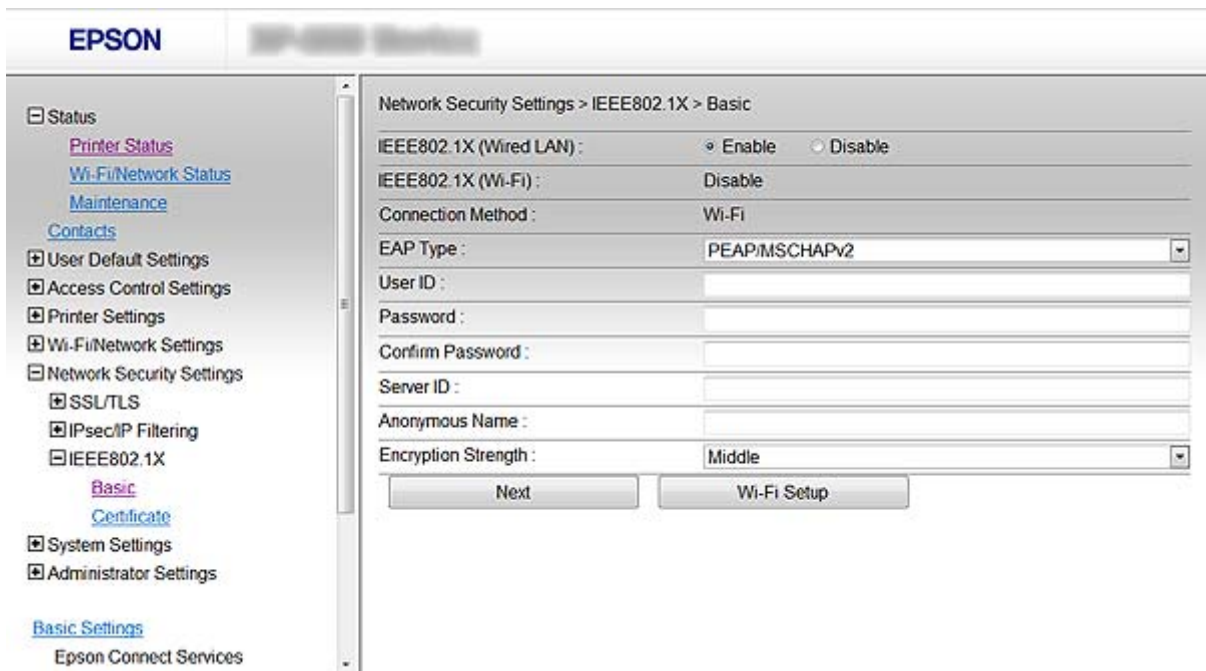

<span id="page-28-0"></span>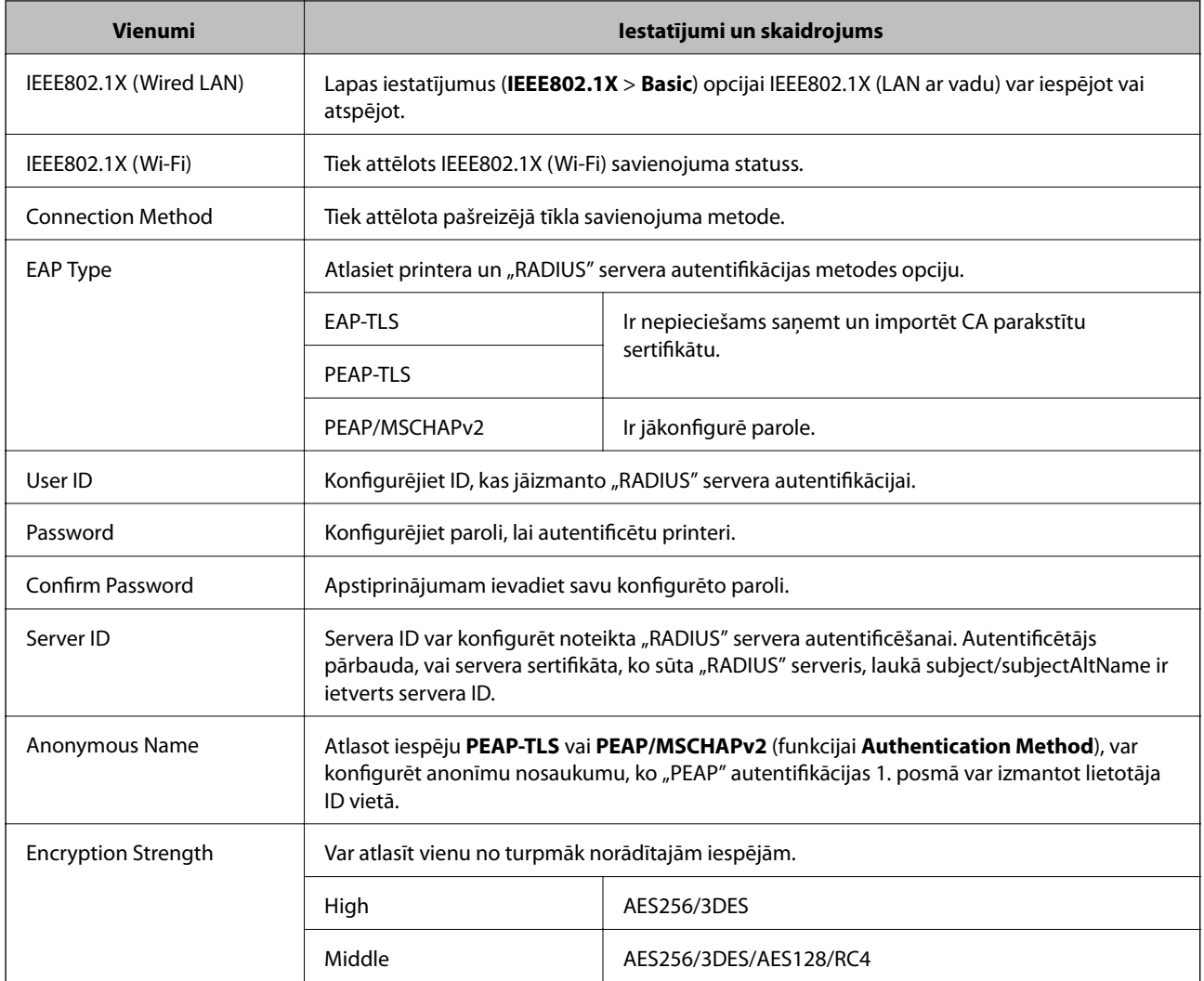

#### **Saistītā informācija**

& ["IEEE802.1X tīkla konfigurēšana" 28. lpp.](#page-27-0)

## **IEEE802.1X sertifikāta konfigurēšana**

- 1. Atveriet printera opciju Web Config un atlasiet **Network Security Settings** > **IEEE802.1X** > **Certificate**.
- 2. Norādiet izmantojamo sertifikātu sadaļā **Use the following CA Certificate**. Var norādīt importēto sertifikātu citām funkcijām.

<span id="page-29-0"></span>3. Norādiet izmantojamo sertifikātu sadaļā **Use the following Client Certificate**.

Var norādīt importēto sertifikātu citām funkcijām.

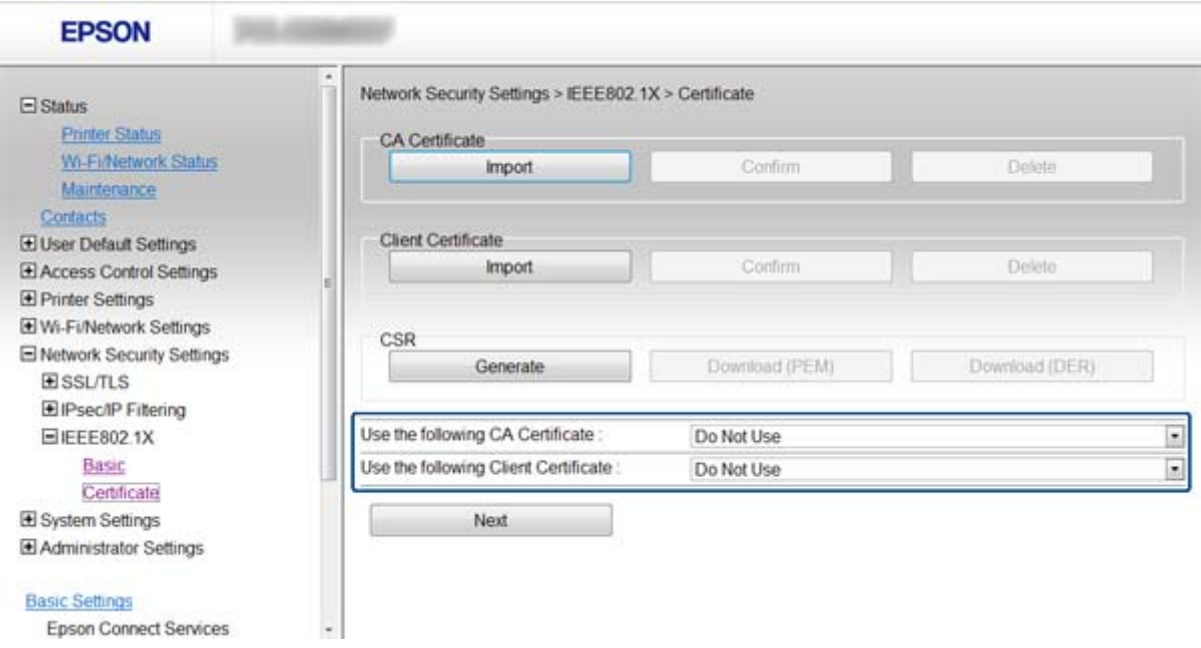

4. Noklikšķiniet uz **Next**.

Tiek parādīts apstiprinājuma ziņojums.

5. Noklikšķiniet uz **OK**.

Printeris ir atjaunināts.

#### **Saistītā informācija**

- ◆ ["Piekļuve "Web Config"" 11. lpp.](#page-10-0)
- & ["CA parakstīta sertifikāta iegūšana un importēšana" 32. lpp.](#page-31-0)

### **IEEE802.1X tīkla statusa pārbaude**

IEEE802.1X statusu var pārbaudīt, izdrukājot tīkla statusa lapu. Papildinformāciju par tīkla statusa lapas drukāšanu skatiet printera dokumentācijā.

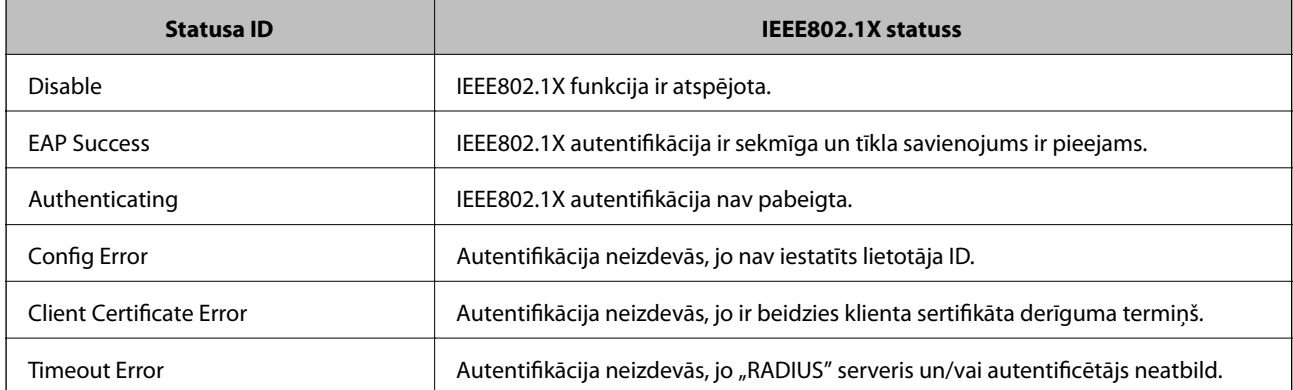

<span id="page-30-0"></span>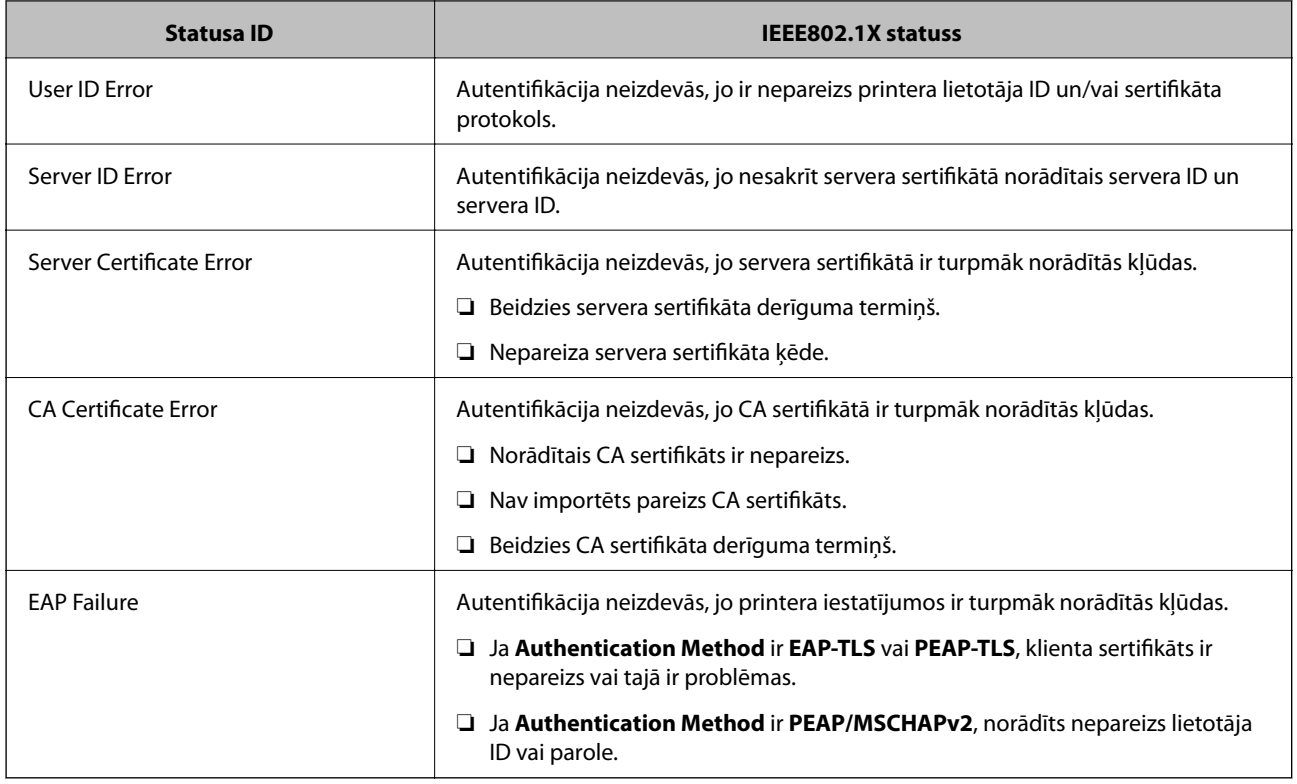

## **Ciparsertifikāta lietošana**

## **Par ciparsertifikātiem**

❏ CA parakstīts sertifikāts

Sertificēšanas iestādē jāiegūst CA (Certificate Authority – Sertificēšanas iestāde) parakstīts sertifikāts. Izmantojot CA parakstītu sertifikātu, var garantēt drošus sakarus. CA parakstītu sertifikātu var izmantot katrai drošības funkcijai.

❏ CA sertifikāts

CA sertifikāts liecina, ka servera identitāti ir pārbaudījusi trešā puse. Šis sertifikāts ir galvenā droša tīmekļa veida drošības sistēmas sastāvdaļa. Sertificēšanas iestādē jāiegūst servera autentifikācijas CA sertifikāts.

❏ Pašparakstīts sertifikāts

Pašparakstīts sertifikāts ir sertifikāts, kuru izsniedz un paraksta pats printeris. Šis sertifikāts ir neuzticams un nenovērš izlikšanos. Ja izmantojat šo sertifikātu SSL/TLS sertifikātam, pārlūkprogrammā var tikt parādīts drošības brīdinājums. Šo sertifikātu var izmantot tikai SSL/TLS sakariem.

#### **Saistītā informācija**

- $\rightarrow$  ", Web Config" un "EpsonNet Config" funkciju salīdzinājums" 14. lpp.
- & ["CA parakstīta sertifikāta iegūšana un importēšana" 32. lpp.](#page-31-0)
- & ["CA parakstīta sertifikāta dzēšana" 35. lpp.](#page-34-0)
- & ["Pašparakstīta sertifikāta atjaunināšana" 36. lpp.](#page-35-0)

## <span id="page-31-0"></span>**CA parakstīta sertifikāta iegūšana un importēšana**

### **CA parakstīta sertifikāta iegūšana**

Lai iegūtu CA parakstītu sertifikātu, izveidojiet sertifikāta parakstīšanas pieprasījumu (CSR – Certificate Signing Request) un iesniedziet to sertificēšanas iestādē. CSR var izveidot, izmantojot printera lietotni "Web Config" un datoru.

Lai izveidotu CSR un iegūtu CA parakstītu sertifikātu, izmantojot Web Config, veiciet turpmāk norādītās darbības. CSR izveidei izmantojot Web Config, sertifikāta formāts ir PEM/DER.

- 1. Atveriet printera opciju Web Config un atlasiet **Network Security Settings** > **SSL/TLS**, **IPsec/IP Filtering** vai **IEEE802.1X** > **Certificate**.
- 2. Sadaļā **CSR** noklikšķiniet uz **Generate**.

Tiek atvērta CSR izveides lapa.

3. Ievadiet katra vienuma vērtību.

#### *Piezīme:*

Pieejamais atslēgas garums un saīsinājumi atšķiras atkarībā no sertifikācijas iestādes. Izveidojiet pieprasījumu atbilstīgi katras sertificēšanas iestādes noteikumiem.

4. Noklikšķiniet uz **OK**.

Tiek parādīts ziņojums par pabeigšanu.

- 5. Atlasiet **Network Security Settings** > **SSL/TLS**, **IPsec/IP Filtering** vai **IEEE802.1X** > **Certificate**.
- 6. Lai lejupielādētu CSR datorā, noklikšķiniet uz sertificēšanas iestādes attiecīgā formāta **CSR** sertifikāta lejupielādes pogas.

#### c*Svarīga informācija:*

Neģenerējiet CSR atkārtoti. To darot, iespējams, nevarēs importēt izsniegtu, CA parakstītu sertifikātu.

7. Nosūtiet CSR sertificēšanas iestādei un iegūstiet CA parakstītu sertifikātu.

Ievērojiet katras sertificēšanas iestādes nosūtīšanas un formas noteikumus.

8. Saglabājiet izsniegto, CA parakstīto sertifikātu datorā, kas pievienots printerim.

Kad sertifikāts tiek saglabāts galamērķī, CA parakstīta sertifikāta iegūšana ir pabeigta.

#### **Saistītā informācija**

- $\rightarrow$  "Piekluve "Web Config"" 11. lpp.
- & ["CSR vienumu iestatīšana" 33. lpp.](#page-32-0)
- & ["CA parakstīta sertifikāta importēšana" 33. lpp.](#page-32-0)

#### <span id="page-32-0"></span>*CSR vienumu iestatīšana*

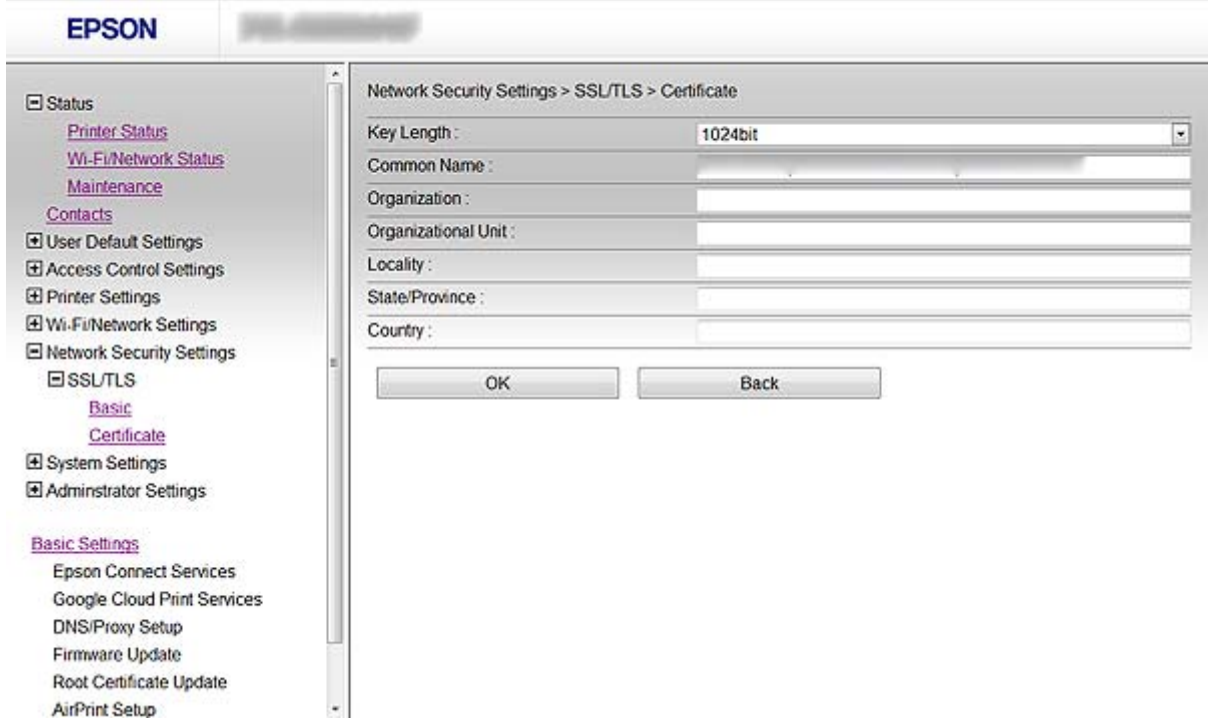

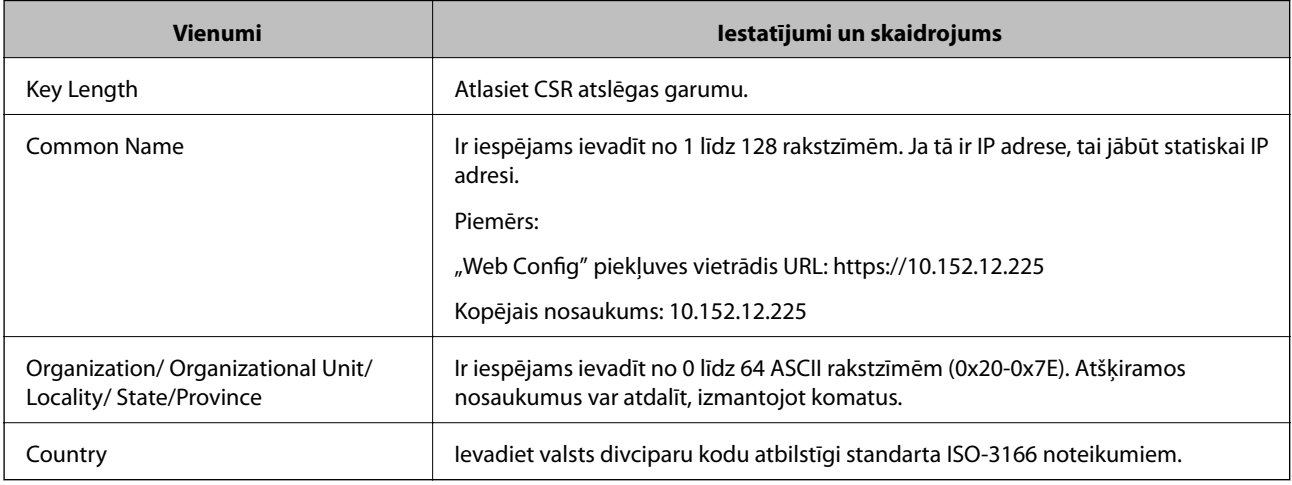

#### **Saistītā informācija**

& ["CA parakstīta sertifikāta iegūšana" 32. lpp.](#page-31-0)

#### **CA parakstīta sertifikāta importēšana**

#### c*Svarīga informācija:*

❏ Pārliecinieties, vai printera datums un laiks ir iestatīts pareizi.

- ❏ Ja sertifikāts ir iegūts, izmantojot lietotnē "Web Config" izveidotu CSR, sertifikātu var importēt vienu reizi.
- 1. Atveriet printera opciju Web Config un atlasiet **Network Security Settings** > **SSL/TLS**, **IPsec/IP Filtering** vai **IEEE802.1X** > **Certificate**.

2. Noklikšķiniet uz **Import**.

Tiek atvērta sertifikāta importēšanas lapa.

3. Ievadiet katra vienuma vērtību.

Atkarībā no CSR izveides vietas un sertifikāta faila formāta nepieciešamie iestatījumi var atšķirties. Ievadiet nepieciešamās vienumu vērtības, ievērojot turpmāk sniegtos norādījumus.

❏ PEM/DER formāta sertifikāts, kas iegūts, izmantojot Web Config

- ❏ **Private Key**: nekonfigurējiet, jo printerī ir privāta atslēga.
- ❏ **Password**: nekonfigurējiet.
- ❏ **CA Certificate 1**/**CA Certificate 2**: neobligāts
- ❏ PEM/DER formāta sertifikāts, kas iegūts no datora
	- ❏ **Private Key**: jāiestata.
	- ❏ **Password**: nekonfigurējiet.
	- ❏ **CA Certificate 1**/**CA Certificate 2**: neobligāts
- ❏ PKCS#12 formāta sertifikāts, kas iegūts no datora
	- ❏ **Private Key**: nekonfigurējiet.
	- ❏ **Password**: neobligāts
	- ❏ **CA Certificate 1**/**CA Certificate 2**: nekonfigurējiet.
- 4. Noklikšķiniet uz **OK**.

Tiek parādīts ziņojums par pabeigšanu.

#### *Piezīme:*

Lai pārbaudītu sertifikāta informāciju, noklikšķiniet uz *Confirm*.

#### **Saistītā informācija**

- ◆ ["Piekļuve "Web Config"" 11. lpp.](#page-10-0)
- & ["CA parakstīta sertifikāta importēšanas vienumu iestatīšana" 35. lpp.](#page-34-0)

#### <span id="page-34-0"></span>*CA parakstīta sertifikāta importēšanas vienumu iestatīšana*

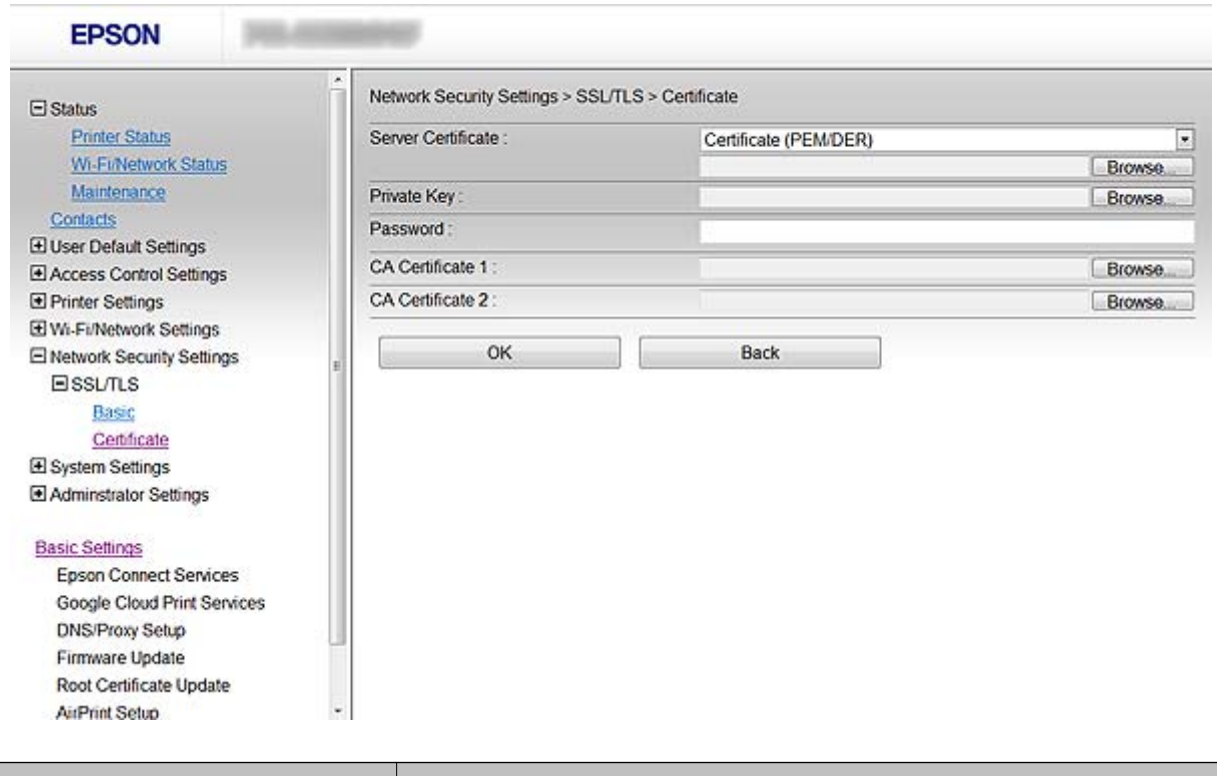

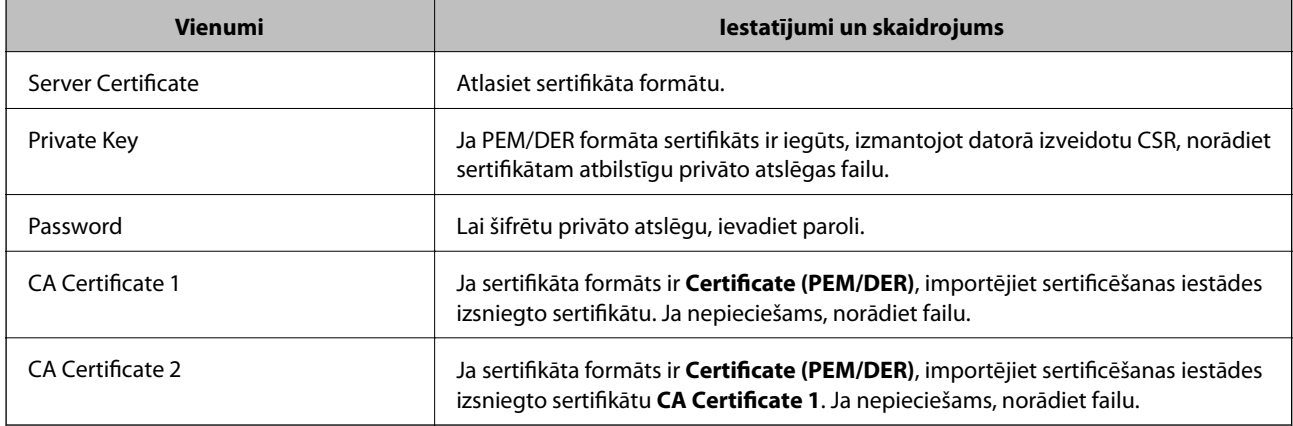

#### **Saistītā informācija**

& ["CA parakstīta sertifikāta importēšana" 33. lpp.](#page-32-0)

## **CA parakstīta sertifikāta dzēšana**

Importētu sertifikātu var dzēst, kad beidzies tā derīguma termiņš vai kad šifrēts savienojums vairs nav nepieciešams.

## c*Svarīga informācija:*

Ja sertifikāts ir iegūts, izmantojot lietotnē "Web Config" izveidotu CSR, dzēstu sertifikātu nevar importēt vēlreiz. Šādā gadījumā izveidojiet CSR un iegūstiet sertifikātu vēlreiz.

- <span id="page-35-0"></span>1. Atveriet printera opciju Web Config un atlasiet **Network Security Settings** > **SSL/TLS**, **IPsec/IP Filtering** vai **IEEE802.1X** > **Certificate**.
- 2. Noklikšķiniet uz **Delete**.

Tiek parādīts apstiprinājuma ziņojums.

3. Noklikšķiniet uz **OK**.

#### **Saistītā informācija**

◆ ["Piekļuve "Web Config"" 11. lpp.](#page-10-0)

## **Pašparakstīta sertifikāta atjaunināšana**

Ja printeris atbalsta servera funkciju HTTPS, var atjaunināt pašparakstītu sertifikātu. Piekļūstot lietotnei "Web Config" ar pašparakstītu sertifikātu, tiek parādīts brīdinājums.

Izmantojiet pašparakstītu sertifikātu īslaicīgi, līdz iegūstat un saņemat CA parakstītu sertifikātu.

- 1. Atveriet printera opciju Web Config un atlasiet **Network Security Settings** > **SSL/TLS** > **Certificate**.
- 2. Noklikšķiniet uz **Update**.
- 3. Ievadiet **Common Name**.

Ievadiet IP adresi vai identifikatoru, piemēram, printera FQDN nosaukumu. Ir iespējams ievadīt no 1 līdz 128 rakstzīmēm.

#### *Piezīme:*

Atšķiramos nosaukumus (CN) var atdalīt, izmantojot komatus.

4. Norādiet sertifikāta derīguma termiņu.

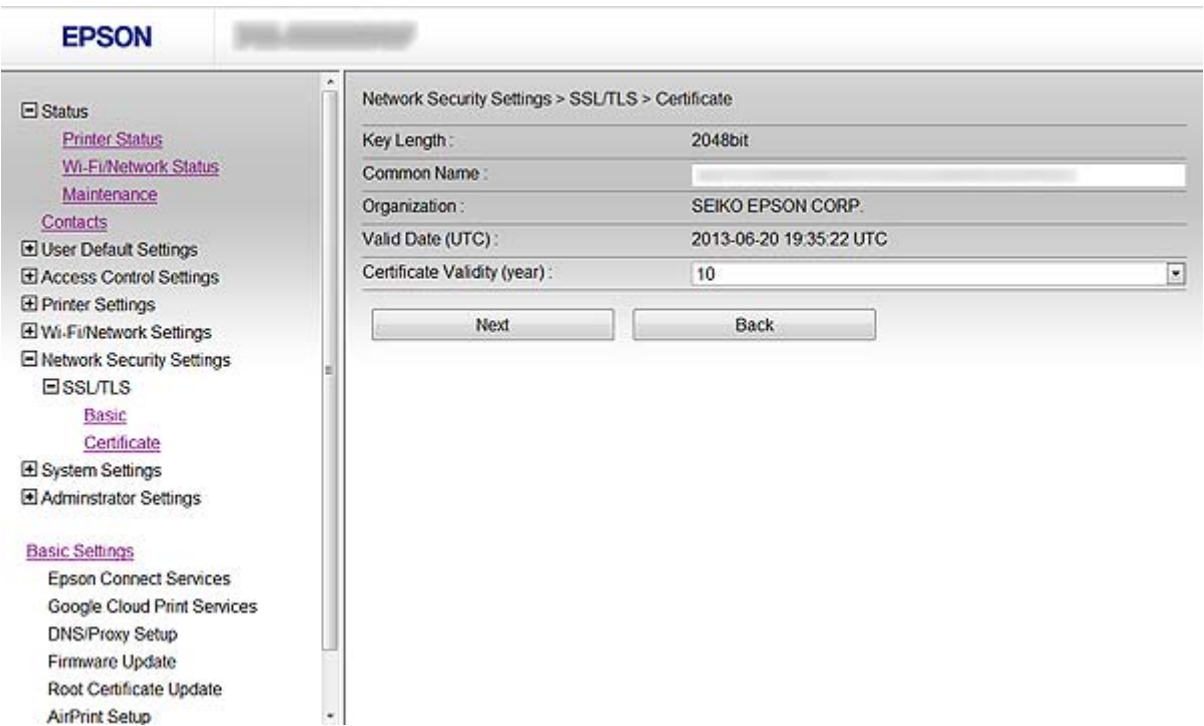

#### **Printera lietošana drošā tīklā**

5. Noklikšķiniet uz **Next**.

Tiek parādīts apstiprinājuma ziņojums.

6. Noklikšķiniet uz **OK**.

Printeris ir atjaunināts.

*Piezīme:*

Lai pārbaudītu sertifikāta informāciju, noklikšķiniet uz *Confirm*.

#### **Saistītā informācija**

◆ ["Piekļuve "Web Config"" 11. lpp.](#page-10-0)

## <span id="page-37-0"></span>**Galamērķa iestatīšanas funkcijas**

Lai izvēlētos skenēšanas un faksa funkciju galamērķi, var izmantot printera kontaktu sarakstu vai LDAP serveri.

#### *Piezīme:*

- ❏ Pieejamās funkcijas dažādos modeļos atšķiras. Papildinformāciju skatiet printera dokumentācijā.
- ❏ Izmantojot printera vadības paneli, var pārslēgt printera kontaktu sarakstu un LDAP.
- ❏ Lai izmantotu e-pasta funkcijas, ir jākonfigurē pasta serveris.

#### **Saistītā informācija**

- & "Kontaktu konfigurēšana" 38. lpp.
- & ["LDAP servera izmantošana" 42. lpp.](#page-41-0)
- & ["Pasta servera lietošana" 46. lpp.](#page-45-0)

## **Kontaktu konfigurēšana**

Kontaktu sarakstā var iekļaut turpmāk norādīto veidu galamērķus.

- ❏ **Fax**: faksa galamērķis
- ❏ **Email**: E-pasta galamērķis
- ❏ "**Network Folder (SMB)**/**FTP**": Skenēšanas datu un faksa pāradresēšanas datu galamērķis

### **Kontaktu konfigurācijas salīdzinājums**

Pieejami trīs printera kontaktu konfigurēšanas rīki: "Web Config", "EpsonNet Config" un printera vadības panelis. Tabulā turpmāk norādītas šo rīku atšķirības.

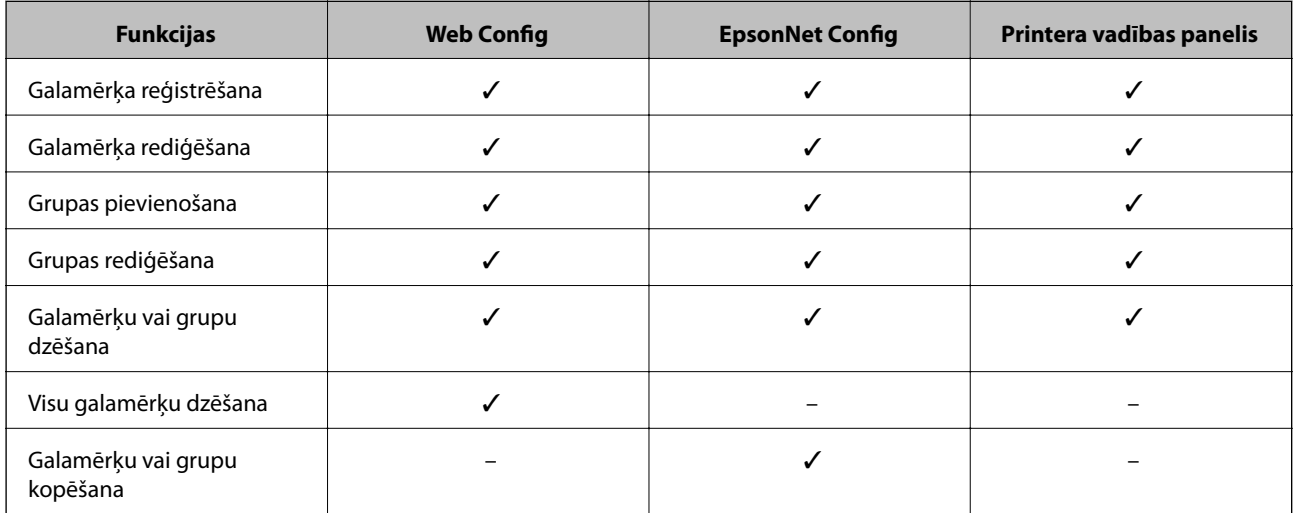

<span id="page-38-0"></span>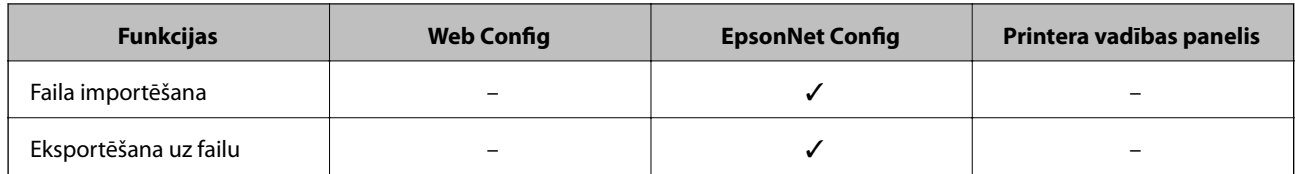

#### *Piezīme:*

❏ EpsonNet Config spēj importēt un eksportēt informāciju, piemēram, kontaktu sarakstu un lietotāja funkciju ierobežojumu sarakstus. Papildinformāciju skatiet EpsonNet Config dokumentācijā vai palīdzības izvēlnē.

❏ Faksa galamērķus var arī konfigurēt, izmantojot FAX Utility.

## Galamērķa reģistrēšana sadaļā "Contacts" (Kontakti)

- 1. Atveriet printera opciju Web Config un atlasiet **Contacts**.
- 2. Noklikšķiniet uz tā numura opcijas **Add**, kuru vēlaties reģistrēt.
- 3. Atlasiet galamērķa veidu: opcija **Type**.

#### *Piezīme:*

Kad reģistrēšana pabeigta, opciju *Type* nevar mainīt. Ja vēlaties mainīt veidu, dzēsiet galamērķi un pēc tam reģistrējiet vēlreiz.

- 4. Atlasiet **Next**.
- 5. Ievadiet katra vienuma vērtību un pēc tam noklikšķiniet uz **Apply**.

#### **Saistītā informācija**

- $\rightarrow$  ["Piekļuve "Web Config"" 11. lpp.](#page-10-0)
- & ["Galamērķa vienumu iestatīšana" 40. lpp.](#page-39-0)

Printer Information

#### **Skenētu un faksa dokumentu sūtīšanas galamērķa konfigurēšana**

## <span id="page-39-0"></span>**Galamērķa vienumu iestatīšana**

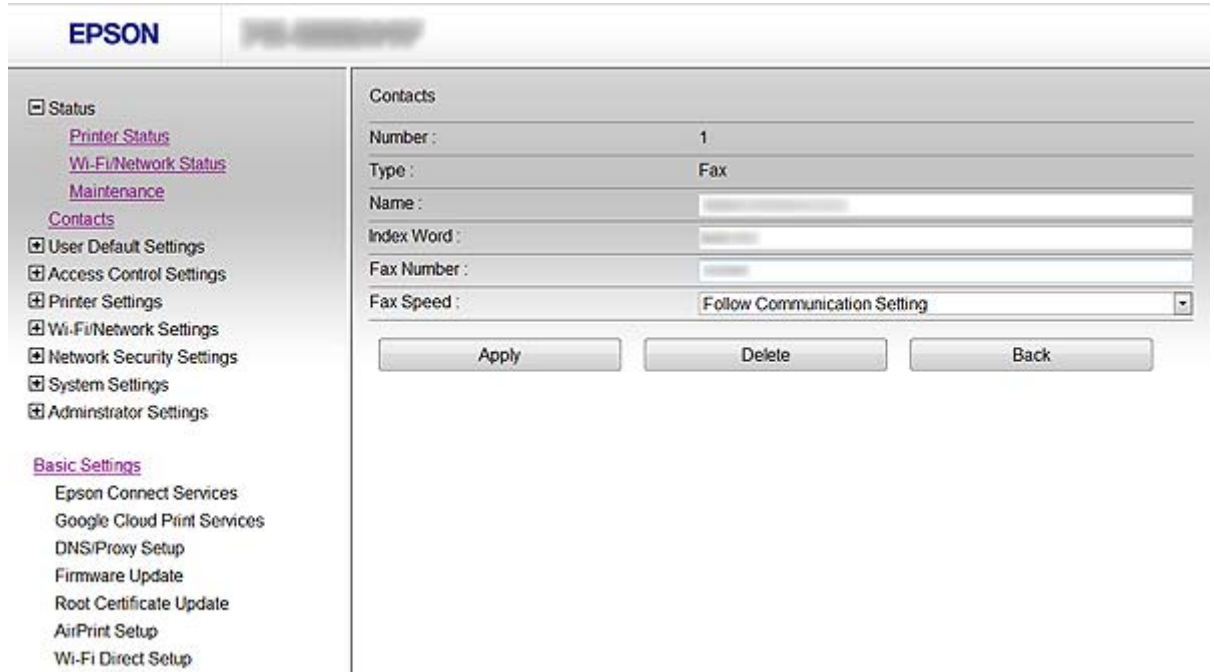

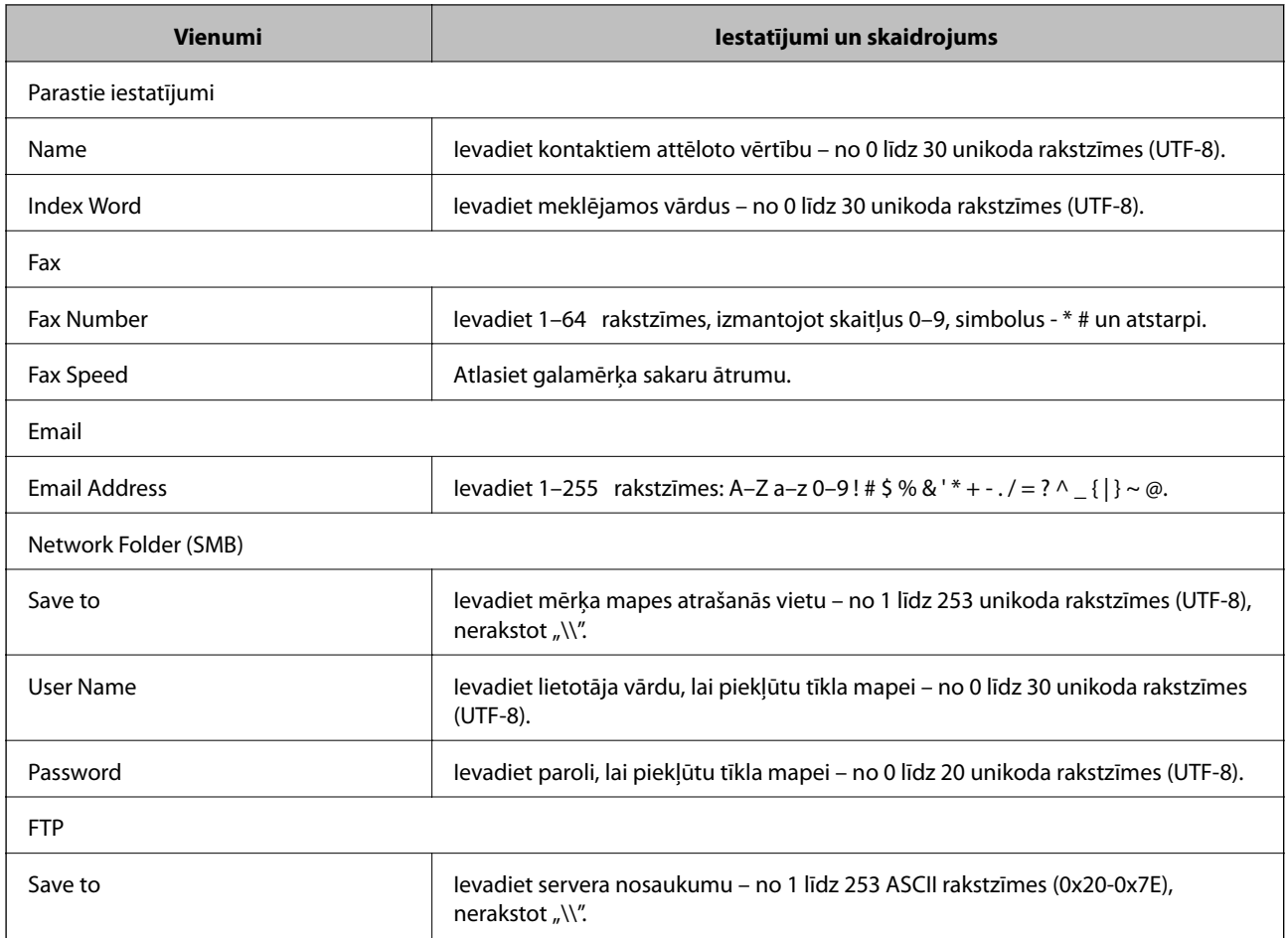

<span id="page-40-0"></span>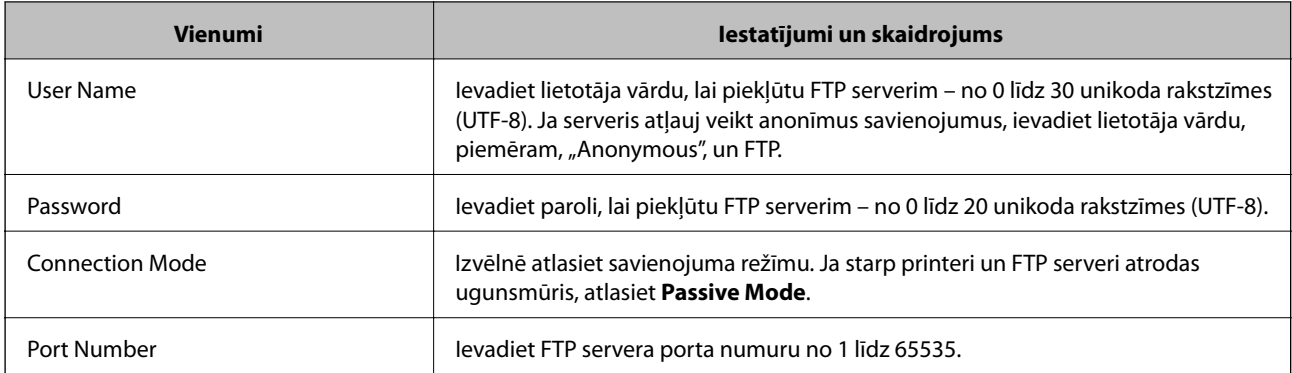

#### **Saistītā informācija**

& ["Galamērķa reģistrēšana sadaļā "Contacts" \(Kontakti\)" 39. lpp.](#page-38-0)

### **Galamērķu kā grupas reģistrēšana**

Ja iestatīts galamērķa veids **Fax** vai **Email**, galamērķus var reģistrēt kā grupu.

- 1. Atveriet printera opciju Web Config un atlasiet **Contacts**.
- 2. Noklikšķiniet uz tā numura opcijas **Add**, kuru vēlaties reģistrēt.
- 3. Atlasiet grupu sadaļā **Type**.
- 4. Noklikšķiniet uz **Next**.

Tiek parādīti pieejamie galamērķi.

5. Atveriet **Name** un **Index Word**.

<span id="page-41-0"></span>6. Sarakstā redzamajos kontaktos atlasiet galamērķus, kurus vēlaties reģistrēt.

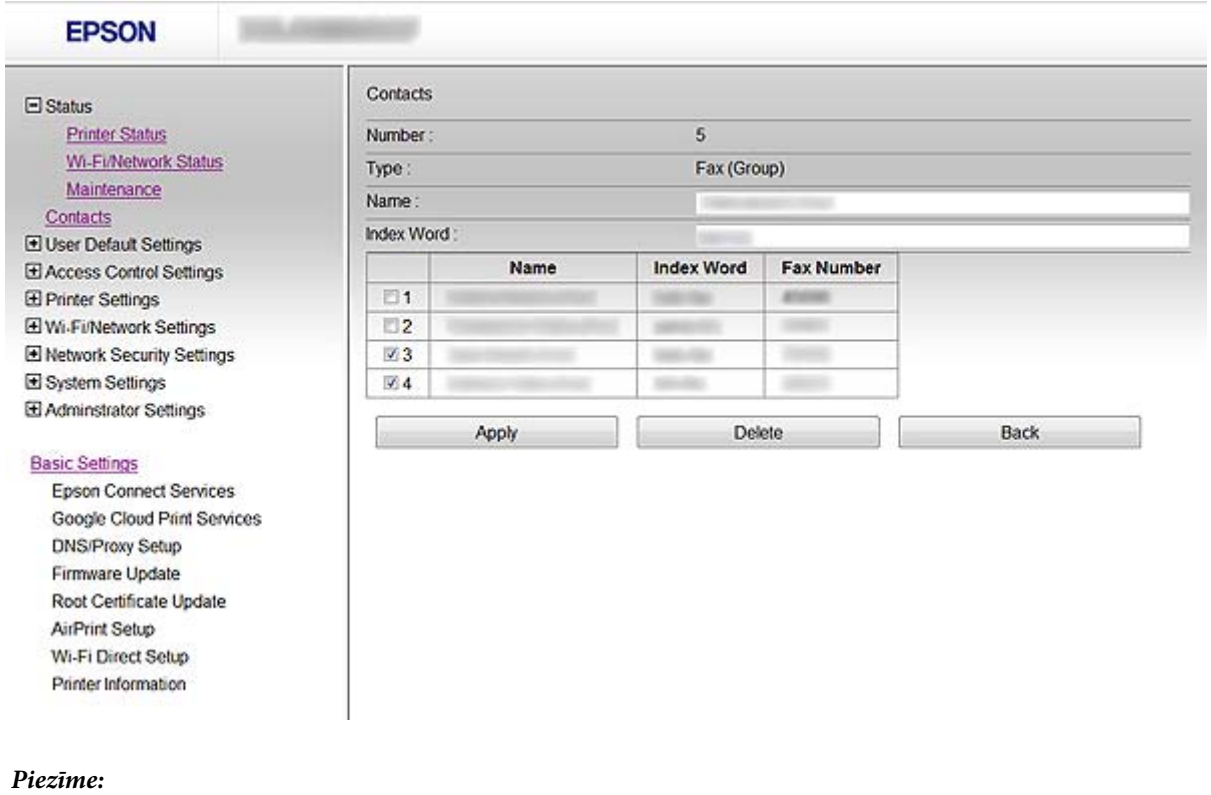

Galamērķus var reģistrēt vairākām grupām.

7. Noklikšķiniet uz **Apply**.

#### **Saistītā informācija**

 $\rightarrow$  ["Piekļuve "Web Config"" 11. lpp.](#page-10-0)

## **LDAP servera izmantošana**

LDAP serveri var izmantot, lai nodrošinātu faksu un e-pasta galamērķu informāciju. Pirms LDAP servera informācijas izmantošanas ir jākonfigurē meklēšanas iestatījumi.

### **LDAP servera konfigurēšana**

- 1. Atveriet printera opciju Web Config un atlasiet **Wi-Fi/Network Settings** > **LDAP Server** > **Basic**.
- 2. Ievadiet katra vienuma vērtību.
- 3. Atlasiet **OK**.

Tiek parādīti atlasītie iestatījumi.

#### **Saistītā informācija**

- ◆ ["Piekļuve "Web Config"" 11. lpp.](#page-10-0)
- & ["LDAP servera vienumu iestatīšana" 43. lpp.](#page-42-0)

### <span id="page-42-0"></span>**LDAP servera vienumu iestatīšana**

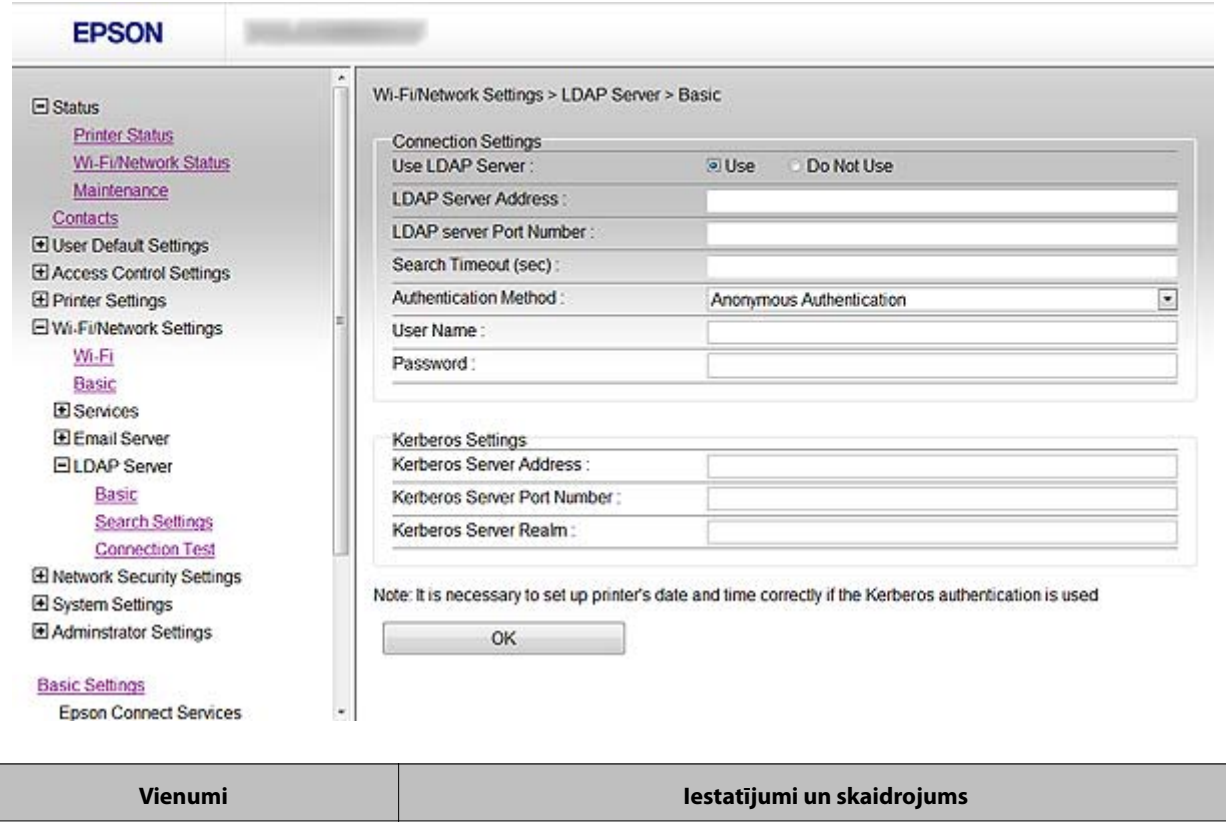

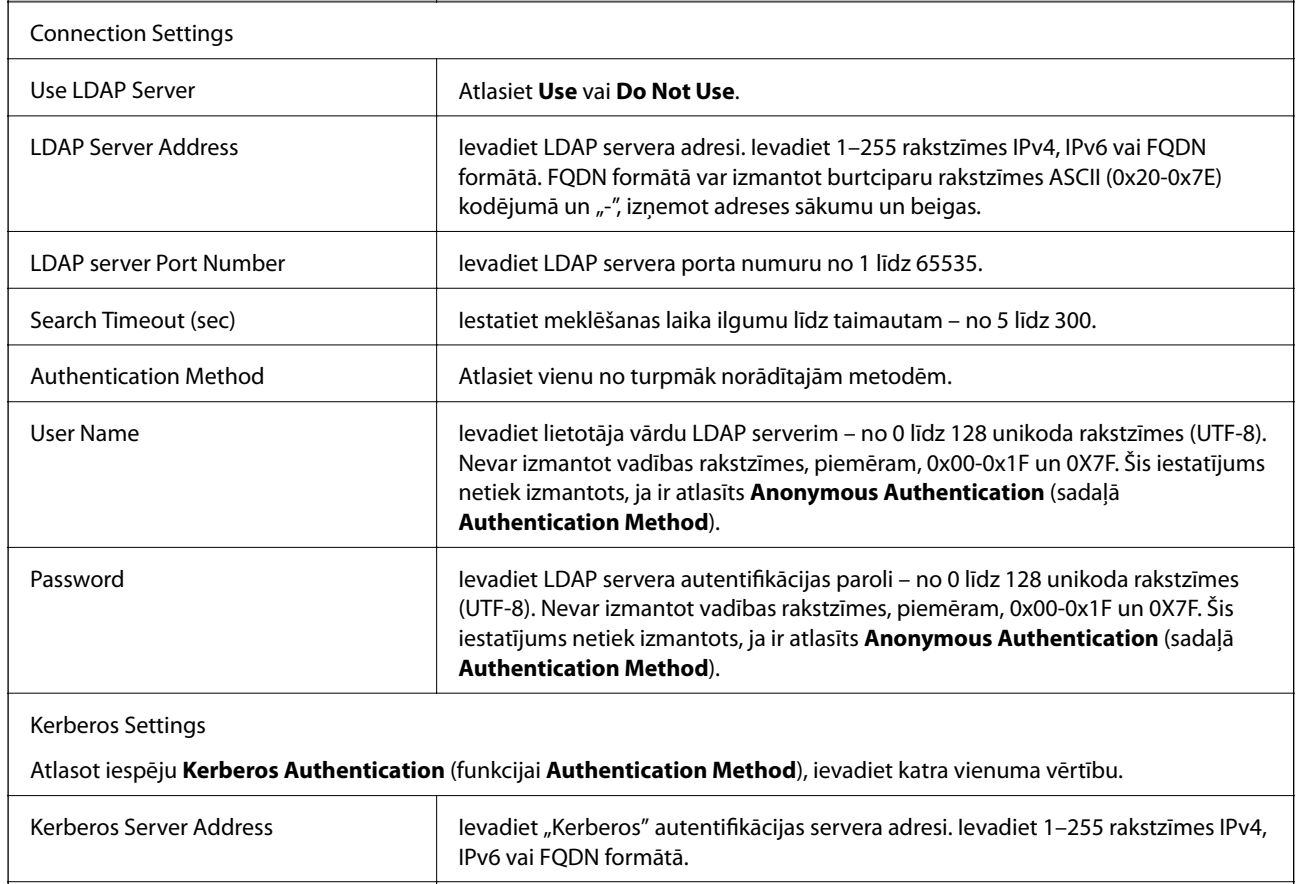

Kerberos Server Port Number | Ievadiet "Kerberos" servera porta numuru no 1 līdz 65535.

<span id="page-43-0"></span>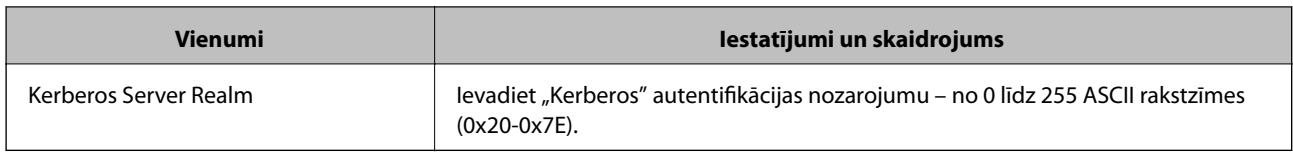

#### **Saistītā informācija**

& ["LDAP servera konfigurēšana" 42. lpp.](#page-41-0)

### **LDAP servera meklēšanas iestatījumu konfigurēšana**

- 1. Atveriet printera opciju Web Config un atlasiet **Wi-Fi/Network Settings** > **LDAP Server** > **Search Settings**.
- 2. Ievadiet katra vienuma vērtību.
- 3. Lai parādītu iestatījuma rezultātu, noklikšķiniet uz **OK**. Tiek parādīti atlasītie iestatījumi.

#### **Saistītā informācija**

- ◆ ["Piekļuve "Web Config"" 11. lpp.](#page-10-0)
- & "LDAP servera meklēšanas vienumu iestatīšana" 44. lpp.

#### **LDAP servera meklēšanas vienumu iestatīšana**

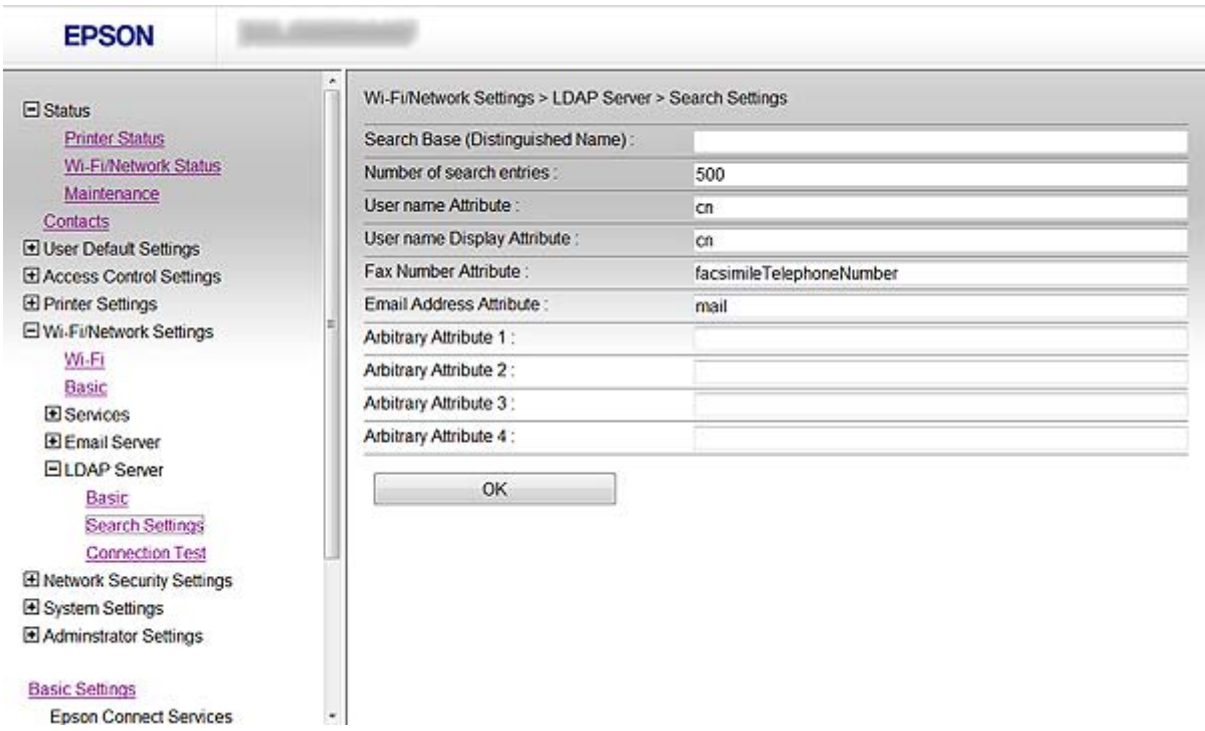

<span id="page-44-0"></span>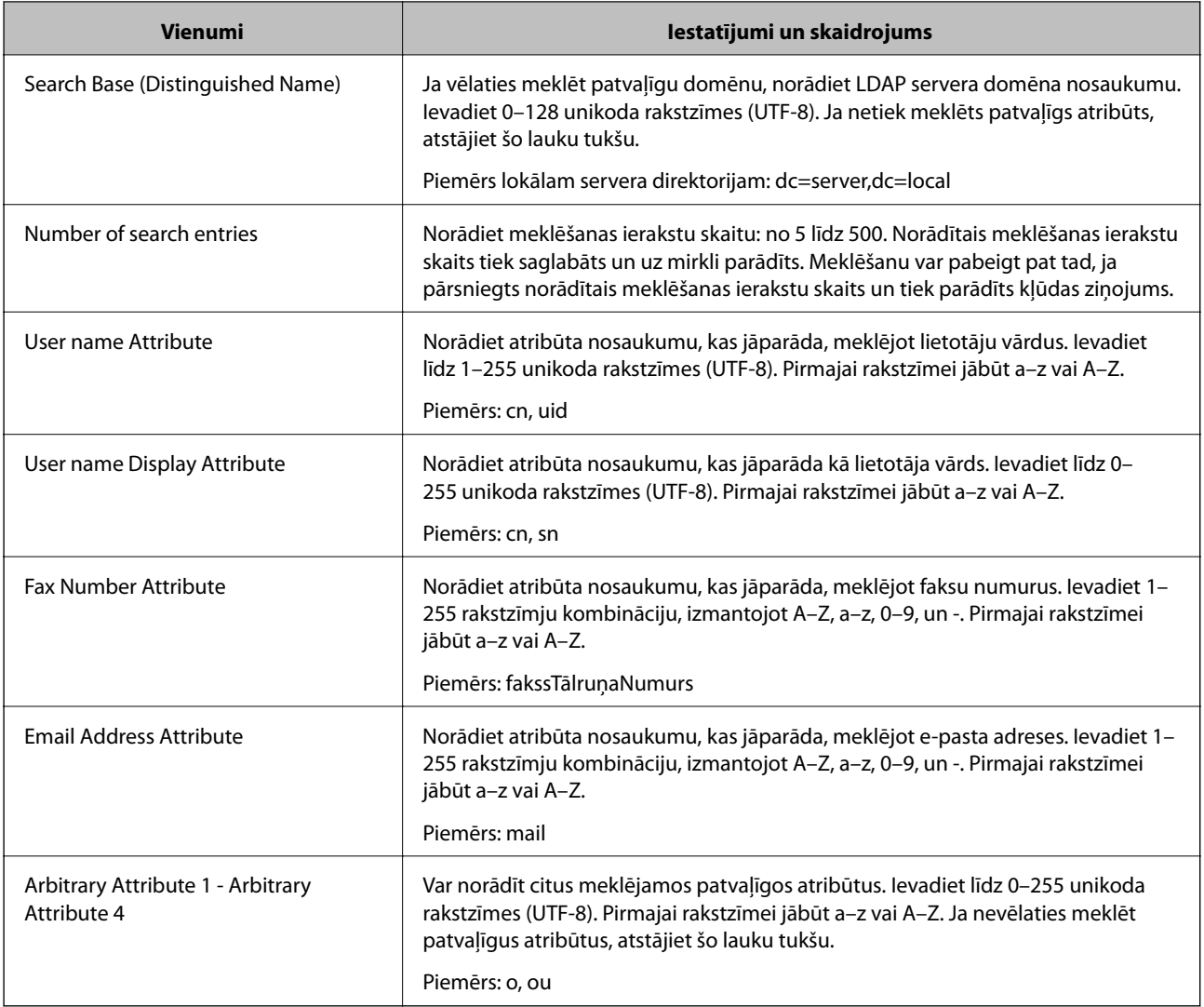

#### **Saistītā informācija**

& ["LDAP servera meklēšanas iestatījumu konfigurēšana" 44. lpp.](#page-43-0)

## **LDAP servera savienojuma pārbaude**

- 1. Atveriet printera opciju Web Config un atlasiet **Wi-Fi/Network Settings** > **LDAP Server** > **Connection Test**.
- 2. Atlasiet **Start**.

Tiek sākts savienojuma tests. Pēc testēšanas tiek parādīts pārbaudes ziņojums.

#### **Saistītā informācija**

- ◆ ["Piekļuve "Web Config"" 11. lpp.](#page-10-0)
- & ["LDAP servera savienojuma testēšanas atsauces" 46. lpp.](#page-45-0)

#### <span id="page-45-0"></span>**LDAP servera savienojuma testēšanas atsauces**

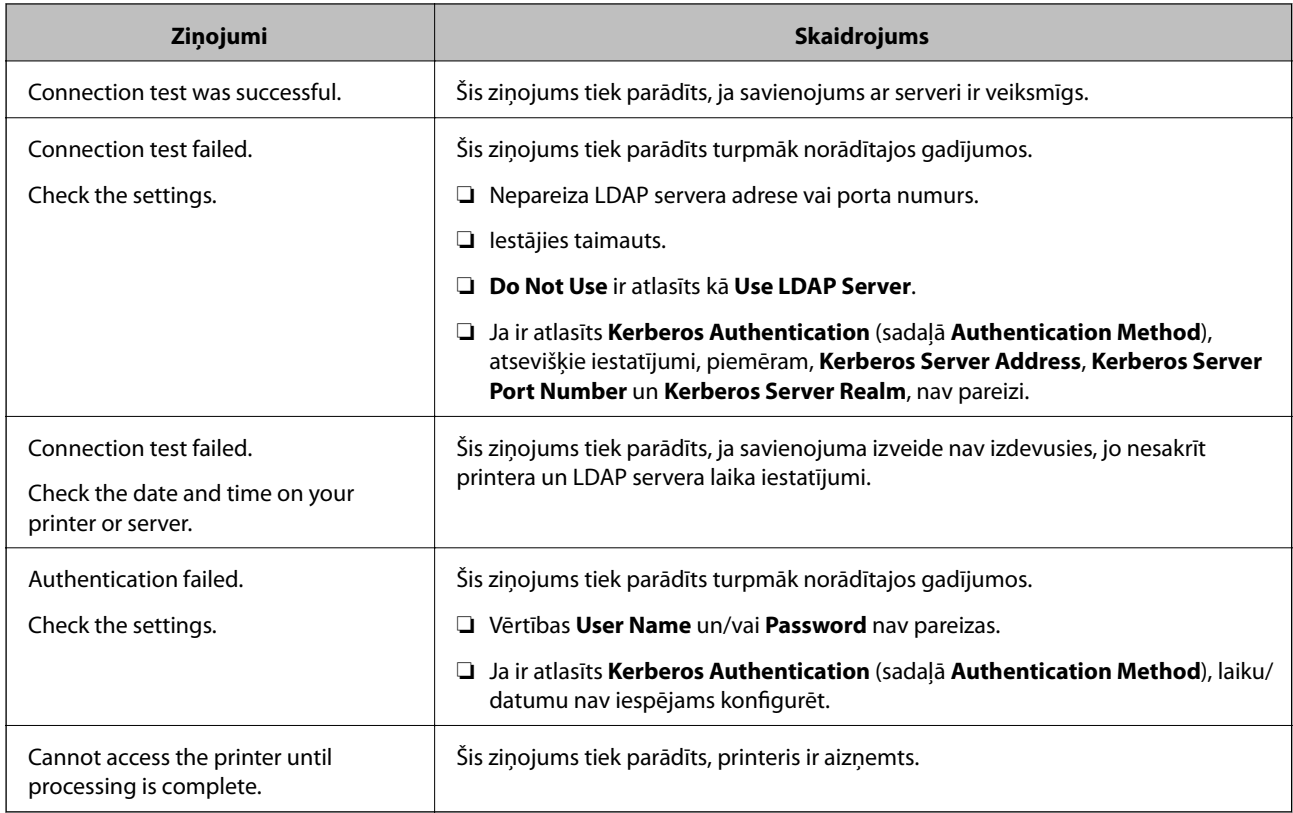

#### **Saistītā informācija**

& ["LDAP servera savienojuma pārbaude" 45. lpp.](#page-44-0)

## **Pasta servera lietošana**

Ja vēlaties nosūtīt skenēšanas vai faksa datus e-pastā vai vēlaties izmantot e-pasta ziņojumu funkciju, ir jākonfigurē e-pasta serveris.

### **Pasta servera konfigurēšana**

- 1. Atveriet printera opciju Web Config un atlasiet **Wi-Fi/Network Settings** > **Email Server** > **Basic**.
- 2. Ievadiet katra vienuma vērtību.
- 3. Atlasiet **OK**.

Tiek parādīti atlasītie iestatījumi.

#### **Saistītā informācija**

- ◆ ["Piekļuve "Web Config"" 11. lpp.](#page-10-0)
- & ["Pasta servera vienumu iestatīšana" 47. lpp.](#page-46-0)

### <span id="page-46-0"></span>**Pasta servera vienumu iestatīšana**

**Google Cloud Print Services** 

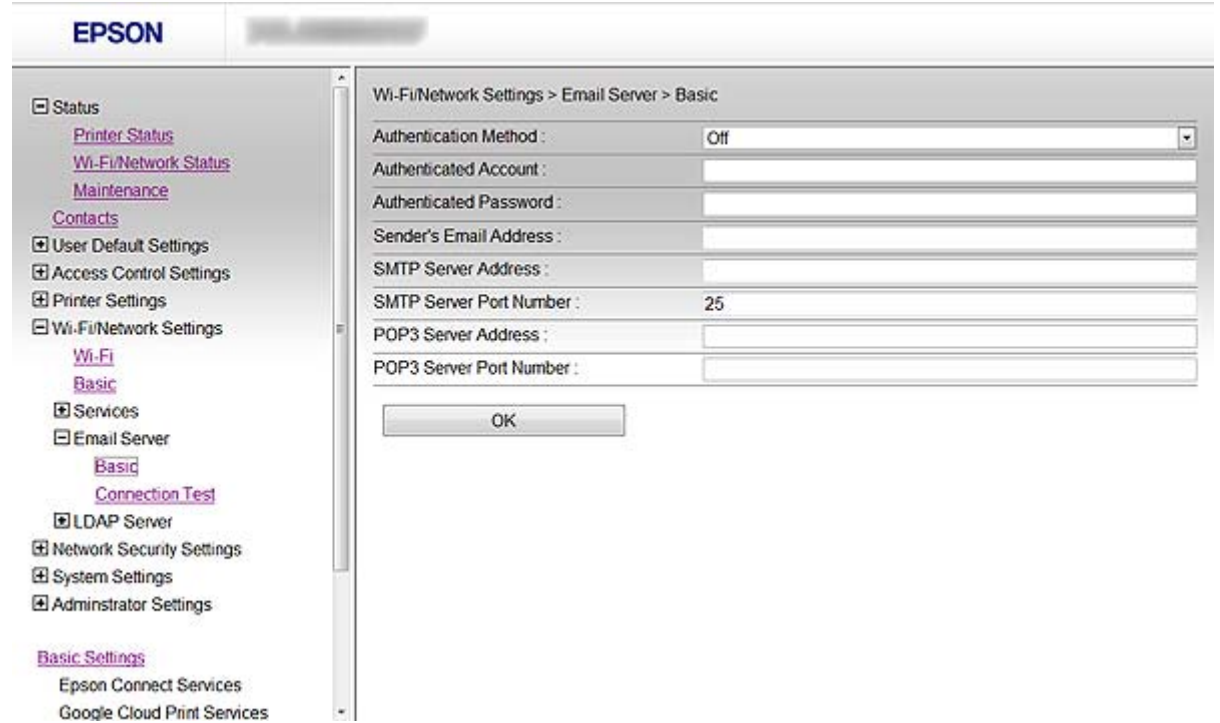

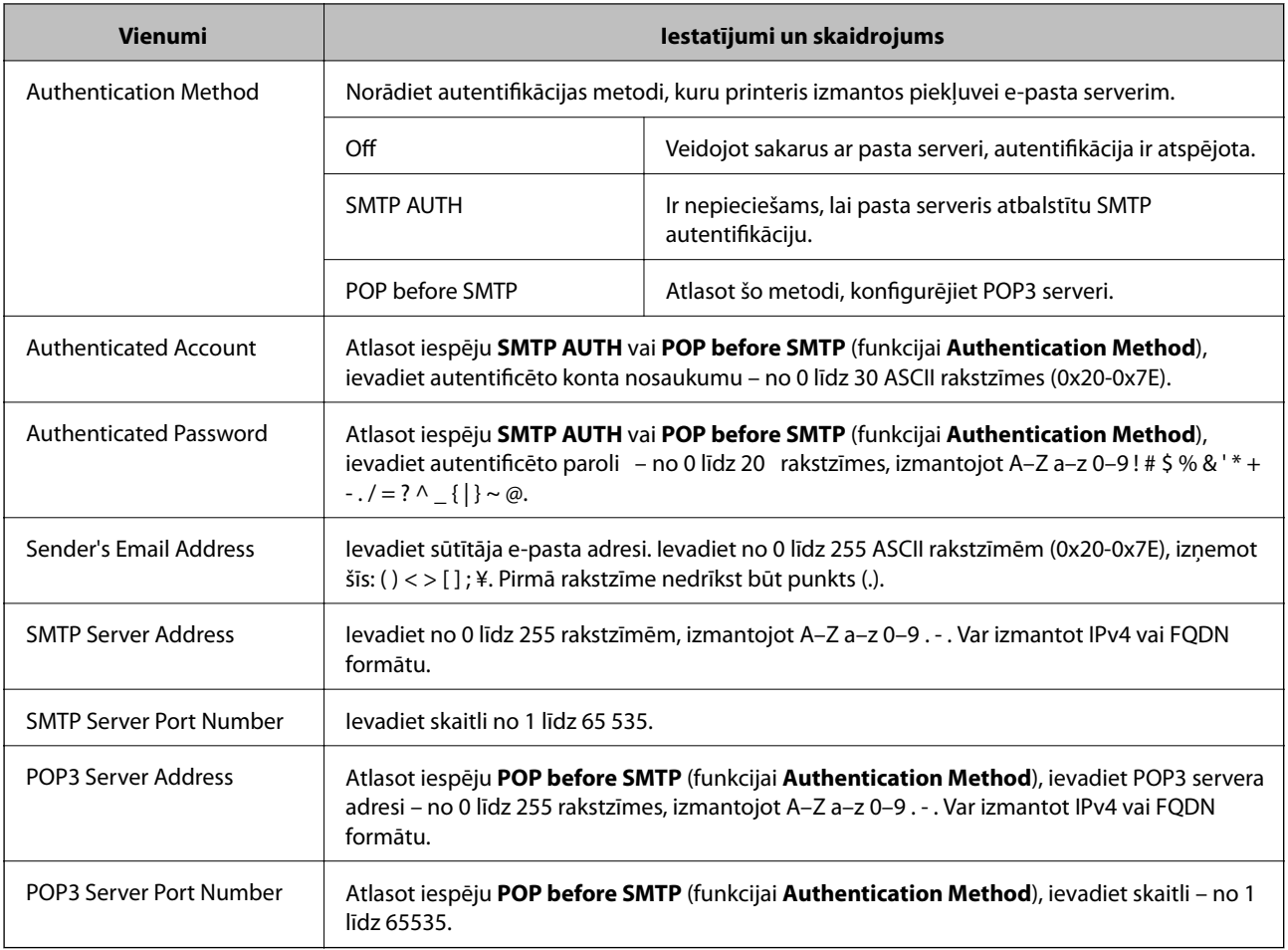

#### <span id="page-47-0"></span>**Saistītā informācija**

& ["Pasta servera konfigurēšana" 46. lpp.](#page-45-0)

## **Pasta servera savienojuma pārbaude**

- 1. Atveriet printera opciju Web Config un atlasiet **Wi-Fi/Network Settings** > **Email Server** > **Connection Test**.
- 2. Atlasiet **Start**.

Tiek sākts savienojuma tests. Pēc testēšanas tiek parādīts pārbaudes ziņojums.

#### **Saistītā informācija**

- $\rightarrow$  ["Piekļuve "Web Config"" 11. lpp.](#page-10-0)
- & "Pasta servera savienojuma testēšanas atsauces" 48. lpp.

#### **Pasta servera savienojuma testēšanas atsauces**

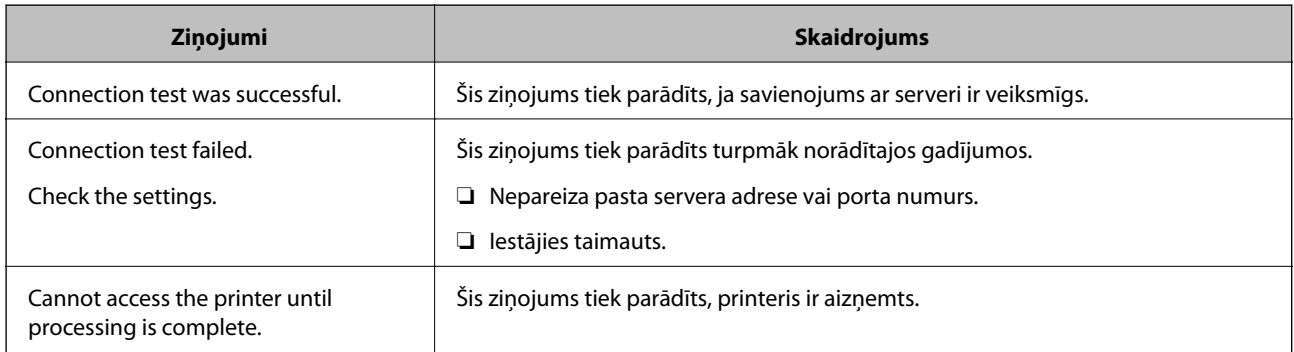

#### **Saistītā informācija**

& "Pasta servera savienojuma pārbaude" 48. lpp.

## <span id="page-48-0"></span>**Pieejamo funkciju ierobežošana un administratora paroles konfigurēšana**

## **Lietotāja funkciju ierobežošana**

Var izveidot līdz 10 unikāliem lietotājiem un ierobežot katram lietotājam pieejamo printera funkciju klāstu. Lietotājiem jāpiesakās ar savu lietotājvārdu un paroli, izmantojot printera vadības paneli. Lietotāji var atteikties manuāli, vai arī printeris pēc noteikta laika perioda veiks atteikšanos automātiski.

Ja vēlaties ierobežot drukāšanu no printera un skenera draivera, izmantojiet printerim atvēlēto draiveri.

Ja izmantojat printeri no "Windows" datora, printera un skenera draiverim jau iepriekš var piešķirt lietotājvārdu un paroli. Kad tiks lietots dators, printeris automātiski autentificēs lietotāju un parole nebūs jāievada katru reizi. Papildinformāciju par draivera konfigurēšanu skatiet draivera palīdzībā.

Šo funkciju nav iespējams izmantot ar Mac OS X.

## **Lietotāja funkciju konfigurēšana**

1. Atveriet printera opciju Web Config un atlasiet **Access Control Settings** > **Basic**.

#### **Pieejamo funkciju ierobežošana un administratora paroles konfigurēšana**

2. Atzīmējiet izvēles rūtiņu **Enables Access Control** un noklikšķiniet uz **OK**.

#### c*Svarīga informācija:*

Ja izvēles rūtiņas atzīme *Allows printing and scanning without authentication information* tiek noņemta, neautentificēti darbi, kas nosūtīti no turpmāk norādītajiem avotiem, netiks saņemti.

- ❏ Operētājsistēmas noklusējuma draiveris
- ❏ PCL printera draiveris/ PostScript printera draiveris
- ❏ Tīmekļa pakalpojumi, piemēram, "Epson Connect" un "Google Cloud Print"
- ❏ Viedtālruņi un citas mobilās ierīces

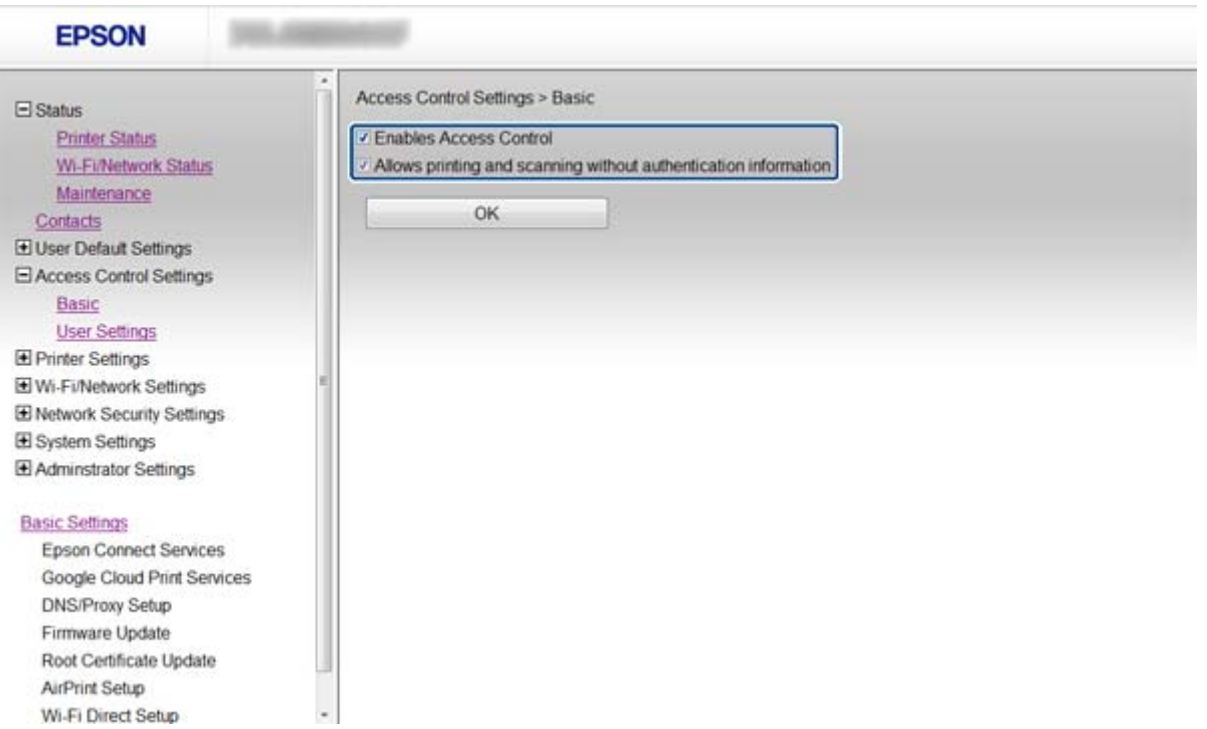

- 3. Atlasiet **Access Control Settings** > **User Settings**.
- 4. Noklikšķiniet uz **Add**, pēc tam ievadiet katra vienuma vērtību.
- 5. Noklikšķiniet uz **Apply**.

#### *Piezīme:*

Rediģējot reģistrētu lietotāju, tiek parādīta opcija *Delete*. Noklikšķiniet, lai dzēstu lietotāju.

Lietotnē "EpsonNet Config" var importēt un eksportēt lietotāju funkciju sarakstu. Papildinformāciju skatiet "EpsonNet Config" dokumentācijā vai palīdzības izvēlnē.

#### **Saistītā informācija**

- ◆ ["Piekļuve "Web Config"" 11. lpp.](#page-10-0)
- & ["Lietotāja funkciju vienumu iestatīšana" 51. lpp.](#page-50-0)

#### **Pieejamo funkciju ierobežošana un administratora paroles konfigurēšana**

### <span id="page-50-0"></span>**Lietotāja funkciju vienumu iestatīšana**

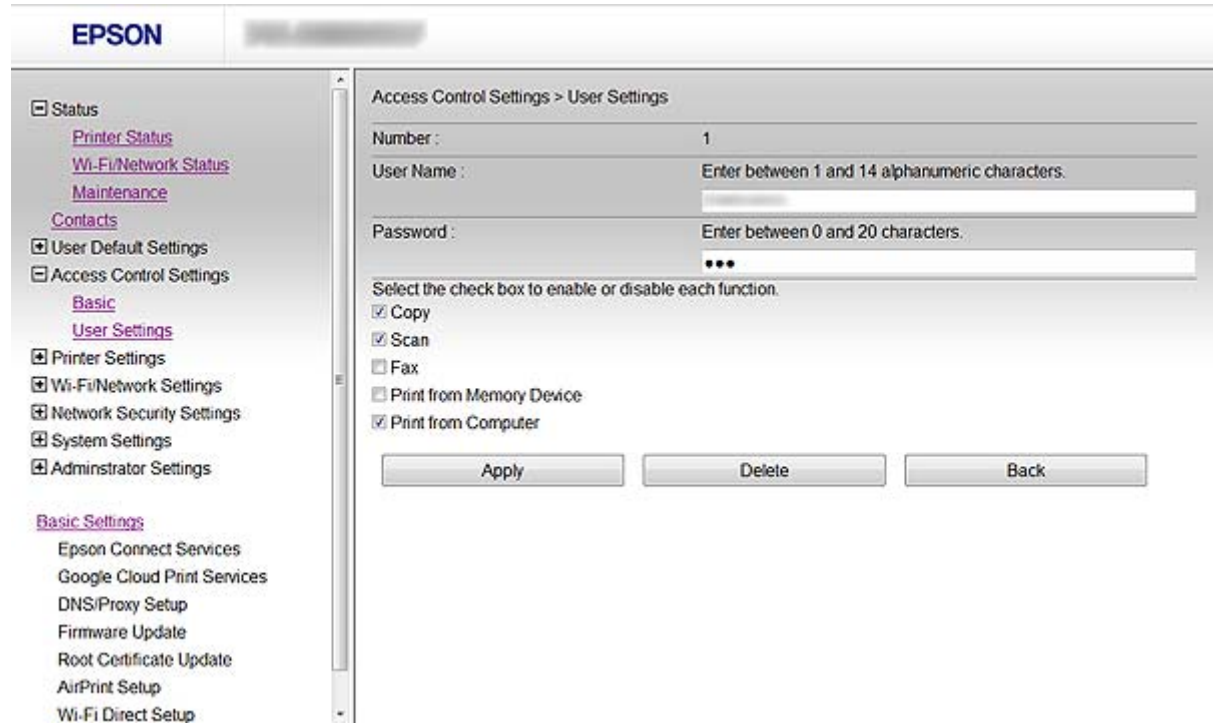

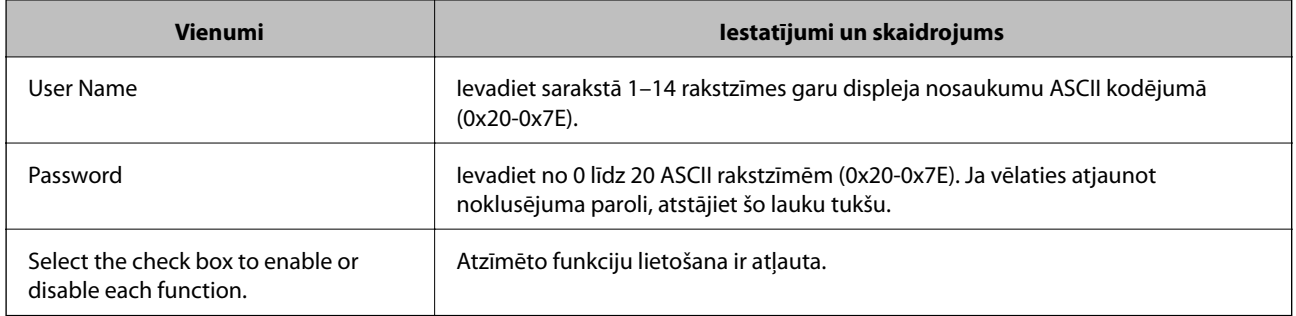

#### **Saistītā informācija**

& ["Lietotāja funkciju konfigurēšana" 49. lpp.](#page-48-0)

## **Administratora paroles konfigurēšana**

Iestatot administratora paroli, klienti nevarēs mainīt iestatījumus.

1. Atveriet printera opciju Web Config un atlasiet **Administrator Settings** > **Change Administrator Password**.

#### **Pieejamo funkciju ierobežošana un administratora paroles konfigurēšana**

2. Ievadiet paroli laukos **New Password** un **Confirm New Password**.

Ja vēlaties nomainīt paroli ar jaunu paroli, ievadiet pašreizējo paroli.

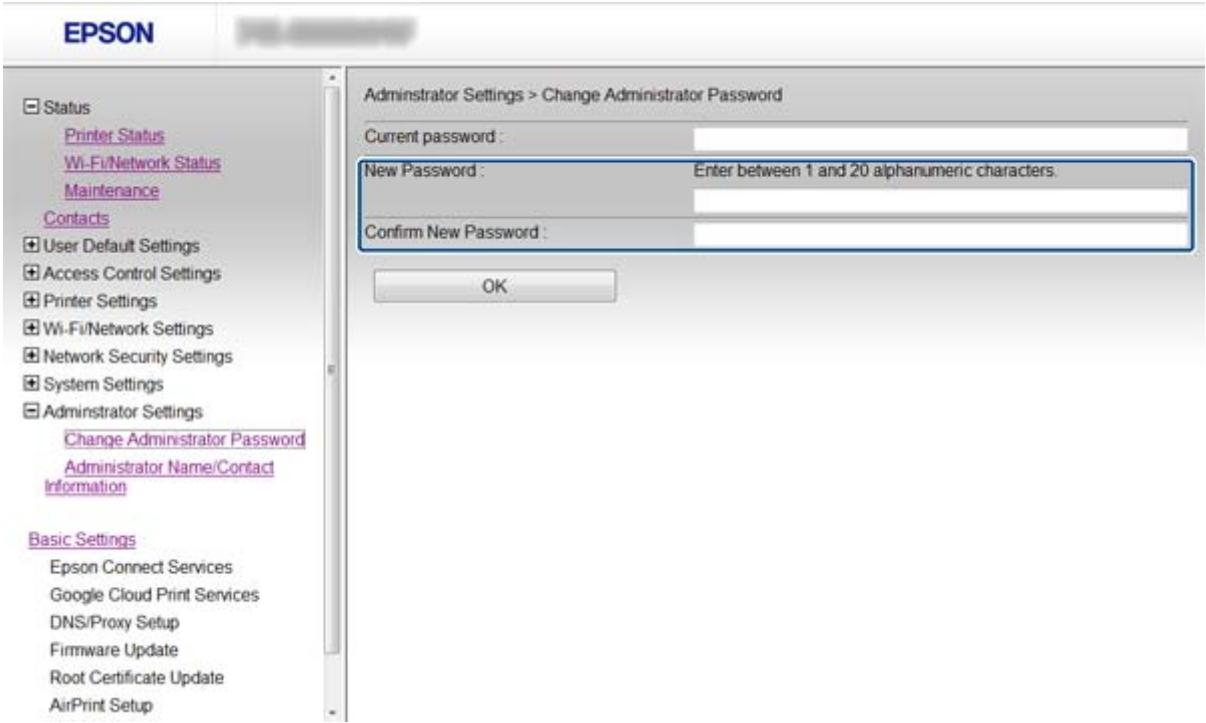

#### 3. Atlasiet **OK**.

#### *Piezīme:*

Printera vadības panelī lietotnē "Web Config" un "EpsonNet Config" tiek izmantota viena parole.

Ja administratora parole ir aizmirsta, sazinieties ar "Epson" atbalsta dienestu. Kontaktinformāciju skatiet printera dokumentācijā.

#### **Saistītā informācija**

◆ ["Piekļuve "Web Config"" 11. lpp.](#page-10-0)

## <span id="page-52-0"></span>**Problēmu risināšana**

## **Problēmu risināšanas padomi**

Papildinformāciju var atrast turpmāk norādītajās rokasgrāmatās.

 $\Box$ , Lietotāja rokasgrāmata" (PDF formāta rokasgrāmata)

Rokasgrāmatā sniegti printera lietošanas norādījumi, informācija par tintes kasetņu maiņu, apkopi un problēmu risināšanu.

- $\Box$  "Tīkla vednis" (PDF formāta rokasgrāmata) Rokasgrāmatā sniegti norādījumi par datora, viedtālruņa vai printera tīkla iestatījumiem un problēmu risināšanu.
- $\Box$  "Epson Connect" portāla tīmekļa vietne

<https://www.epsonconnect.com/>

Sniegta informācija par "Epson Connect" funkcijām un problēmu risināšanu.

## **Tīkla programmatūras lietošanas problēmas**

## **Nevar piekļūt lietotnei "Web Config"**

#### **Vai printera IP adrese ir pareizi konfigurēta?**

Konfigurējiet IP adresi, izmantojot "EpsonNet Config" vai printera vadības paneli. Pašreizējo iestatījumu informāciju var pārbaudīt tīkla statusa lapā vai printera vadības panelī.

#### **Vai funkcijas Encryption Strength (opcijai SSL/TLS) iestatījums ir High?**

Ja atlasīts funkcijas *Encryption Strength* iestatījums High, lietotnei "Web Config" var piekļūt tikai pārlūkprogrammā, kas atbalsta AES (256 bitu) vai 3DES (168 bitu) šifrēšanu. Pārbaudiet, vai pārlūkprogramma atbalsta šifrēšanu.

#### Piekļūstot lietotnei "Web Config" ar SSL sakariem (https), tiek parādīts paziņojums "Beidzies derīguma **termiņš".**

Ja beidzies sertifikāta derīguma termiņš, iegūstiet sertifikātu vēlreiz. Ja ziņojums tiek parādīts, bet tā derīguma termiņš vēl nav beidzies, pārliecinieties, vai ir pareizi konfigurēts printera datums.

#### Piekļūstot lietotnei "Web Config" ar SSL sakariem (https), tiek parādīts paziņojums "Neatbilstošs **drošības sertifikāta nosaukums···"**

Printera IP adrese, kas ievadīta laukā **Common Name**, izveidojot pašparakstītu sertifikātu vai CSR, neatbilst pārlūkprogrammā ievadītajai adresei. Iegūstiet un importējiet sertifikātu vēlreiz vai mainiet printera nosaukumu.

#### **Piekļuve printerim notiek, izmantojot starpniekserveri.**

Ja darbā ar printeri izmanto starpniekserveri, ir jākonfigurē pārlūkprogrammas starpniekservera iestatījumi.

#### <span id="page-53-0"></span> $\Box$  "Windows":

atlasiet **Vadības panelis** > **Tīkls un internets** > **Interneta opcijas** > **Savienojumi** > **LAN iestatījumi** > **Starpniekserveris** un pēc tam konfigurējiet, lai vietējās adreses neizmantotu starpniekserveri.

 $\Box$  "Mac OS X":

atlasiet **System Preferences** > **Network** > **Advanced** > **Proxies**, un pēc tam reģistrējiet lokālo adresi sadaļā **Bypass proxy settings for these Hosts & Domains**.

Piemērs:

192.168.1.\*: Lokālā adrese 192.168.1.XXX, apakštīkla maska 255.255.255.0

192.168.\*.\*: Lokālā adrese 192.168.XXX.XXX, apakštīkla maska 255.255.0.0

#### **Saistītā informācija**

 $\blacktriangleright$  ["Piekļuve "Web Config"" 11. lpp.](#page-10-0)

## **Lietotnē "EpsonNet Config" netiek parādīts modeļa nosaukums un/vai IP adrese**

#### **Vai atlasījāt iespēju Bloķēt, Atcelt vai Beidzēšana mirklī, kad tika attēlots Windows drošības ekrāns vai ugunsmūra ekrāns?**

Ja atlasīta iespēja **Bloķēt**, **Atcelt** vai **Beidzēšana**, IP adrese un modeļa nosaukums lietotnē "EpsonNet Config" vai "EpsonNet Setup" netiks parādīts.

Lai to novērstu, reģistrējiet "EpsonNet Config" izņēmumu sarakstā, izmantojot "Windows" ugunsmūri un tirdzniecībā pieejamo drošības programmatūru. Ja izmanto pretvīrusu vai drošības programmu, aizveriet to un pēc tam mēģiniet lietot "EpsonNet Config".

#### **Vai sakaru kļūdas taimauta iestatījums nav pārāk īss?**

Palaidiet "EpsonNet Config" un atlasiet **Tools** > **Options** > **Timeout**, un pēc tam pagariniet laika posmu opcijas **Communication Error** iestatījumā. Ievērojiet: rīkojoties šādi, "EpsonNet Config" darbība var palēnināties.

#### **Saistītā informācija**

- $\blacktriangleright$  ", EpsonNet Config" palaišana "Windows"" 13. lpp.
- $\blacktriangleright$  ", EpsonNet Config" palaišana "Mac OS X"" 13. lpp.

## **Tīkla drošības funkciju lietošanas problēmas**

## **Aizmirsta iepriekš koplietota atslēga**

#### Vēlreiz konfigurējiet atslēgu, izmantojot "Web Config".

Lai mainītu atslēgu, atveriet printera opciju Web Config un atlasiet **Network Security Settings** > **IPsec/IP Filtering** > **Default Policy** vai **Group Policy**.

## <span id="page-54-0"></span>**Nevar izveidot sakarus, izmantojot IPsec**

#### **Vai datora iestatījumos netiek izmantots neatbalstīts algoritms?**

Printeris atbalsta turpmāk norādītos algoritmus.

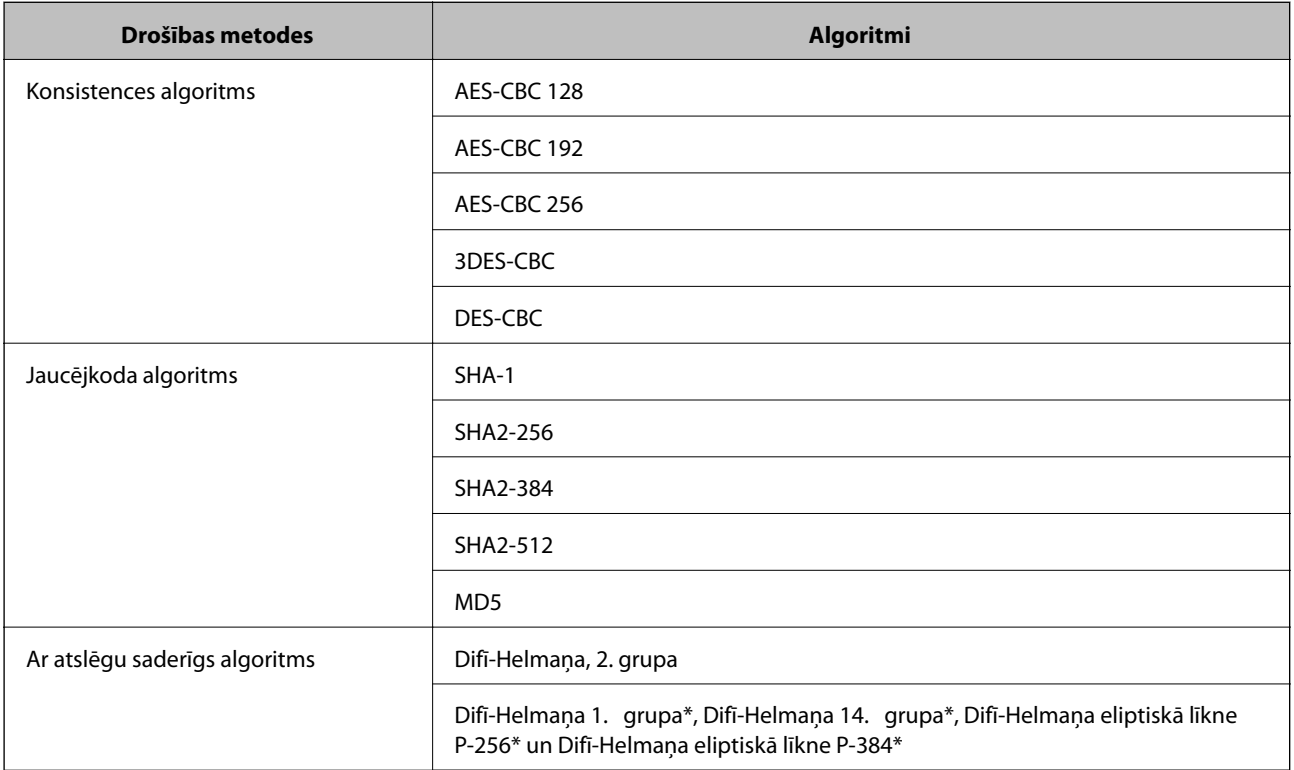

\* Pieejamās metodes dažādiem modeļiem atšķiras.

#### **Saistītā informācija**

& [""IPsec/IP Filtering" konfigurēšana" 18. lpp.](#page-17-0)

### **Pēkšņi nevar izveidot sakarus**

#### **Vai printera IP adrese ir nederīga vai mainīta?**

Atspējojiet IPsec, izmantojot printera vadības paneli.

Ja ir beidzies DHCP derīguma termiņš, veikta atsāknēšana vai ir beidzies IPv6 adreses derīguma termiņš, vai adrese nav iegūta, tad, iespējams, IP adrese, kas reģistrēta printera lietotnē Web Config (**Network Security Settings** > **IPsec/IP Filtering** > **Group Policy** > **Local Address(Printer)**), netiks atrasta.

Izmantojiet statisku IP adresi.

#### **Vai datora IP adrese ir nederīga vai mainīta?**

Atspējojiet IPsec, izmantojot printera vadības paneli.

Ja ir beidzies DHCP derīguma termiņš, veikta atsāknēšana vai ir beidzies IPv6 adreses derīguma termiņš, vai adrese nav iegūta, tad, iespējams, IP adrese, kas reģistrēta printera lietotnē Web Config (**Network Security Settings** > **IPsec/IP Filtering** > **Group Policy** > **Remote Address(Host)**), netiks atrasta.

#### **Problēmu risināšana**

<span id="page-55-0"></span>Izmantojiet statisku IP adresi.

#### **Saistītā informācija**

◆ [""IPsec/IP Filtering" konfigurēšana" 18. lpp.](#page-17-0)

### **Nevar izveidot drošu IPP drukāšanas portu**

#### **Vai SSL/TLS sakaru sadaļā ir norādīts pareizs servera sertifikāts?**

Ja norādītais sertifikāts ir nepareizs, porta izveide var neizdoties. Pārliecinieties, var izmantojat pareizu sertifikātu.

#### **Vai datorā, kurš piekļūst printerim, ir importēts CA sertifikāts?**

Ja datorā nav importēts CA sertifikāts, porta izveide var neizdoties. Pārliecinieties, vai ir importēts CA sertifikāts.

#### **Saistītā informācija**

 $\rightarrow$  "<sub>"</sub>IPsec/IP Filtering" konfigurēšana" 18. lpp.

### **Pēc IEEE802.1X konfigurēšanas nav iespējama piekļuve printerim**

#### **Iespējams, ka iestatījumi nav pareizi.**

Printera vadības panelī atspējojiet IEEE802.1X un Wi-Fi. Pievienojiet printeri un datoru; tad atkal konfigurējiet IEEE802.1X.

#### **Saistītā informācija**

& ["IEEE802.1X tīkla konfigurēšana" 28. lpp.](#page-27-0)

## **Ciparsertifikāta lietošanas problēmas**

### **Nevar importēt CA parakstītu sertifikātu**

#### **Vai CA parakstītais sertifikāts atbilst CSR informācijai?**

Ja informācija CA parakstītajā sertifikātā un CSR atšķiras, CSR nevar importēt. Pārbaudiet turpmāk norādīto.

- ❏ Vai mēģināt importēt sertifikātu ierīcē, kurā nav tāda pati informācija? Pārbaudiet CSR informāciju un pēc tam importējiet sertifikātu ierīcē, kurā ir tāda pati informācija.
- ❏ Vai pēc CSR nosūtīšanas sertificēšanas iestādei printerī saglabātais CSR tika pārrakstīts? Vēlreiz iegūstiet CA parakstītu sertifikātu, izmantojot CSR.

#### **Vai CA parakstītā sertifikāta lielums pārsniedz 5 KB?**

Nevar importēt CA parakstītu sertifikātu, kura lielums pārsniedz 5 KB.

#### <span id="page-56-0"></span>**Vai sertifikāta importēšanas parole ir pareiza?**

Ja parole aizmirsta, sertifikātu nevar importēt.

#### **Saistītā informācija**

& ["CA parakstīta sertifikāta importēšana" 33. lpp.](#page-32-0)

## **Nevar atjaunināt pašparakstītu sertifikātu**

#### Vai ir ievadīta vērtība laukā "Common Name"?

Jābūt ievadītai vērtībai laukā **Common Name**.

#### **Vai laukā "Common Name" nav izmantotas neatbalstītas rakstzīmes? Netiek atbalstīta, piemēram, japāņu valoda.**

Ievadiet 1–128 rakstzīmes IPv4 IPv6 resursdatora nosaukuma vai FQDN formātā ASCII kodējumā (0x20-0x7E).

#### **Vai laukā "Common Name" ir izmantots komats vai atstarpe?**

Ja ievadīts komats, lauka **Common Name** vērtība šajā punktā tiek sadalīta. Ja pirms vai pēc komata ievadīta atstarpe, notiek kļūda.

#### **Saistītā informācija**

& ["Pašparakstīta sertifikāta atjaunināšana" 36. lpp.](#page-35-0)

## **Nevar izveidot CSR**

#### Vai ir ievadīta vērtība laukā "Common Name"?

Jābūt ievadītai vērtībai laukā **Common Name**.

#### **Vai laukā Common Name, Organization, Organizational Unit, Locality, State/Province ir ievadītas neatbalstītas rakstzīmes? Netiek atbalstīta, piemēram, japāņu valoda.**

Ievadiet rakstzīmes IPv4, IPv6 resursdatora nosaukuma vai FQDN formātā, ASCII kodējumā (0x20-0x7E).

#### **Vai laukā "Common Name" ir izmantots komats vai atstarpe?**

Ja ievadīts komats, lauka **Common Name** vērtība šajā punktā tiek sadalīta. Ja pirms vai pēc komata ievadīta atstarpe, notiek kļūda.

#### **Saistītā informācija**

& ["CA parakstīta sertifikāta iegūšana" 32. lpp.](#page-31-0)

## <span id="page-57-0"></span>**Tiek parādīts ar ciparsertifikāta lietošanu saistīts brīdinājums**

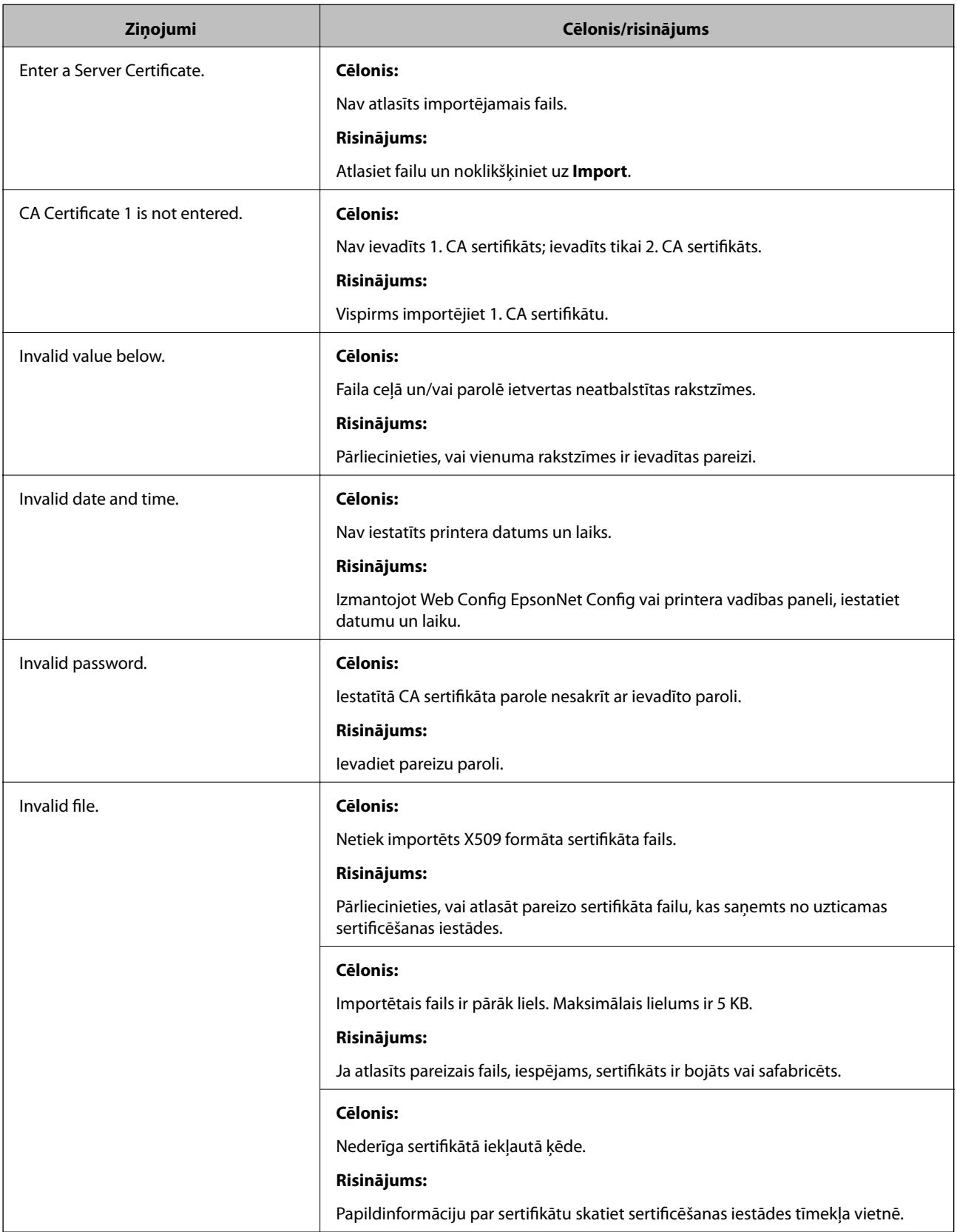

<span id="page-58-0"></span>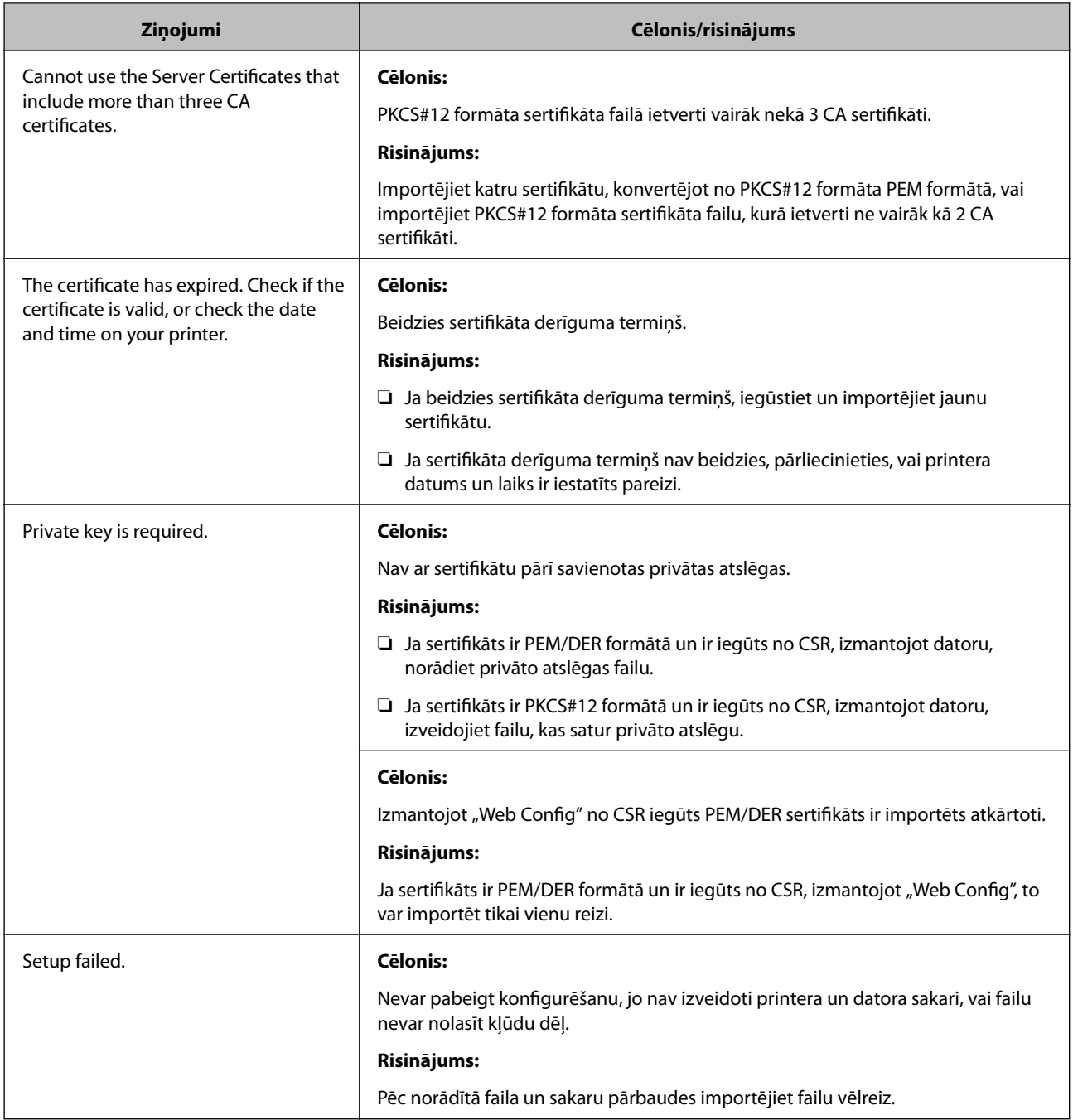

#### **Saistītā informācija**

& ["Par ciparsertifikātiem" 31. lpp.](#page-30-0)

## **CA parakstīta sertifikāta nejauša dzēšana**

#### **Vai ir pieejams sertifikāta dublējuma fails?**

Ja ir pieejams dublējuma fails, importējiet sertifikātu vēlreiz.

Ja sertifikāts ir iegūts, izmantojot lietotnē "Web Config" izveidotu CSR, dzēstu sertifikātu nevar importēt vēlreiz. Izveidojiet CSR un iegūstiet jaunu sertifikātu.

#### <span id="page-59-0"></span>**Saistītā informācija**

& ["CA parakstīta sertifikāta dzēšana" 35. lpp.](#page-34-0)

## **Drukāšanas problēmas**

## **Nav iespējams drukāt, izmantojot AirPrint**

#### **Vai AirPrint ir atspējots?**

Lai iespējotu AirPrint, atveriet printera opciju Web Config, atlasiet **AirPrint Setup** un noklikšķiniet uz **Enable AirPrint**.

### **Tiek drukātas nejaušas rakstzīmes**

#### **Vai printera porta iestatījums ir pareizs?**

Pārliecinieties, vai sakrīt instalētā draivera drukas ports un printera ports.

#### **Saistītā informācija**

◆ "Printera koplietošanas konfigurēšana - "Windows"" 69. lpp.

## <span id="page-60-0"></span>**E-pasta ziņojumu saņemšana notikumu gadījumā**

### **Par e-pasta ziņojumiem**

Šo funkciju var izmantot, lai saņemtu e-pasta ziņojumus notikumu gadījumā, piemēram, ja printerī beidzas papīrs. Ir iespējams reģistrēt līdz pat 5 e-pasta adresēm un atlasīt notikumus, par kuriem vēlaties saņemt ziņojumus.

## **E-pasta ziņojuma konfigurēšana**

Lai izmantotu šo funkciju, ir jākonfigurē pasta serveris.

- 1. Atveriet printera opciju Web Config un atlasiet **Administrator Settings** > **Email Notification**.
- 2. Ievadiet e-pasta adresi, uz kuru vēlaties saņemt ziņojumus.
- 3. Atlasiet e-pasta ziņojumu valodu.
- 4. Iezīmējiet to ziņojumu veidu izvēles rūtiņas, kurus vēlaties saņemt.

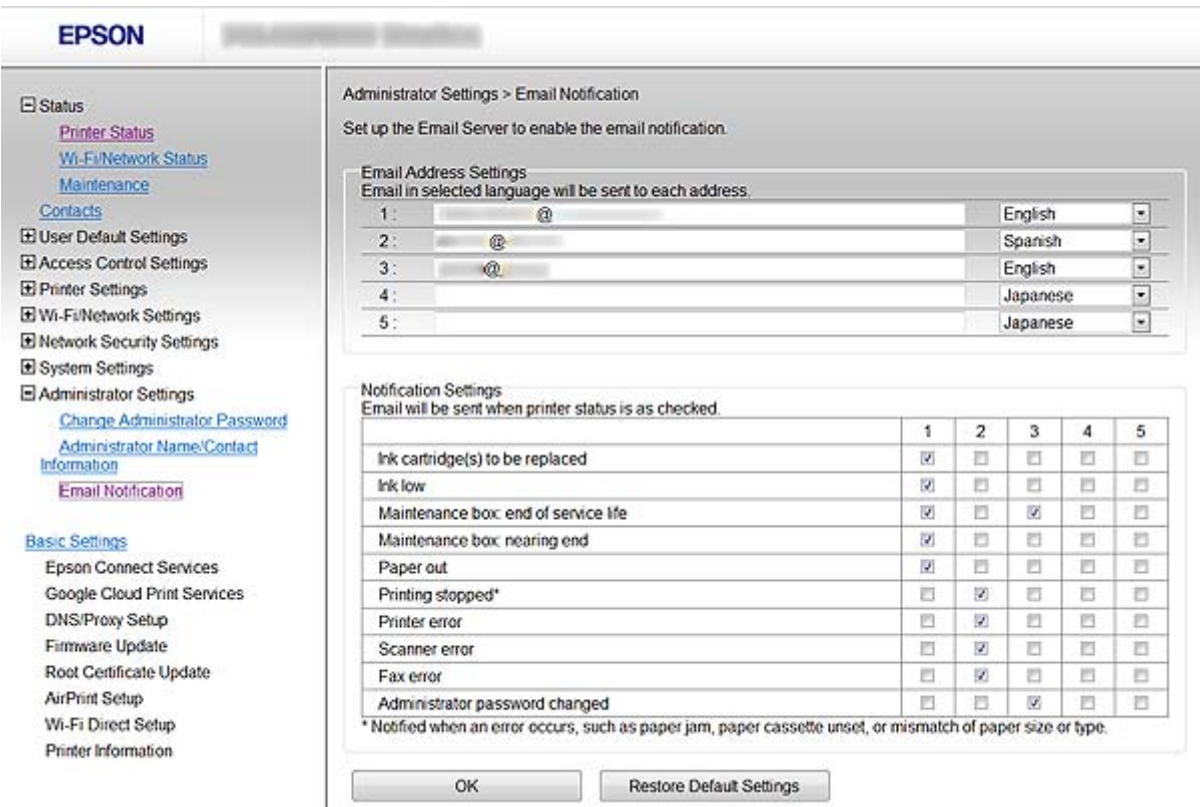

#### 5. Noklikšķiniet uz **OK**.

#### <span id="page-61-0"></span>**Saistītā informācija**

- $\blacktriangleright$  ["Piekļuve "Web Config"" 11. lpp.](#page-10-0)
- & ["Pasta servera lietošana" 46. lpp.](#page-45-0)

## **Tīkla konfigurēšana atsevišķi printerim**

Ja vēlaties atsevišķi konfigurēt printera tīkla iestatījumus, izmantojiet printera komplektācijā iekļautajā programmatūras diskā vai izstrādājuma iestatīšanas tīmekļa vietnē pieejamo instalētāju. Papildinformāciju skatiet printera dokumentācijā.

## **Tīkla interfeisa konfigurēšana - "Ethernet"**

Lai konfigurētu IP adresi, izmantojot "EpsonNet Config", veiciet turpmāk norādītās darbības.

- 1. Izslēdziet printeri.
- 2. Pievienojiet printeri tīklam, izmantojot "Ethernet" kabeli.
- 3. Palaidiet "EpsonNet Config".

Tiek parādīts pievienotais printeris(-i). Lai parādītu visus pieejamos printerus, paies zināms laiks.

4. Veiciet dubultklikšķi uz printera.

#### *Piezīme:* Printera identifikācijai var izmantot MAC adresi pat tad, ja pievienoti vairāki viena modeļa printeri.

5. Izvēlnē kreisajā pusē atlasiet **Network Interface** > **TCP/IP** > **Basic**.

<span id="page-62-0"></span>6. Konfigurējiet **IP Address**, **Subnet Mask**, un **Default Gateway**.

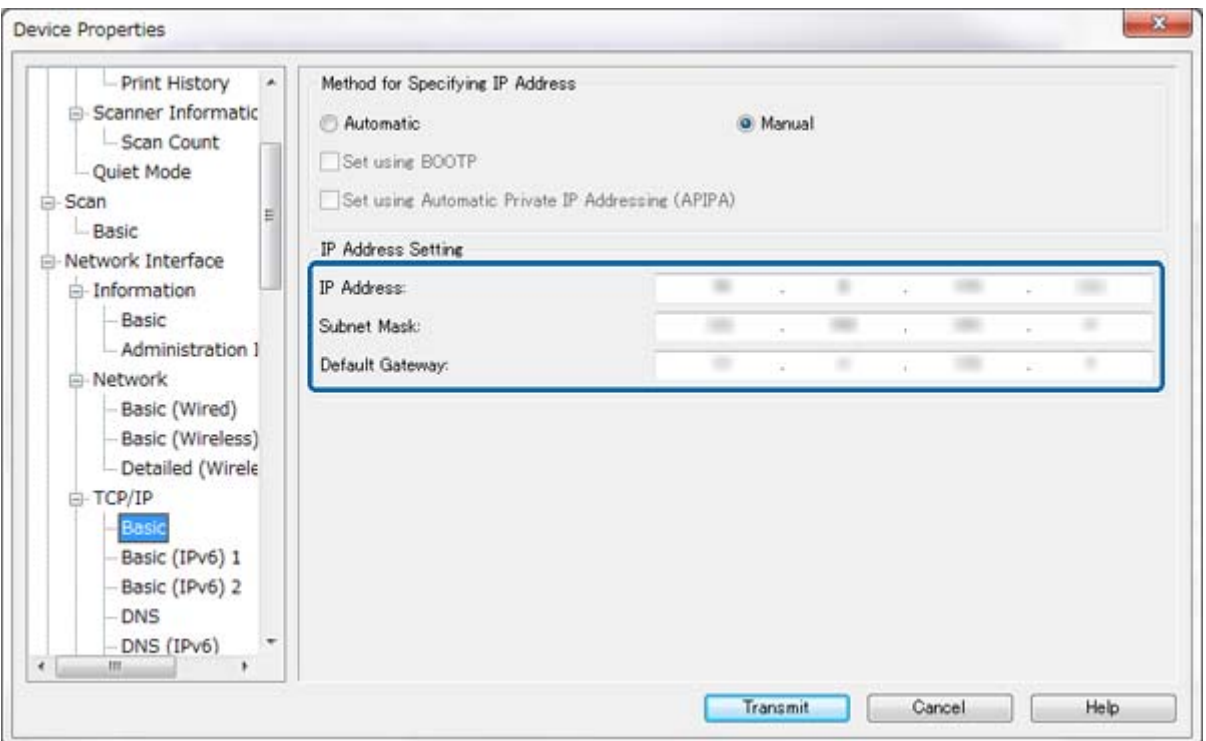

#### *Piezīme:*

- ❏ Ja vēlaties pievienot printeri drošam tīklam, konfigurējiet statisko IP adresi.
- ❏ DNS iestatījumus var konfigurēt arī izvēlnes *TCP/IP* sadaļā *DNS*; starpniekservera iestatījumus sadaļā *Internet*.
- 7. Noklikšķiniet uz **Transmit**.

#### **Saistītā informācija**

- ◆ ""EpsonNet Config" palaišana "Windows"" 13. lpp.
- $\blacktriangleright$  [""EpsonNet Config" palaišana "Mac OS X"" 13. lpp.](#page-12-0)

## Tīkla interfeisa konfigurēšana - "Wi-Fi"

Lai konfigurētu IP adresi, izmantojot "EpsonNet Config", veiciet turpmāk norādītās darbības.

- 1. Izslēdziet printeri.
- 2. Pievienojiet printeri tīklam, izmantojot "Ethernet" kabeli.
- 3. Palaidiet "EpsonNet Config".

Tiek parādīts pievienotais printeris(-i). Lai parādītu visus pieejamos printerus, paies zināms laiks.

4. Veiciet dubultklikšķi uz printera.

#### *Piezīme:*

Printera identifikācijai var izmantot MAC adresi pat tad, ja pievienoti vairāki viena modeļa printeri.

- 5. Izvēlnē kreisajā pusē atlasiet **Network Interface** > **TCP/IP** > **Basic**.
- 6. Konfigurējiet **IP Address**, **Subnet Mask**, un **Default Gateway**.

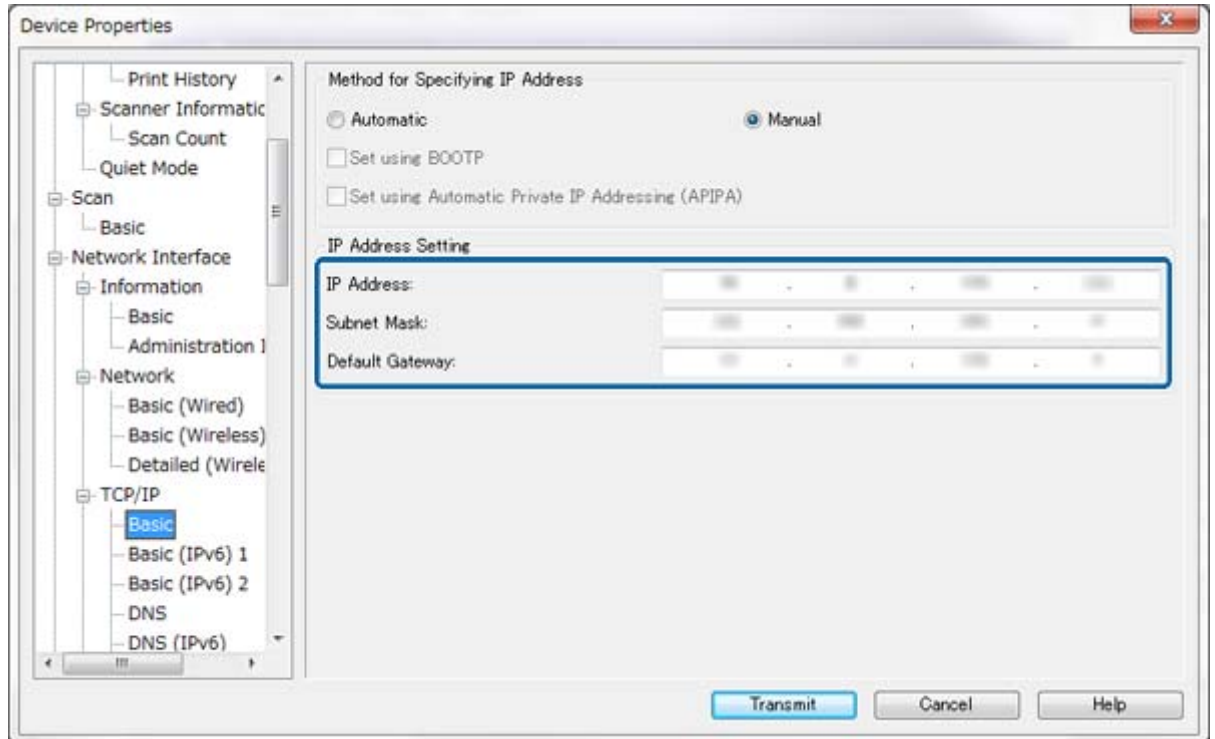

#### *Piezīme:*

❏ Ja vēlaties pievienot printeri drošam tīklam, konfigurējiet statisko IP adresi.

❏ DNS iestatījumus var konfigurēt arī izvēlnes *TCP/IP* sadaļā *DNS*; starpniekservera iestatījumus – sadaļā *Internet*.

<span id="page-64-0"></span>7. Atlasiet **Network Interface** > **Network** > **Basic (Wireless)** un pēc tam konfigurējiet sakaru režīmu, SSID un drošību.

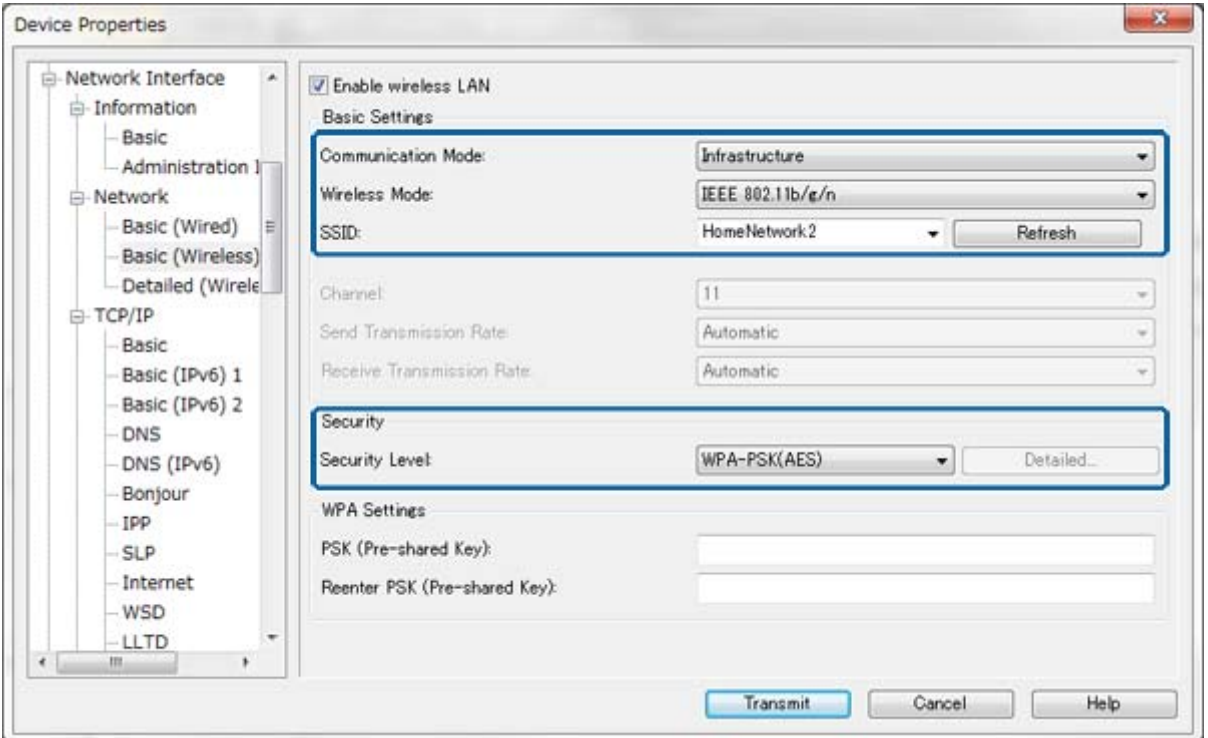

8. Noklikšķiniet uz **Transmit**.

Pārliecinieties, vai ir iespējots Wi-Fi savienojums ar printeri, un pēc tam atvienojiet "Ethernet" kabeli.

#### **Saistītā informācija**

- $\rightarrow$  ", EpsonNet Config" palaišana "Windows"" 13. lpp.
- $\blacktriangleright$  ", EpsonNet Config" palaišana "Mac OS X"" 13. lpp.

## **Printerim pievienota datora konfigurēšana**

### Printera draivera instalēšana - "Windows"

Lai konfigurētu printera portu, instalējiet printera draiveri.

Ja printeris atbalsta "PostScript" vai PCL un vēlaties instalēt Epson "PostScript" printera draiveri vai PCL printera draiveri, skatiet printera dokumentāciju.

- 1. Izslēdziet printeri.
- 2. Instalējiet datorā printera draiveri.

Printera draiveris atrodas printera komplektācijā iekļautajā programmatūras diskā.

- ❏ 32 bitu "Windows": \Driver\Printer\Driver\WINX86\setup
- ❏ 64 bitu "Windows": \Driver\Printer\Driver\WINX64\setup

<span id="page-65-0"></span>Lai sāktu draivera instalēšanu, veiciet dubultklikšķi uz "Setup.exe" vai "Setup64.exe". Izpildiet ekrānā redzamos norādījumus.

#### *Piezīme:*

Ja nav pieejams programmatūras disks vai arī datorā nav diskdziņa, lejupielādējiet draiveri no Epson atbalsta tīmekļa vietnes.

#### **Saistītā informācija**

- $\blacktriangleright$  "Tikla interfeisa konfigurēšana "Ethernet"" 62. lpp.
- $\blacktriangleright$  ["Tīkla interfeisa konfigurēšana "Wi-Fi"" 63. lpp.](#page-62-0)
- & ["Pieejamo funkciju ierobežošana un administratora paroles konfigurēšana" 49. lpp.](#page-48-0)
- $\rightarrow$  ["Printera koplietošanas konfigurēšana "Windows"" 69. lpp.](#page-68-0)

### **Printera draivera instalēšana - "Mac OS X"**

Pievienojiet printeri un instalējiet printera draiveri datorā, izmantojot internetu. Pārliecinieties, vai dators ir savienots ar internetu.

Ja printeris atbalsta "PostScript" un vēlaties instalēt Epson "PostScript" printera draiveri, skatiet printera dokumentāciju.

- 1. Izslēdziet printeri.
- 2. Atlasiet **System Preferences** > **Print & Scan**.
- 3. Atlasiet **+** > **Add Printer or Scanner**.
- 4. Pārliecinieties, vai atlasīta opcija **Default**, un pēc tam sarakstā atlasiet printeri, kuru vēlaties pievienot.
- 5. Norādiet izstrādājuma nosaukumu sadaļā **Draiveris** un atlasiet **Pievienot**.

Printera draiveris tiek automātiski lejupielādēts, un tiek pievienots printeris.

#### *Piezīme:*

- ❏ Ja draivera instalācija nesākas, lejupielādējiet draiveri manuāli "Epson" atbalsta dienesta tīmekļa vietnē. Izmantojot "Mac OS X 10.5.8", draiveris netiek instalēts automātiski. Jāveic lejupielāde "Epson" atbalsta dienesta tīmekļa vietnē.
- ❏ Opcijām "*AirPrint*" un "*Secure AirPrint*" nenorādiet draiveru nosaukumus, citādi draiveris netiks instalēts.

#### **Saistītā informācija**

- $\blacktriangleright$  ["Tīkla interfeisa konfigurēšana "Ethernet"" 62. lpp.](#page-61-0)
- $\blacktriangleright$  "Tikla interfeisa konfigurēšana "Wi-Fi"" 63. lpp.

### **Skenera izmantošana tīklā**

Lai izmantotu skeneri tīklā, instalējiet datorā skenera draiveri.

- 1. Instalējiet "EPSON Scan".
	- $\Box$ , Windows": skenera draiveris atrodas printera komplektācijā iekļautajā programmatūras diskā. \Driver\Scanner\Driver

#### *Piezīme:*

- ❏ Izmantojot "Windows Server 2008" vai jaunāku versiju, pirms "EPSON Scan" instalēšanas ir papildus jāinstalē "Desktop Experience".
- ❏ Ja nav pieejams programmatūras disks vai arī datorā nav diskdziņa, lejupielādējiet draiveri no Epson atbalsta tīmekļa vietnes.
- □ "Mac OS X": lejupielādējiet "EPSON Scan", izmantojot "EPSON Software Updater" vai "Epson" atbalsta dienesta tīmekļa vietnē, un instalējiet to.
- 2. Palaidiet "EPSON Scan iestatījumi".
	- ❏ "Windows": Atlasiet **Visas programmas** > **EPSON** > **EPSON Scan** > **EPSON Scan iestatījumi**.
	- ❏ "Mac OS X": atlasiet **Go**> **Applications** > **Epson Software** > **EPSON Scan iestatījumi**.
- 3. Atlasiet skeneri sarakstā **Izvēlēties skeneri** un atlasiet funkcijas **Tīkls** opciju **Savienojums**, un pēc tam noklikšķiniet **Pievienot**.

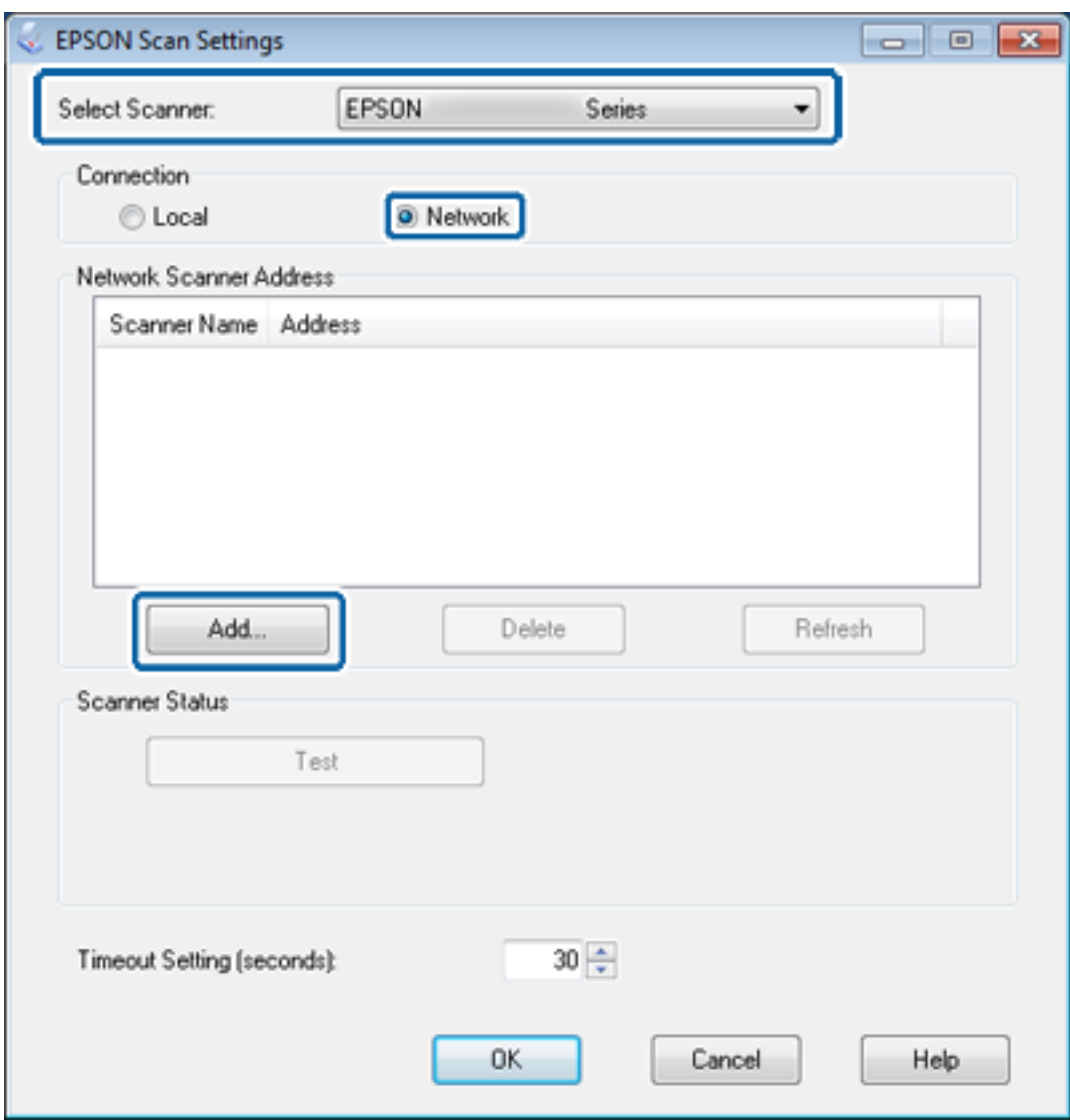

Tiek parādīts ekrāns **Pievienot**, un sarakstā tiek parādīts tīklam pievienotais skeneris(-i).

<span id="page-67-0"></span>4. Atlasiet tā skenera IP adresi, kuru vēlaties izmantot, un pēc tam noklikšķiniet uz **OK**.

*Piezīme:* Var izmantot tikai lokālā tīkla skenerus.

5. Atlasiet IP adresi un pēc tam noklikšķiniet uz **Pārb.**.

Ja tiek parādīts pabeigšanas ziņojums, skenera un datora savienošana ir sekmīgi pabeigta.

6. Noklikšķiniet uz **OK**.

#### **Saistītā informācija**

& ["Pieejamo funkciju ierobežošana un administratora paroles konfigurēšana" 49. lpp.](#page-48-0)

### **Kartēt ārējo krātuvi kā tīkla disku**

### Kartēt ārējo krātuvi kā tīkla disku – "Windows"

- 1. Pārbaudiet nosaukumu un IP adresi printerim ar ārējo krātuvi, kuru vēlaties koplietot. Pārbaudi var veikt, izmantojot "Web Config", "EpsonNet Config" un printera vadības paneli.
- 2. Atlasiet **Palaist**.
- 3. Ievadiet printera nosaukumu laukā **Atvērt:** norādītajā formātā un pēc tam noklikšķiniet uz **Labi**. \\printera nosaukums vai \\xxx.xxx.xxx.xxx (printera IP adrese)
- 4. Ar peles labo pogu noklikšķiniet uz memorycard," ikonas vai usbstorage," ikonas un pēc tam noklikšķiniet uz **Kartēt tīkla disku**.
- 5. Atlasiet disku **Disks**, kuru vēlaties kartēt.

#### *Piezīme:*

Ja vēlaties izmantot tīkla disku katru reizi, kad tiek ieslēgts dators, atlasiet *Piesakoties atkārtoti izveidot savienojumu*.

6. Noklikšķiniet uz **Pabeigt**.

Kartētais tīkla disks tiek parādīts sadaļā **Mans dators** vai **Dators** kā cietais disks.

### Kartēt ārējo krātuvi kā tīkla disku - "Mac OS X"

- 1. Atlasiet **Go** > **Connect to Server**.
- 2. Ievadiet printera nosaukumu vai printera IP adresi laukā **Server Address** turpmāk norādītajā formātā. cifs://printera nosaukums vai

smb://printera nosaukums

3. Noklikšķiniet uz **Connect**.

#### *Piezīme:*

Pirms atmiņas ierīces noņemšanas vienmēr velciet darbvirsmā esošo noņemamā diska ikonu uz atkritni; pretējā gadījumā, ievietojot citu ierīci, saturs var netikt parādīts pareizi.

## <span id="page-68-0"></span>Printera koplietošanas konfigurēšana - "Windows"

## **Printera koplietošana**

Ja vēlaties izmantot datoru, kas pievienots printerim, kā drukas serveri, koplietojiet printeri ar datoru, kuru vēlaties izmantot kā pievienotu serveri.

- 1. Atlasiet **Vadības panelis** > **Skatīt ierīces un printerus**.
- 2. Ar peles labo pogu noklikšķiniet uz printera ikonas, noklikšķiniet uz **Printera rekvizīti** > cilnes **Koplietošana**.
- 3. Atlasiet **Koplietot šo printeri** un pēc tam ievadiet **Koplietojuma nosaukums**.

Izmantojot "Windows Server 2012", noklikšķiniet uz **Mainīt koplietošanas opcijas** un pēc tam konfigurējiet iestatījumus.

#### **Saistītā informācija**

& "Papildu draiveru instalēšana" 69. lpp.

### **Papildu draiveru instalēšana**

Ja drukas servera un klienta sistēmas "Windows" versijas atšķiras, drukas serverī ir jāinstalē papildu draiveri, lai lietotājiem, izveidojot savienojumu ar koplietotu printeri, nebūtu jāmeklē printera draiveris.

- 1. Atlasiet **Vadības panelis** > **Skatīt ierīces un printerus**.
- 2. Ar peles labo pogu noklikšķiniet uz tā printera ikonas, kuru vēlaties koplietot ar klientiem, un pēc tam noklikšķiniet uz **Printera rekvizīti** > cilnes **Koplietošana**.
- 3. Noklikšķiniet uz **Papildu draiveri**.
	- *Piezīme:*

Izmantojot "Windows Server 2012", noklikšķiniet uz *Mainīt koplietošanas opcijas* un pēc tam konfigurējiet iestatījumus.

4. Atlasiet klientu "Windows" versijas un pēc tam noklikšķiniet uz Labi.

#### **Saistītā informācija**

& "Koplietota printera izmantošana" 69. lpp.

## **Koplietota printera izmantošana**

## Koplietota printera izmantošana – "Windows"

Administratoram jāinformē klienti par drukas serverim piešķirto datora nosaukumu un par tā pievienošanu klientu datoriem.

Ja drukas serverī jau ir konfigurēts papildu draiveris(-i), veiciet turpmāk norādītās darbības.

- <span id="page-69-0"></span>1. Atlasiet drukas serverim piešķirto nosaukumu sadaļā **Windows Explorer**.
- 2. Veiciet dubultklikšķi uz printera, kuru vēlaties izmantot.

#### *Piezīme:*

Ja papildu draiveris(-i) vēl nav konfigurēti, informējiet klientus par to, kā jālieto sadaļa *Ierīces un printeri*, lai pievienotu koplietotu printeri.

#### **Saistītā informācija**

- & ["Printera koplietošana" 69. lpp.](#page-68-0)
- & ["Papildu draiveru instalēšana" 69. lpp.](#page-68-0)

## Koplietota printera izmantošana - "Mac OS X"

Pievienojiet printeri un instalējiet printera draiveri, izmantojot internetu. Pārliecinieties, vai dators ir savienots ar internetu.

Ja printeris atbalsta "PostScript" un vēlaties instalēt Epson "PostScript" printera draiveri, skatiet printera dokumentāciju.

- 1. Izslēdziet printeri.
- 2. Atlasiet **System Preferences** > **Print & Scan**.
- 3. Atlasiet **+** > **Add Printer or Scanner**.
- 4. Pārliecinieties, vai atlasīta opcija **Default**, un pēc tam sarakstā atlasiet printeri, kuru vēlaties pievienot.
- 5. Norādiet izstrādājuma nosaukumu sadaļā **Draiveris** un atlasiet **Pievienot**.

Printera draiveris tiek automātiski lejupielādēts, un tiek pievienots printeris.

#### *Piezīme:*

- ❏ Ja draivera instalācija nesākas, lejupielādējiet draiveri manuāli "Epson" atbalsta dienesta tīmekļa vietnē. Izmantojot "Mac OS X 10.5.8", draiveris netiek instalēts automātiski. Jāveic lejupielāde "Epson" atbalsta dienesta tīmekļa vietnē.
- ❏ Opcijām "*AirPrint*" un "*Secure AirPrint*" nenorādiet draiveru nosaukumus, citādi draiveris netiks instalēts.